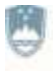

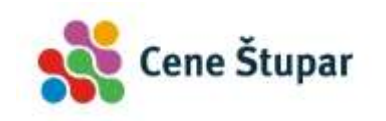

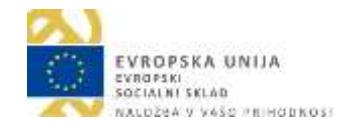

Operacijo delno financira Evropska unija, in sicer iz Evropskega socialnega sklada. Javni razpis za izbor operacij se izvaja v okviru Operativnega programa za izvajanje Evropske kohezijske politike v obdobju 2014-2020, prednostne osi: 10. Znanje, spretnosti in vseživljenjsko učenje za boljšo zaposljivost; prednostne naložbe: 10. 1. Krepitev enake dostopnosti vseživljenjskega učenja za vse starostne skupine v formalnem, neformalnem in priložnostnem okolju, izpopolnjevanje znanj, spretnosti in kompetenc delovne sile ter spodbujanje prožnih možnosti učenja, vključno prek poklicnega usmerjanja in validiranja pridobljenih kompetenc; specifičnega cilja: 10. 1. 1. Izboljšanje kompetenc manj vključenih v vseživljenjsko učenje.

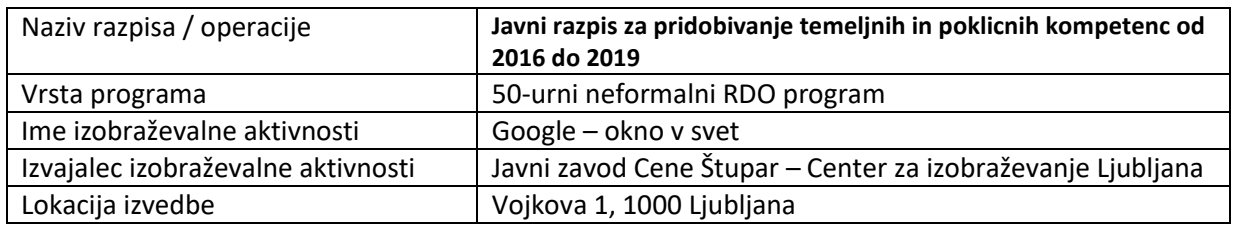

# **GOOGLE – OKNO V SVET**

#### Izvedba: 29. 5. 2017 – 30. 6. 2017

# **GRADIVO ZA UDELEŽENCE**

Gradivo je bilo pripravljeno v okviru projekta Pridobivanje temeljnih in poklicnih kompetenc 2016-19. Nastalo je v sodelovanju Slovenske univerze za tretje življenjsko obdobje in Javnega zavoda Cene Štupar – Centra za izobraževanje Ljubljana.

Tiskano je bilo za udeležence programa za pridobivanje digitalnih kompetence. Udeleženci programa so bili zaposleni, starejši od 45 let.

Gradivo je zbral in uredil Jure Janc, univ. dipl. inž. elektrotehnike.

Javni zavod Cene Štupar - Center za izobraževanje Ljubljana Linhartova 13, 1000 Ljubljana [www.cene-stupar.si](http://www.cene-stupar.si/) T: 01 23 44 402; E: info@cene-stupar.si

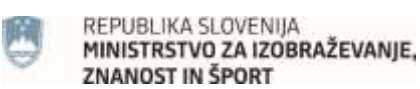

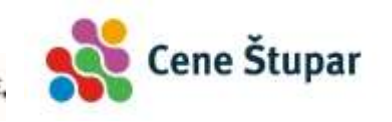

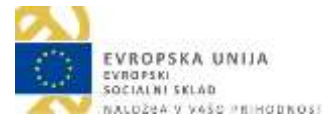

#### **KAZALO VSEBINE**

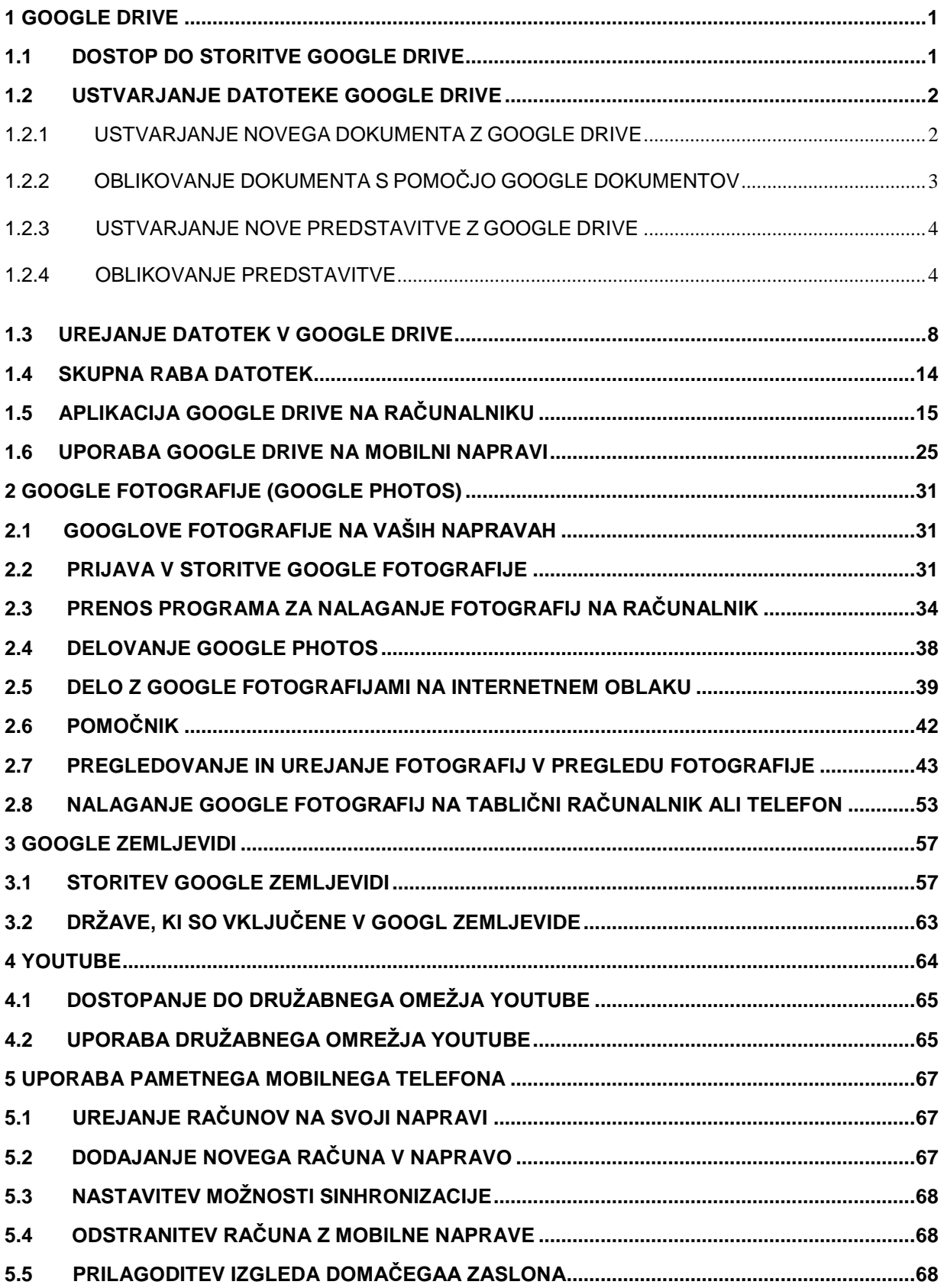

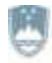

REPUBLIKA SLOVENIJA<br>MINISTRSTVO ZA IZOBRAŽEVANJE,<br>ZNANOST IN ŠPORT

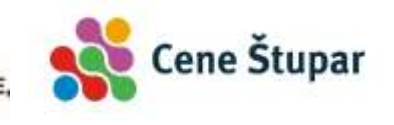

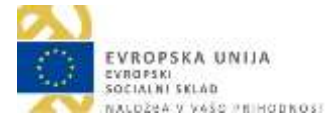

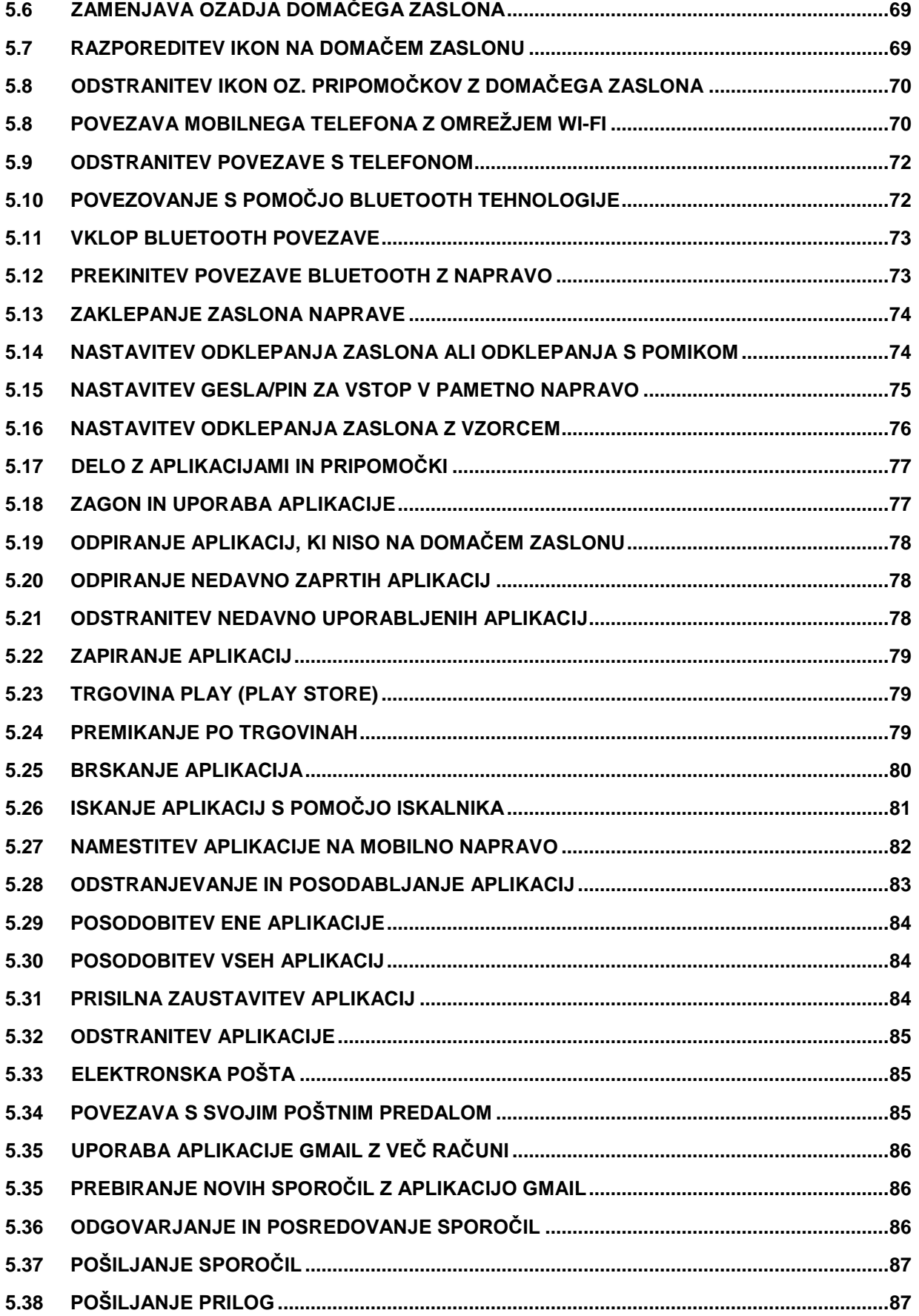

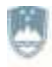

REPUBLIKA SLOVENIJA<br>MINISTRSTVO ZA IZOBRAŽEVANJE,<br>ZNANOST IN ŠPORT

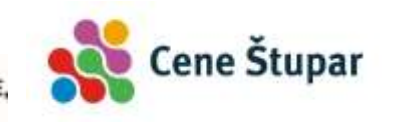

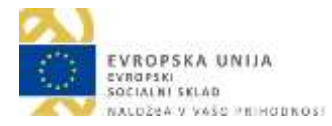

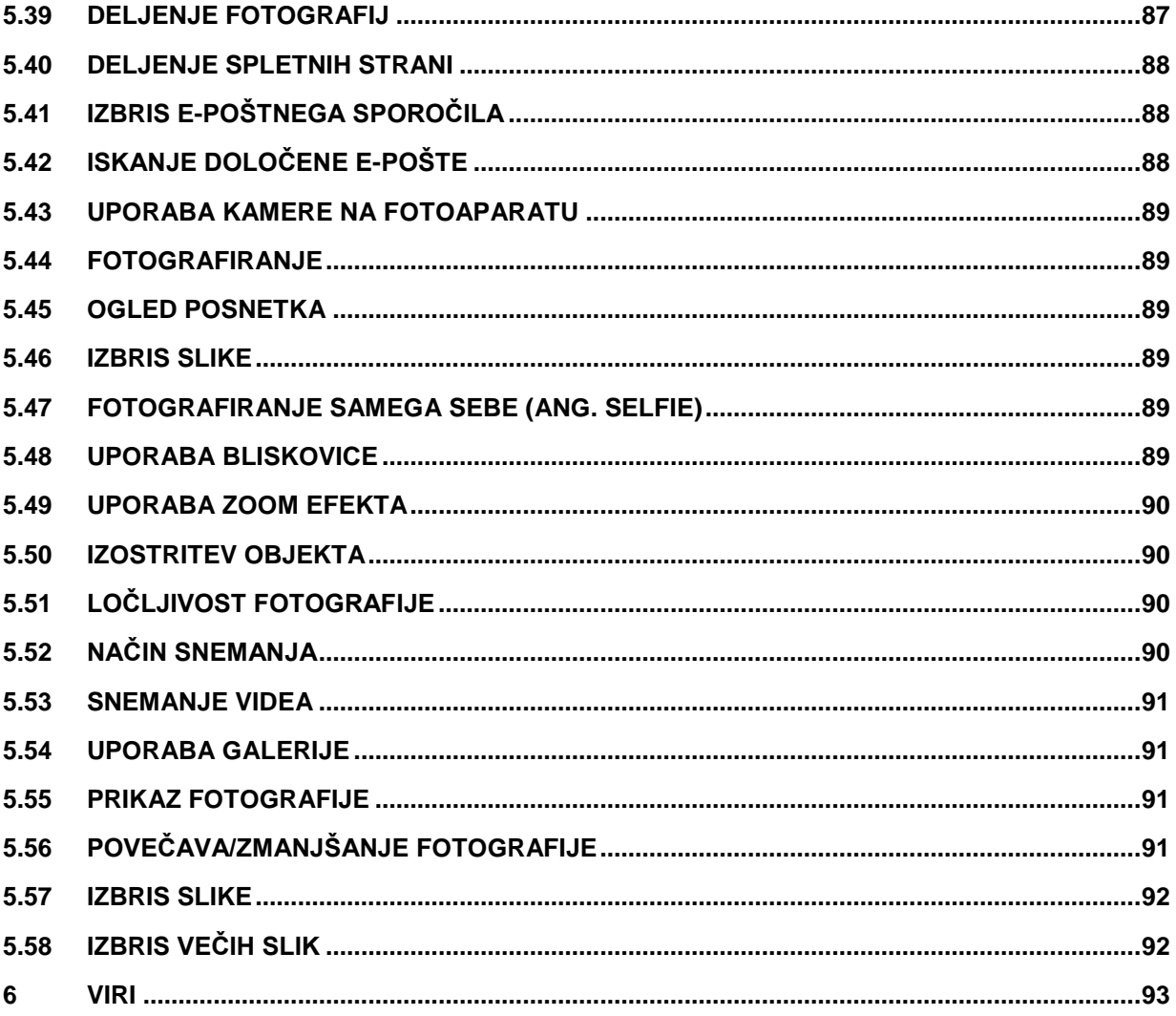

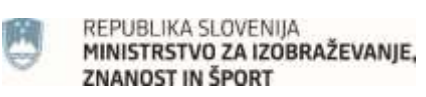

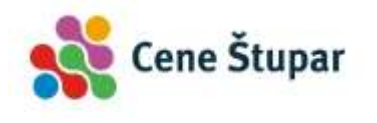

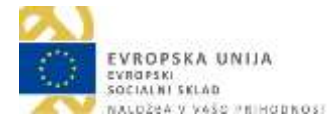

#### **KAZALO SLIK**

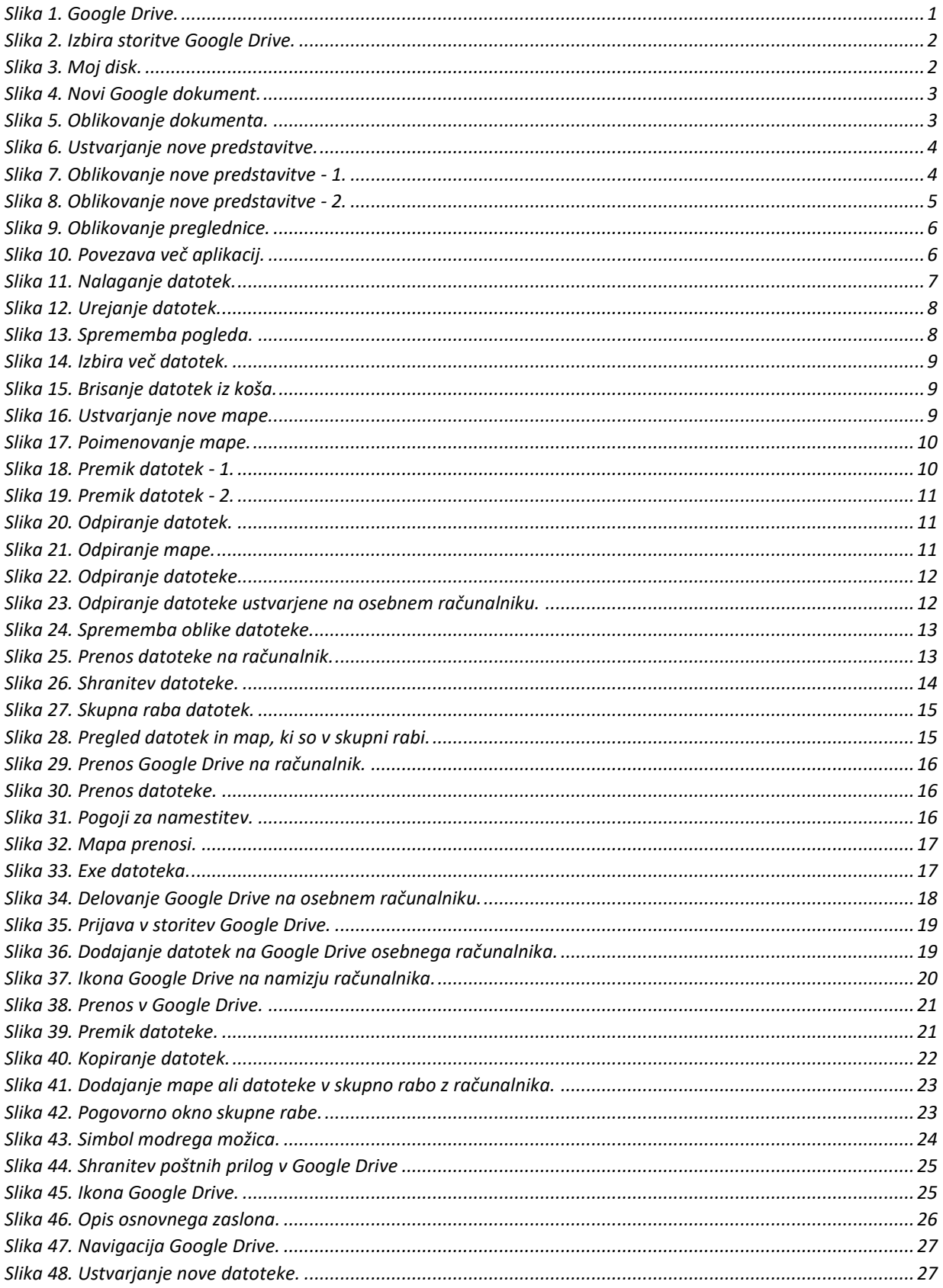

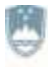

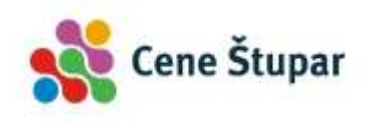

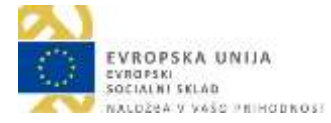

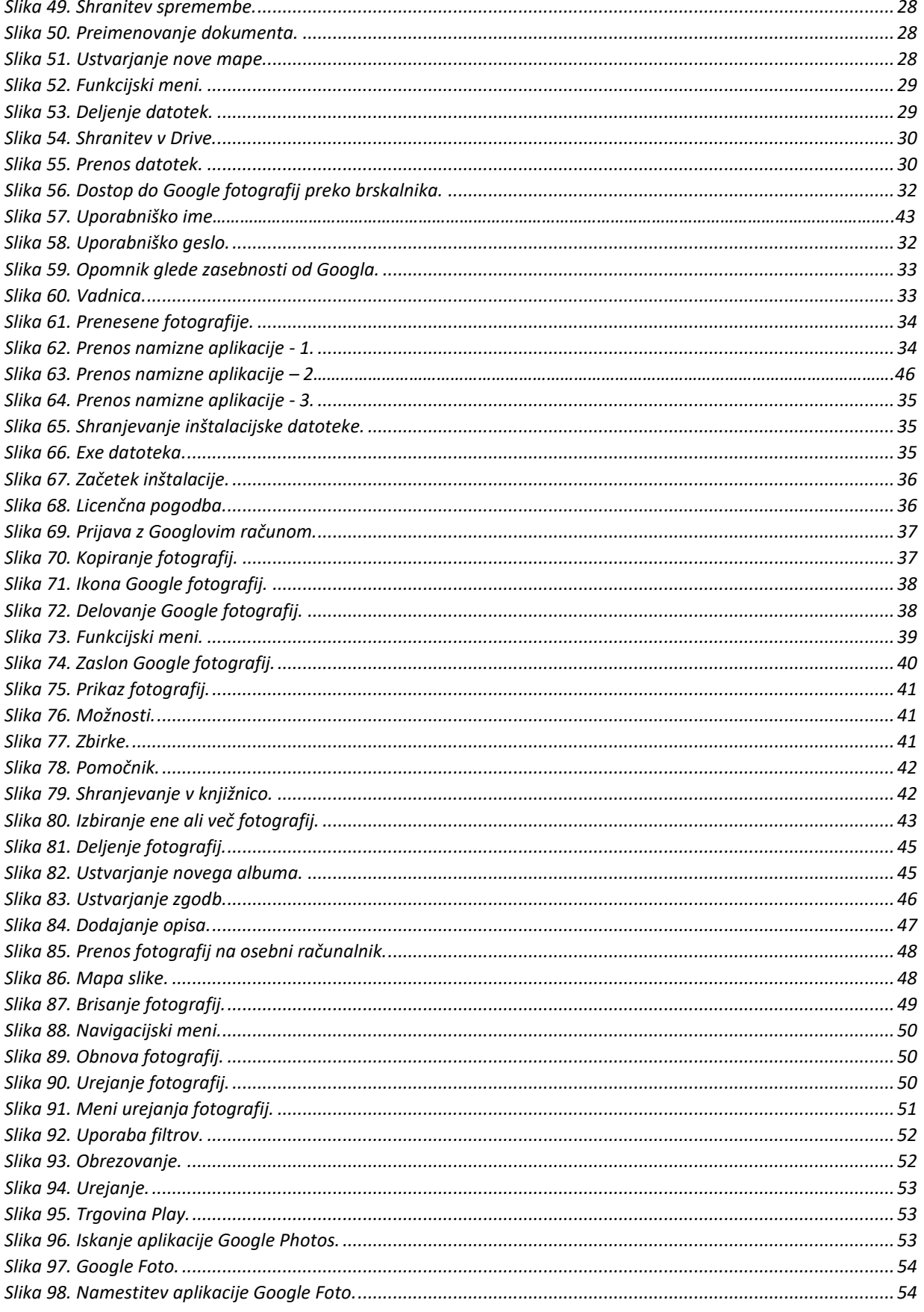

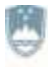

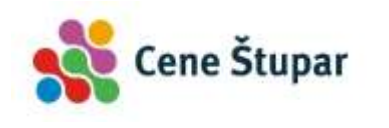

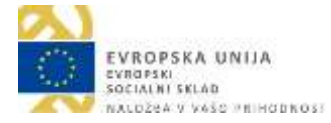

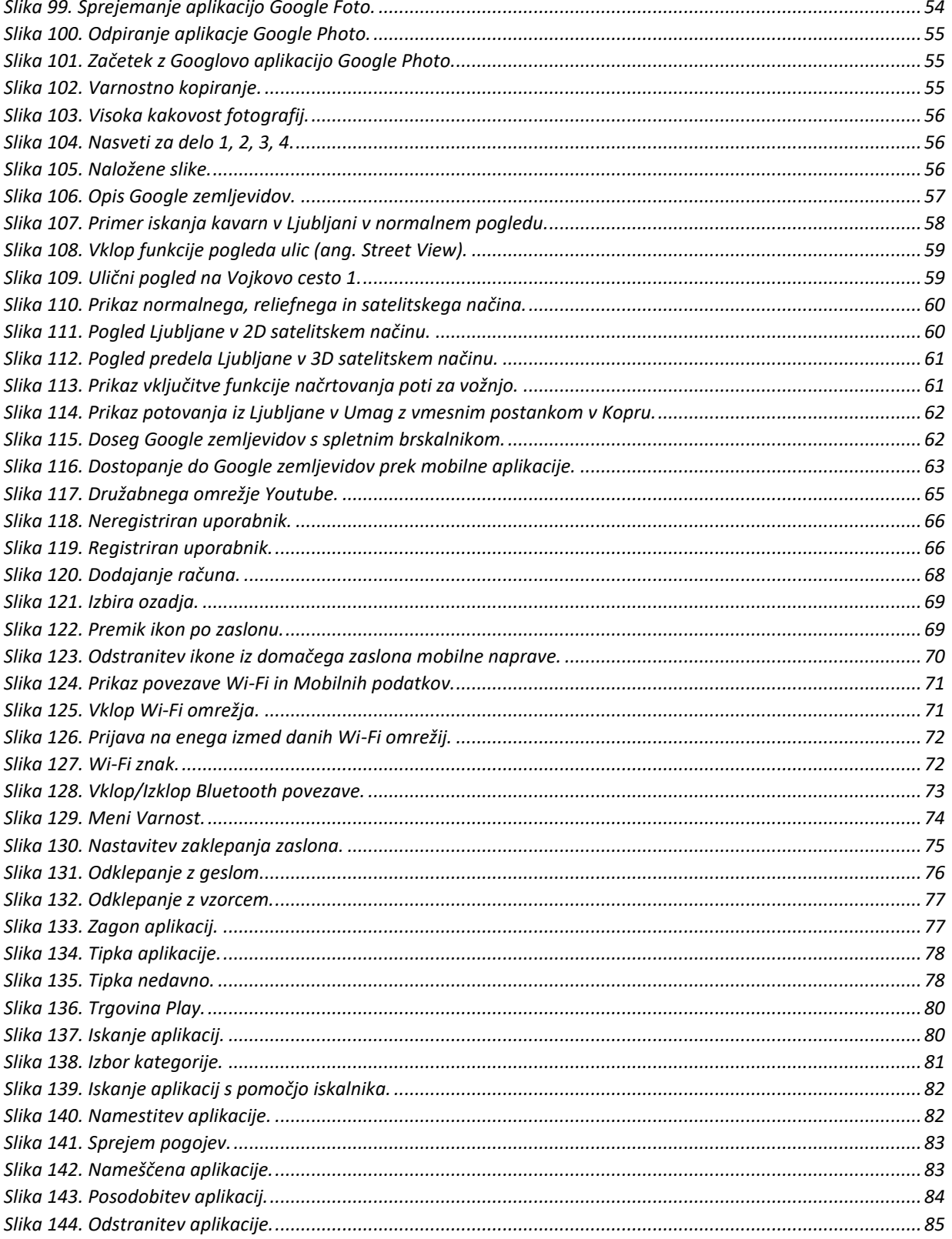

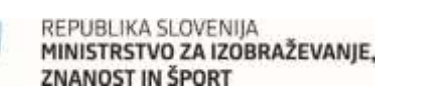

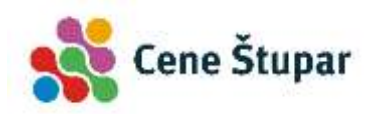

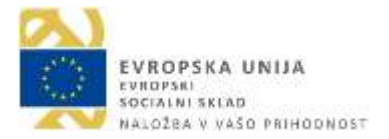

# <span id="page-7-0"></span>**1 GOOGLE DRIVE**

Google Drive je storitev, ki omogoča hrambo datotek na oddaljenem strežniku na internetu. S tem lahko svoje datoteke (slike, videe, dokumente, predstavitve, preglednice) varno shranite pred izgubo, hkrati pa Drive omogoča, da do shranjenih datotek dostopate preko katerekoli naprave, ki ima dostop do interneta. Tako imate vse kar shranite v Google Drive vedno pri roki. Morda velja na tem mestu omeniti še, da bo Google Drive najbolje deloval v brskalniku Google Chrome. Seveda pa deluje tudi v preostalih brskalnikih.

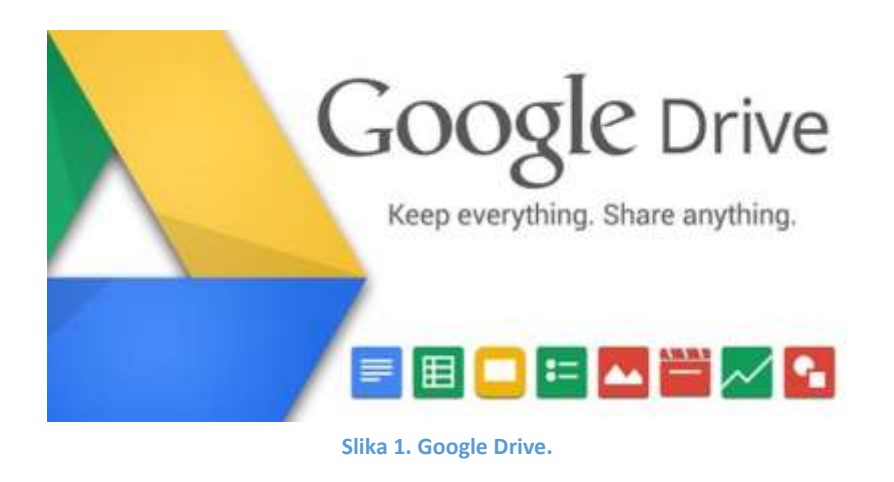

## <span id="page-7-2"></span><span id="page-7-1"></span>**1.1 DOSTOP DO STORITVE GOOGLE DRIVE**

Če ste že ustvarili Googlov račun (torej če uporabljate Googlovo pošto) imate tudi možnost dostopati do Googlove storitve Drive. Prijavite se v vašo Googlovo pošto, nato pa v poštnem predalu:

- 1.) V desnem zgornjem delu zaslona kliknite gumb **Aplikacije**.
- 2.) Kliknite možnost **Drive**.

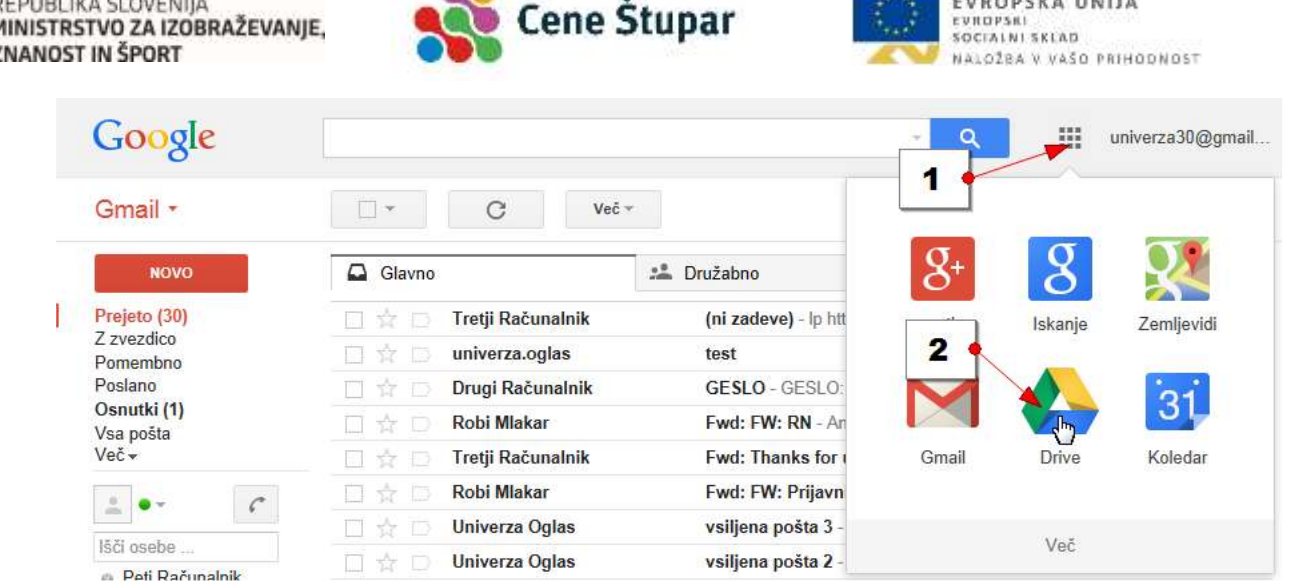

#### **Slika 2. Izbira storitve Google Drive.**

<span id="page-8-2"></span>Na ekranu boste zagledali vaš Google Drive.

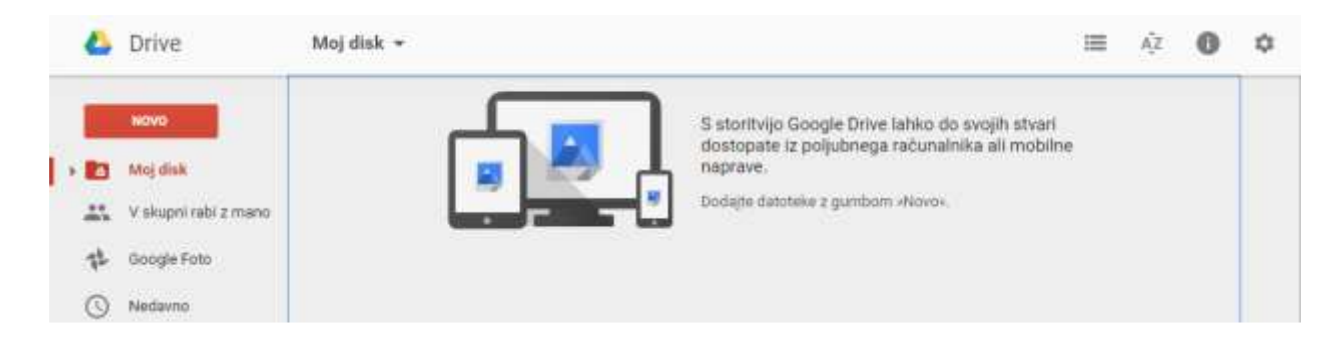

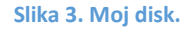

<span id="page-8-3"></span>Google Drive ponuja 15 Gigabajtov prostora za shranjevanje datotek. Datoteke lahko bodisi naložite iz trdega diska vašega računalnika, lahko pa jih ustvarite tudi z Google Drive. Aplikacijo Google Drive lahko prenesete tudi na vaš računalnik in jo uporabljate za sinhronizacijo datotek na internetno mesto. Več o tem nekoliko kasneje.

#### <span id="page-8-0"></span>**1.2 USTVARJANJE DATOTEKE GOOGLE DRIVE**

Datoteke lahko, kot že rečeno, v Google Drive naložite iz vašega trdega diska, lahko pa jih ustvarite kar z Google Drive. Google Drive namreč vsebuje spletni urejevalnik za besedila, preglednice, predstavitve, izgradnjo različnih obrazcev ter risanje risb.

#### <span id="page-8-1"></span>**1.2.1 USTVARJANJE NOVEGA DOKUMENTA Z GOOGLE DRIVE**

Če želite z Google drive ustvariti nov dokument storite naslednje:

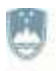

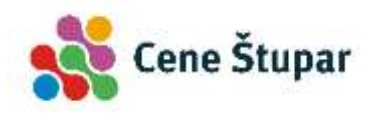

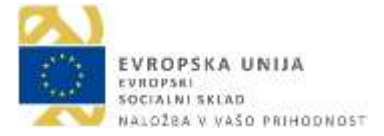

- 1.) Kliknite gumb **Novo**.
- 2.) Izberite možnost **Google dokumenti**.

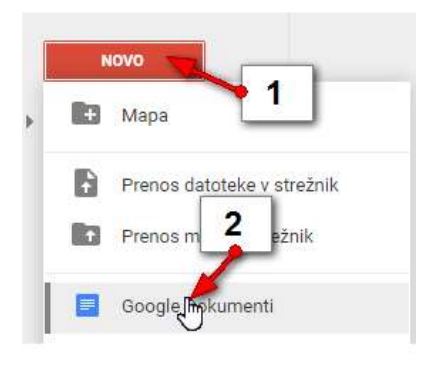

#### **Slika 4. Novi Google dokument.**

<span id="page-9-1"></span>Nov dokument se bo odprl na povsem svojem zavihku vašega brskalnika. Zdaj lahko dokument urejate podobno kot v urejevalniku Microsoft Word. Shranjevanje ni potrebno, saj se dokument shrani praktično vsako sekundo. Ko z urejanjem zaključite lahko zavihek z vašim dokumentom kar zaprete in kljub temu ne boste ničesar izgubili.

#### <span id="page-9-0"></span>**1.2.2 OBLIKOVANJE DOKUMENTA S POMOČJO GOOGLE DOKUMENTOV**

- 1.) V polje kjer piše **Neimenovan dokument** vnesite ime pod katerim boste dokument prepoznali.
- 2.) Natipkajte besedilo.
- 3.) Besedilo lahko oblikujete s pomočjo hitrih gumbov.
- 4.) Ko zaključite delo z besedilom in se želite pregledati vaše poprej shranjene dokumente, kliknite gumb **Domača stran dokumentov**.

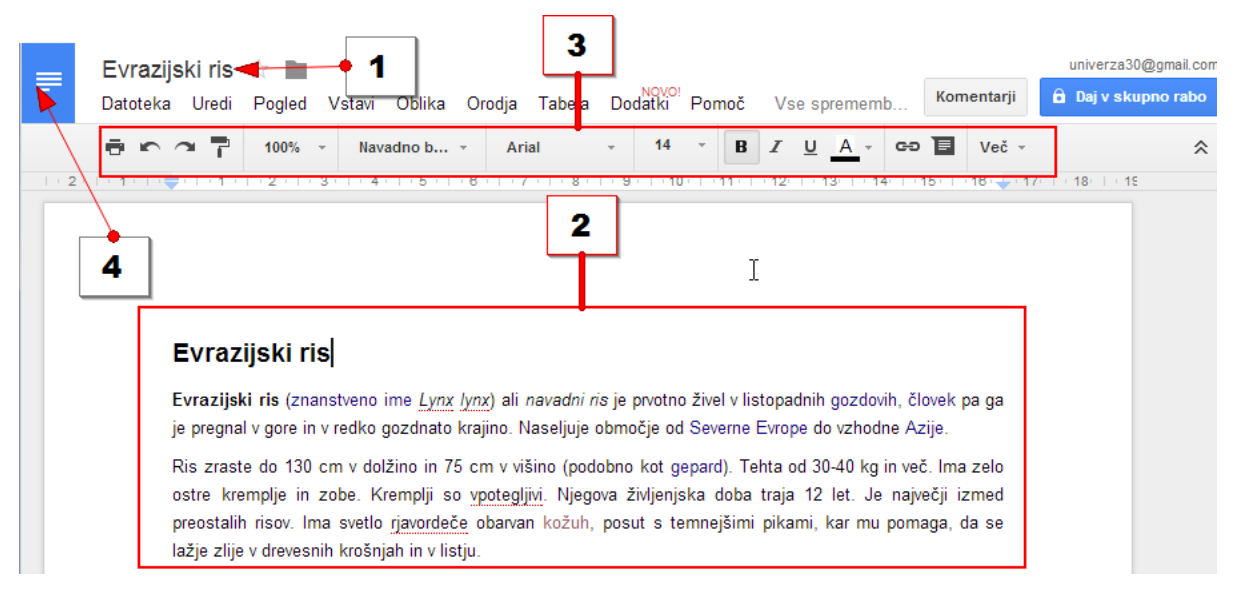

<span id="page-9-2"></span>**Slika 5. Oblikovanje dokumenta.**

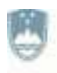

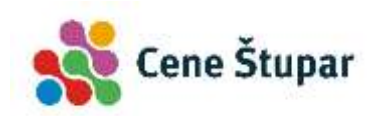

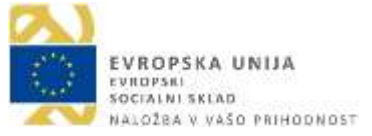

## <span id="page-10-0"></span>**1.2.3 USTVARJANJE NOVE PREDSTAVITVE Z GOOGLE DRIVE**

- 1.) Kliknite gumb **Novo…**
- 2.) Nato kliknite **Google predstavitve**.

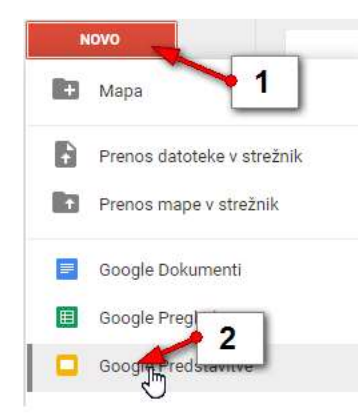

**Slika 6. Ustvarjanje nove predstavitve.**

<span id="page-10-2"></span>3.) Pojavila se bo nova predstavitev. Na desni strani lahko izberete poljubno temo predstavitve. Izberite tisto temo, ki najbolj ustreza vašim željam.

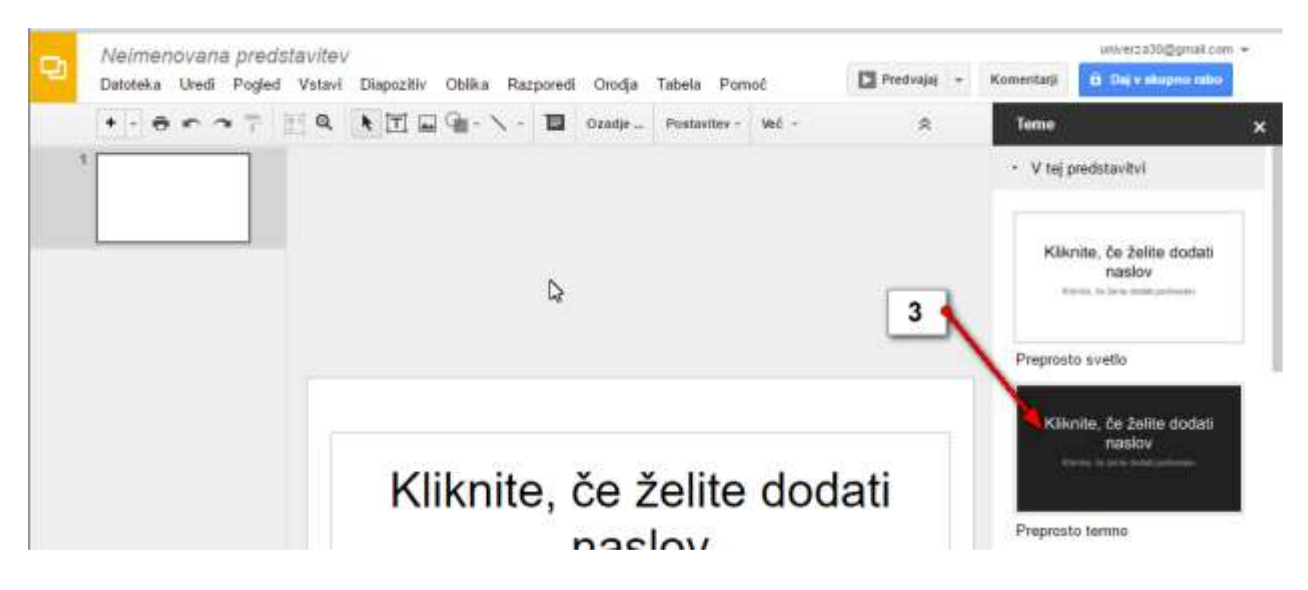

**Slika 7. Oblikovanje nove predstavitve - 1.**

#### <span id="page-10-3"></span><span id="page-10-1"></span>**1.2.4 OBLIKOVANJE PREDSTAVITVE**

- 1.) Poimenujte predstavitev.
- 2.) Kliknite na gumb **Nov diapozitiv** in izberite vrsto diapozitiva, če želite vstaviti nov diapozitiv.
- 3.) V naslovno polje na diapozitivu vstavite naslov diapozitiva in ga po potrebi oblikujte.

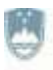

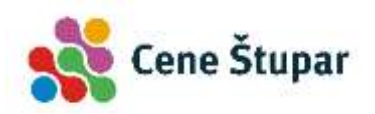

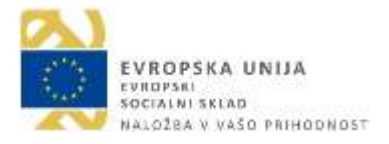

- 4.) V okvir za vstavljanje besedila vtipkajte besedilo in ga oblikujte.
- 5.) Kliknite gumb **Slika**, če želite vstaviti sliko. V naslednjem koraku boste lahko izbrali sliko z računalnika ali pa vstavili sliko, ki ste jo predhodno naložili v Google Drive.
- 6.) Na levi strani zaslona vidite ustvarjene diapozitive. S klikom diapozitiv se premaknete na izbrani diapozitiv in ga lahko dodatno urejate.
- 7.) Kliknite gumb **Predvajaj**, če želite predvajati predstavitev. Če se želite vrniti iz predvajalnega načina, pritisnite tipko **ESC** na tipkovnici.
- 8.) Če želite prikazati stran z vsemi Google predstavitvami, kliknite gumb Domača stran predstavitev. Na naslednji strani boste zagledali vse doslej ustvarjene predstavitve.

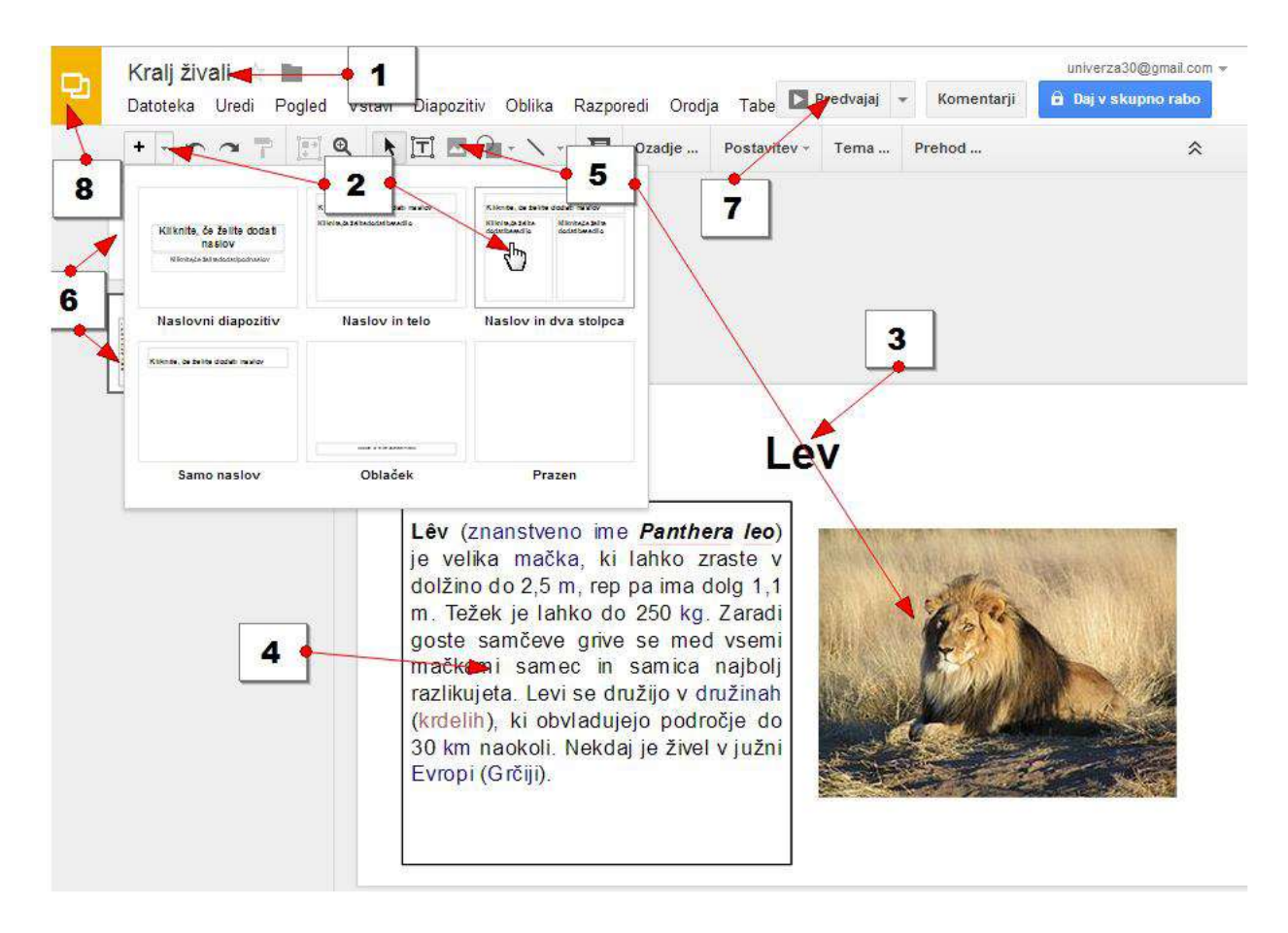

**Slika 8. Oblikovanje nove predstavitve - 2.**

#### <span id="page-11-0"></span>**1.2.5 USTVARJANJE IN OBLIKOVANJE PREGLEDNICE**

Kliknite **Novo** in izberite **Google Preglednice**.

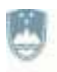

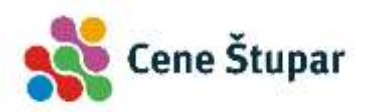

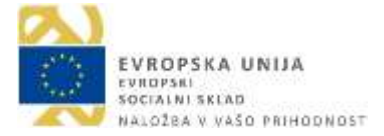

- 1.) Poimenujte preglednico.
- 2.) Vnesite podatke.
- 3.) Izdelajte izračune. Uporabljate lahko tudi funkcije (npr. Vsota).
- 4.) Oblikujte preglednico z uporabo hitrih gumbov za oblikovanje.
- 5.) Vrnite se v Google Drive.

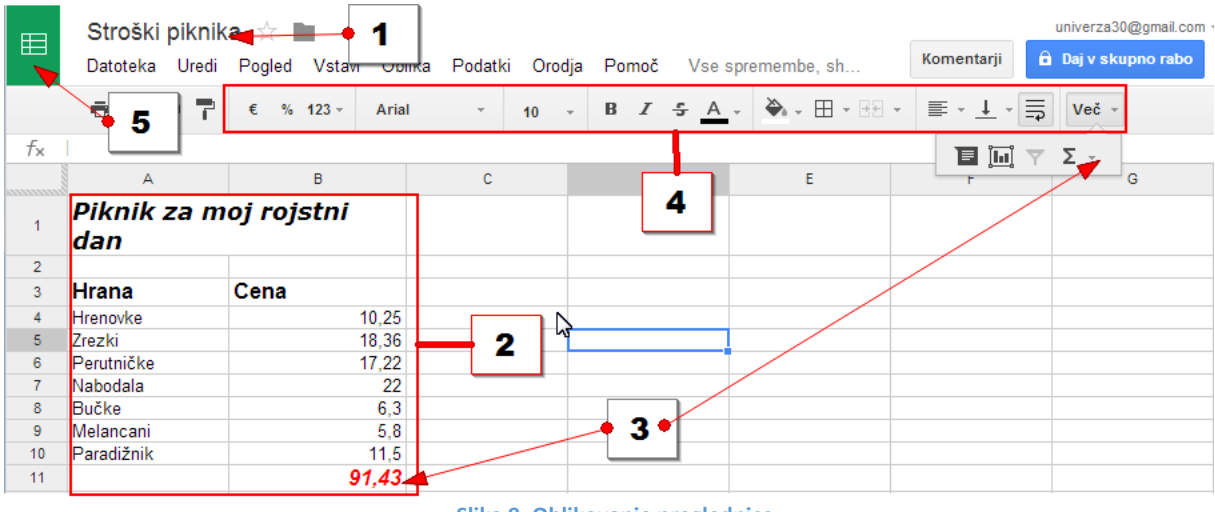

**Slika 9. Oblikovanje preglednice.**

#### <span id="page-12-0"></span>**1.2.6 KAJ VSE LAHKO USTVARIM Z GOOGLE DRIVE**

Kot del Google Drive boste našli tudi urejevalnik za izgradnjo obrazcev in aplikacijo za izdelovanje risb. Če pa želite lahko svoj Drive izpopolnite še s pestrim naborom dodatnih aplikacij, ki jih dodatno namestite v Drive. Če želite dodati aplikacijo:

- 1.) Kliknite gumb **Novo**
- 2.) in izberite možnost več.
- 3.) Nato kliknite še možnost **Povežite več aplikacij**.

Odprl se bo seznam aplikacij, ki so združljive z Google Drive.

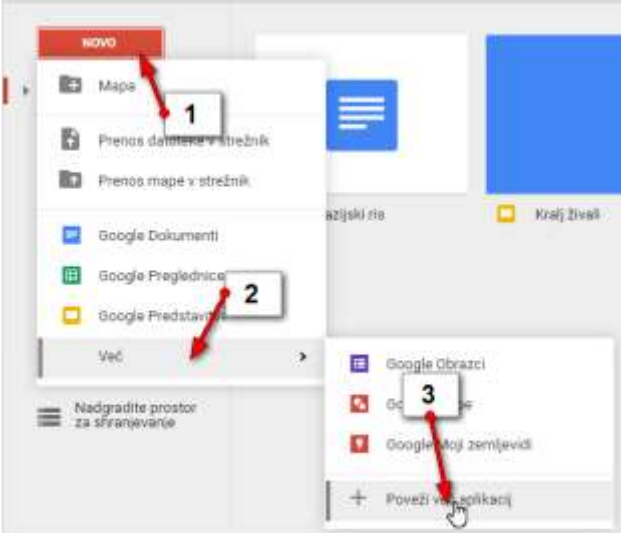

**Slika 10. Povezava več aplikacij.**

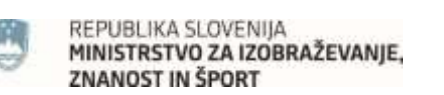

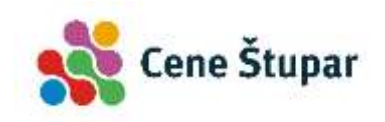

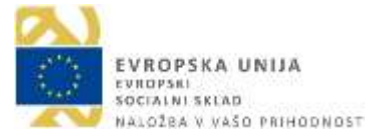

#### **1.2.7 NALAGANJE DATOTETKE V GOOGLE DRIVE**

V Google Drive pa lahko naložite datoteke tudi z vašega računalnika. Tako bodo varno shranjene tudi v primeru, da se računalnik dokončno pokvari.

- 1.) Kliknite gumb **Novo**.
- 2.) Izberite možnost **Prenos datoteke v strežnik**.

V pogovornem oknu, ki se odpre:

- 3.) Izberite mapo v kateri imate shranjeno datoteko.
- 4.) Kliknite datoteko (s pomočjo tipke **CTRL** lahko označite tudi več datotek naenkrat).
- 5.) Kliknite gumb **Odpri**.

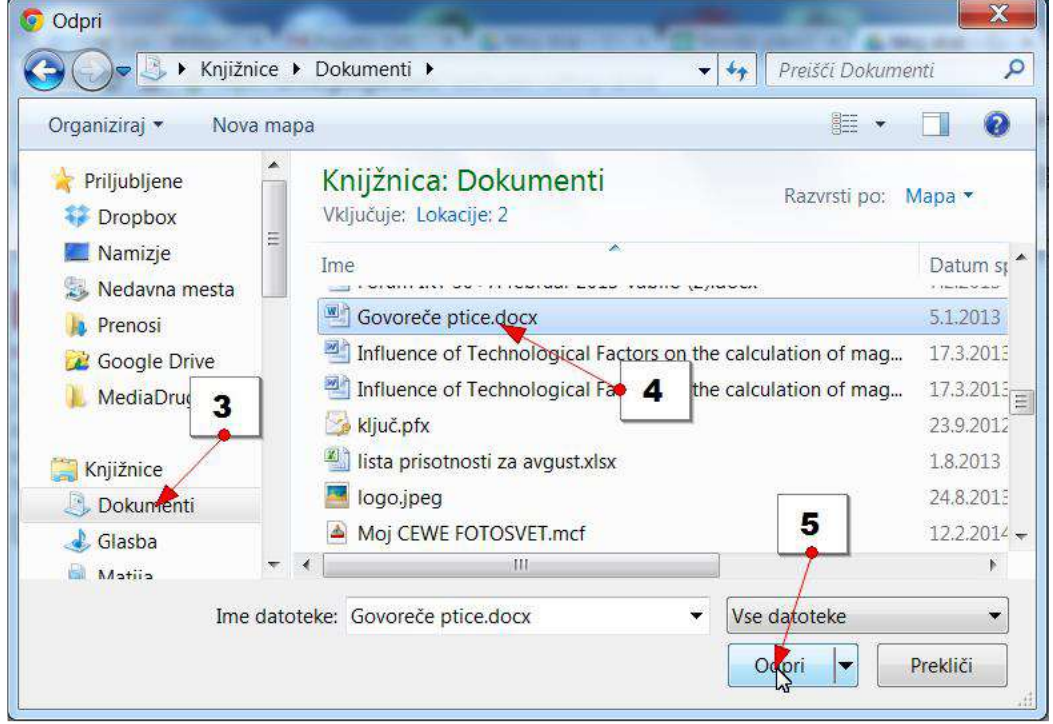

**Slika 11. Nalaganje datotek.**

<span id="page-13-0"></span>Datoteka se bo naložila v Google Drive.

#### **VAJA: NALAGANJE DATOTEKE DRIVE**

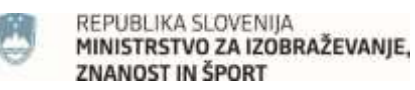

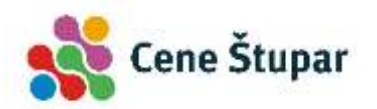

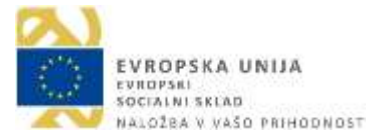

*Poskusite sedaj samostojno v Google Drive naložiti še tri dokumente, tri preglednice in pet poljubnih slik.*

#### <span id="page-14-0"></span>**1.3 UREJANJE DATOTEK V GOOGLE DRIVE**

V Google Drive ste do tega trenutka naložili nekaj datotek, nekaj pa ste jih izdelali kar s pomočjo spletnih aplikacij v Google Drive. Zdaj boste želeli datoteke urediti. Oglejmo si, kaj vse lahko z datotekami počnete, ko so enkrat naložene v Google Drive.

- 1.) Dokumenti, ki ste jih naložili v Google Drive, se nahajajo v oznaki **Moj disk**.
- 2.) Dokumente lahko prikažete v stolpcih, če kliknete na gumb **Pogled seznama**.

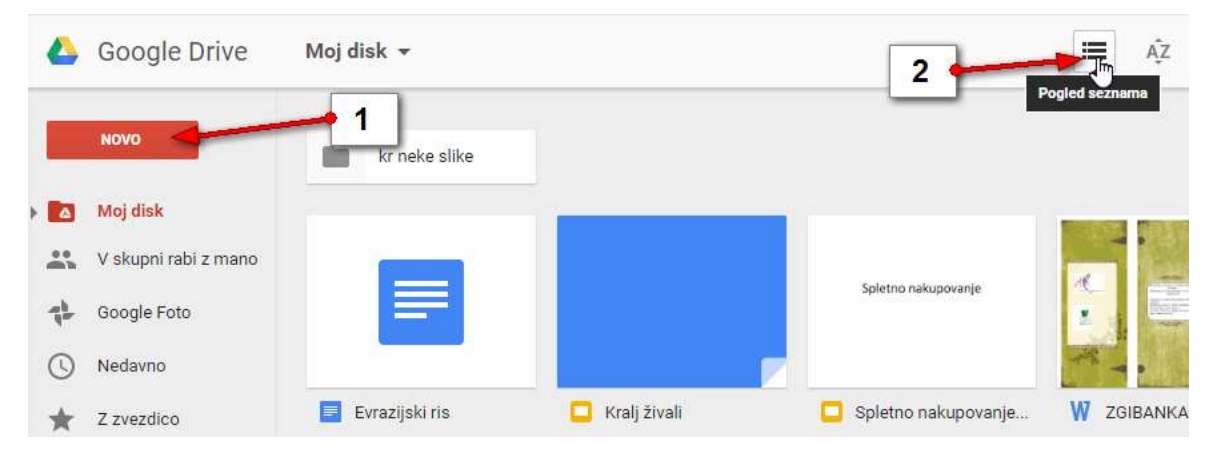

**Slika 12. Urejanje datotek.**

<span id="page-14-1"></span>3.) Lahko pa jih prikažete v obliki sličic, če kliknete na gumb **Mrežni pogled**.

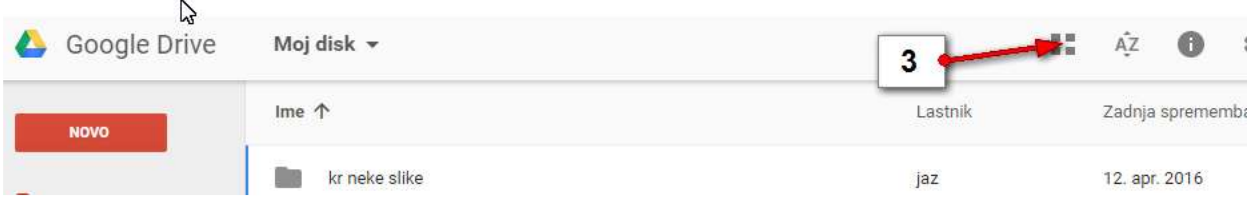

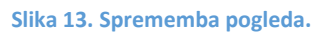

<span id="page-14-2"></span>4.) Datoteke izberete tako, da kliknete datoteko, ki jo želite izbrati. Če pa želite izbrati več datotek si lahko pomagate tako, da po izbiri prve datoteke zadržite **CTRL** in nato poklikate še ostale. Izbirate lahko prav tako s tipko **SHIFT** če želite izbrati več datotek, ki stojijo skupaj ali pa uporabite kombinacijo **CTRL + A** če želite izbrati vse datoteke naenkrat.

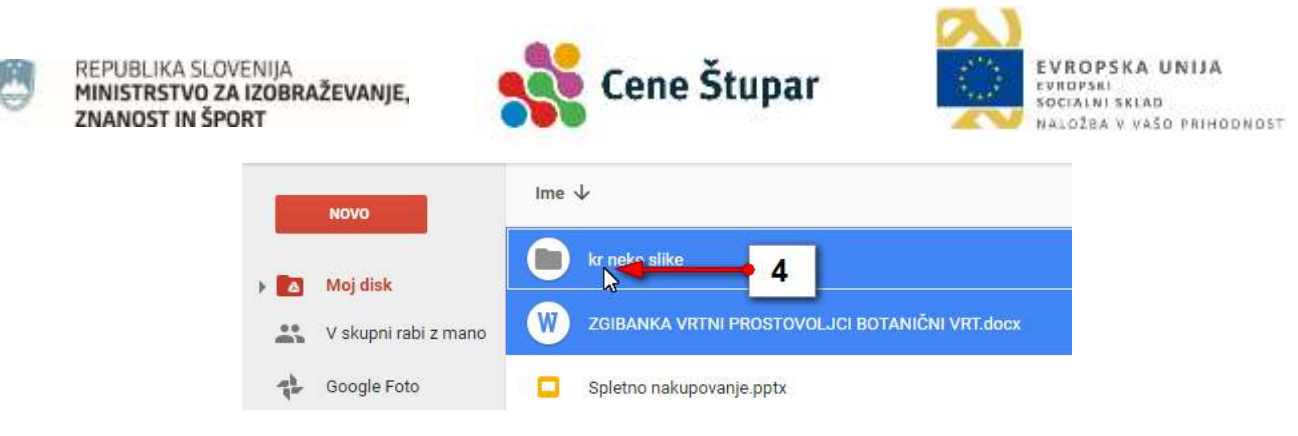

**Slika 14. Izbira več datotek.**

#### <span id="page-15-0"></span>**1.3.1 BRISANJE DATOTEKE IZ GOOGLE DRIVE**

Če želite izbrisati eno ali več datotek iz Google Drive naredite naslednje:

- 1.) Izberite eno ali več datotek.
- 2.) Kliknite gumb **Odstrani**.

#### **1.3.2 BRISANJE DATOTEK IZ KOŠA**

- 1.) Na levi strani ekrana izberite oznako **Smetnjak**.
- 2.) Kliknite gumb Smetnjak na vrhu nad datotekami.
- 3.) Izberite možnost **Izprazni smetnjak**.

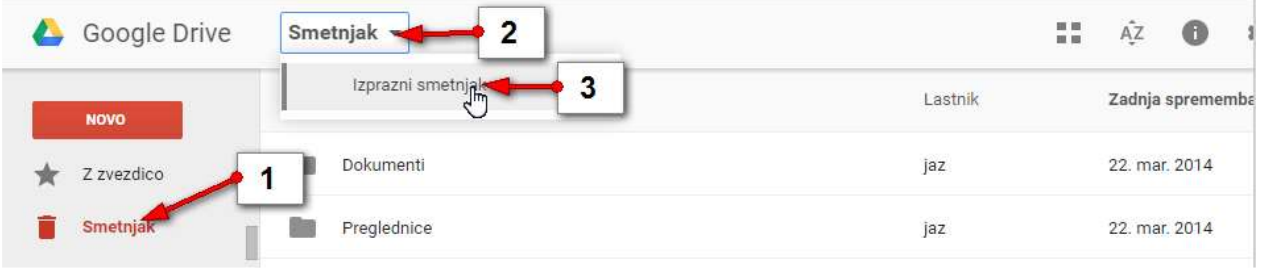

**Slika 15. Brisanje datotek iz koša.**

#### <span id="page-15-1"></span>**1.3.3 USTVARJANJE NOVE MAPE V GOOGLE DRIVE**

Če želite ustvariti mapo v Google Drive storite naslednje:

- 1.) Kliknite gumb **Novo**.
- 2.) Izberite možnost **Mapa**.

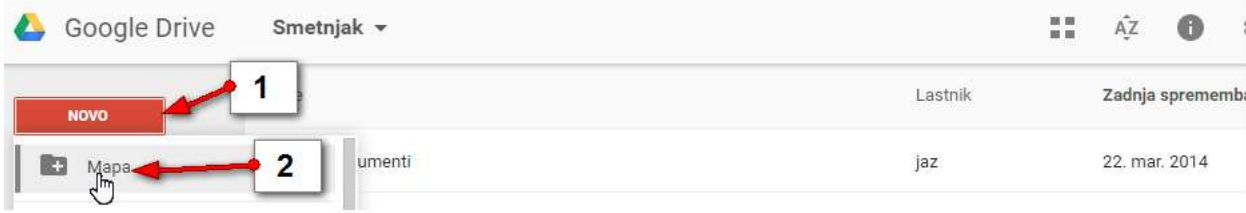

**Slika 16. Ustvarjanje nove mape.**

<span id="page-15-2"></span>3.) Mapo poimenujte (npr. **Dokumenti**).

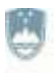

REPUBLIKA SLOVENIJA MINISTRSTVO ZA IZOBRAŽEVANJE. **ZNANOST IN ŠPORT** 

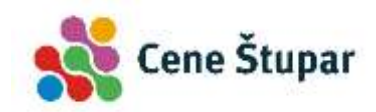

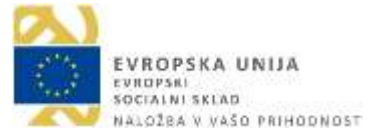

#### 4.) Potrdite s klikom na gumb **Ustvari**.

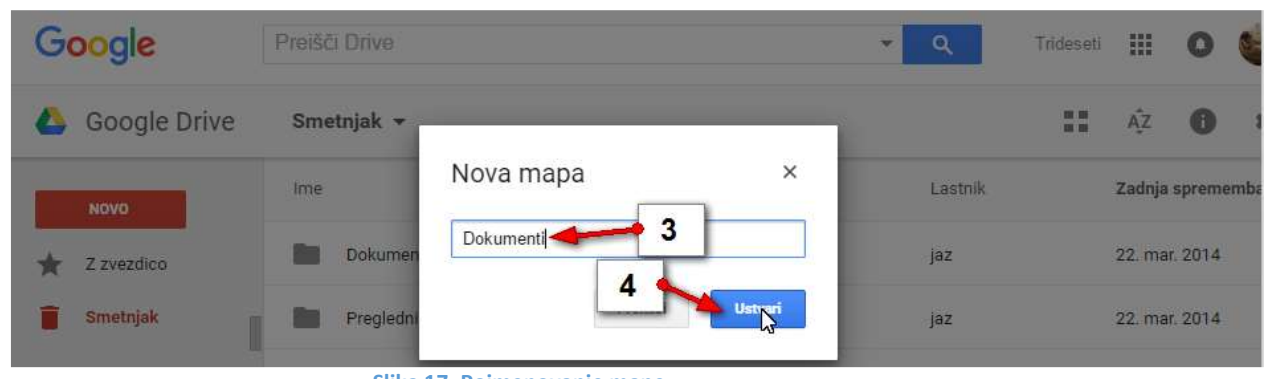

**Slika 17. Poimenovanje mape.**

#### <span id="page-16-0"></span>**VAJA: USTVARJANJE MAPE**

*Poskusite še sami ustvariti mapo Preglednice in Slike.*

#### **1.3.4 PREMIK DATOTEKE V USTVARJENO MAPO**

Zdaj lahko datoteke, ki ste jih naložili v Google Drive organizirate v mape. Če želite datoteko ali več datotek premakniti v mapo storite naslednje:

- 1.) Izberite datoteko ali več datotek.
- 2.) Kliknite gumb **Več dejanj …**
- 3.) Kliknite ukaz **Premakni v** …
- 4.) V izbirnem seznamu, ki se odpre, izberite mapo v katero želite premakniti datoteko (npr. **Dokumenti**).
- 5.) Potrdite s klikom na gumb **Premakni**.

<span id="page-16-1"></span>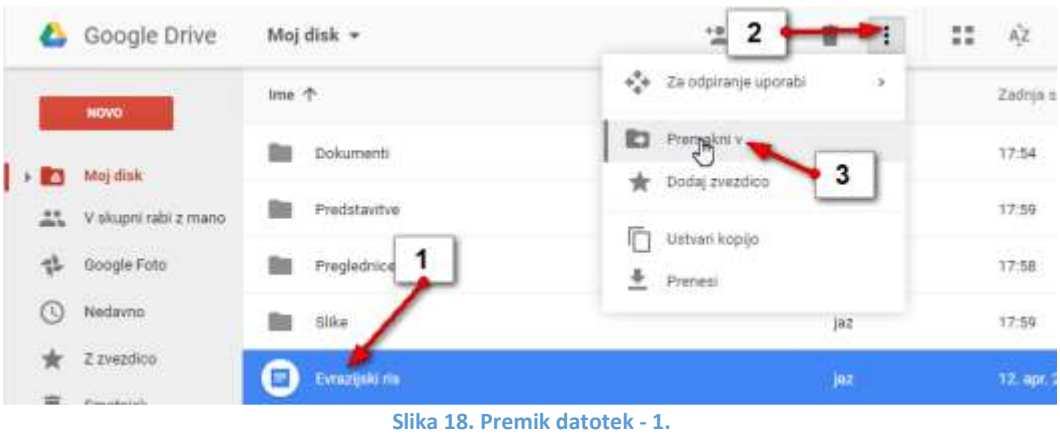

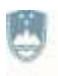

REPUBLIKA SLOVENIJA MINISTRSTVO ZA IZOBRAŽEVANJE. ZNANOST IN ŠPORT

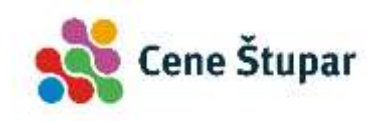

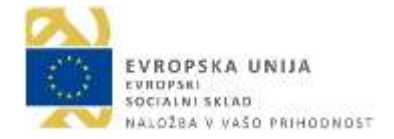

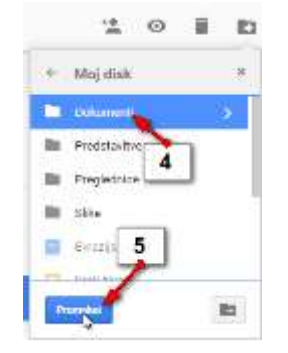

**Slika 19. Premik datotek - 2.**

<span id="page-17-0"></span>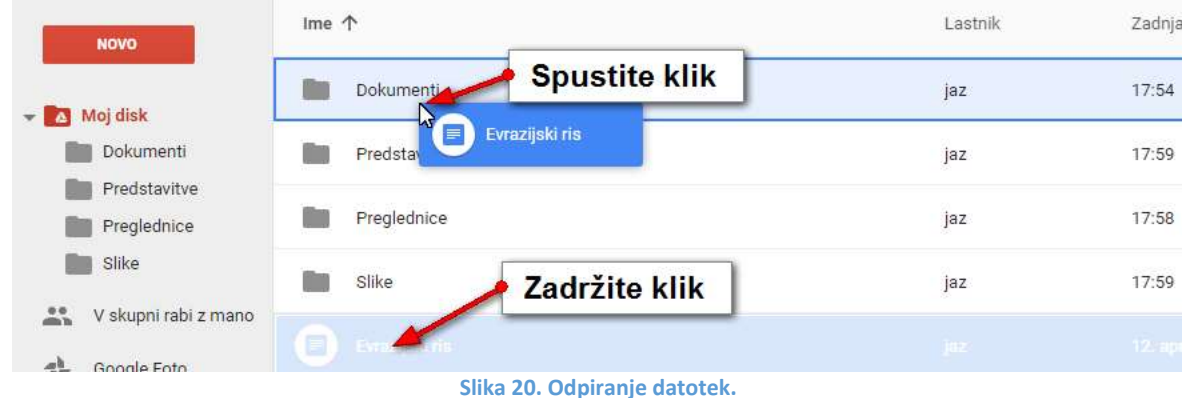

#### <span id="page-17-1"></span>**VAJA: PREMIKANJE DATOTEK V MAPE**

*Preizkusite oba opisana načina za premikanje datotek v mape. Spravite dokumente v mapo Dokumenti, preglednice v mapo Preglednice in slike v mapo Slike.*

#### **1.3.5 ODPIRANJE DATOTEK IZ GOOGLE DRIVE**

Datoteke smo naložili v Google Drive. Kadar datoteke potrebujemo jih lahko odpremo kar s pomočjo Googlovih storitev. Če ste datoteko izdelali s storitvijo Google Drive se bo odprla kar v Google Drive in lahko jo boste brez težav urejali in dopolnjevali.

1.) Dvokliknite torej mapo v kateri je datoteka, ki jo želite odpreti.

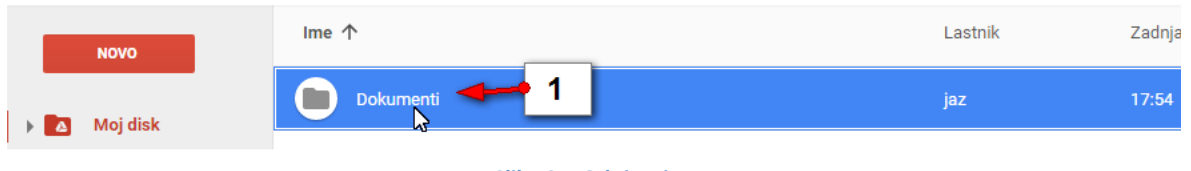

- **Slika 21. Odpiranje mape.**
- <span id="page-17-2"></span>2.) Dvokliknite še datoteko, ki jo želite odpreti.

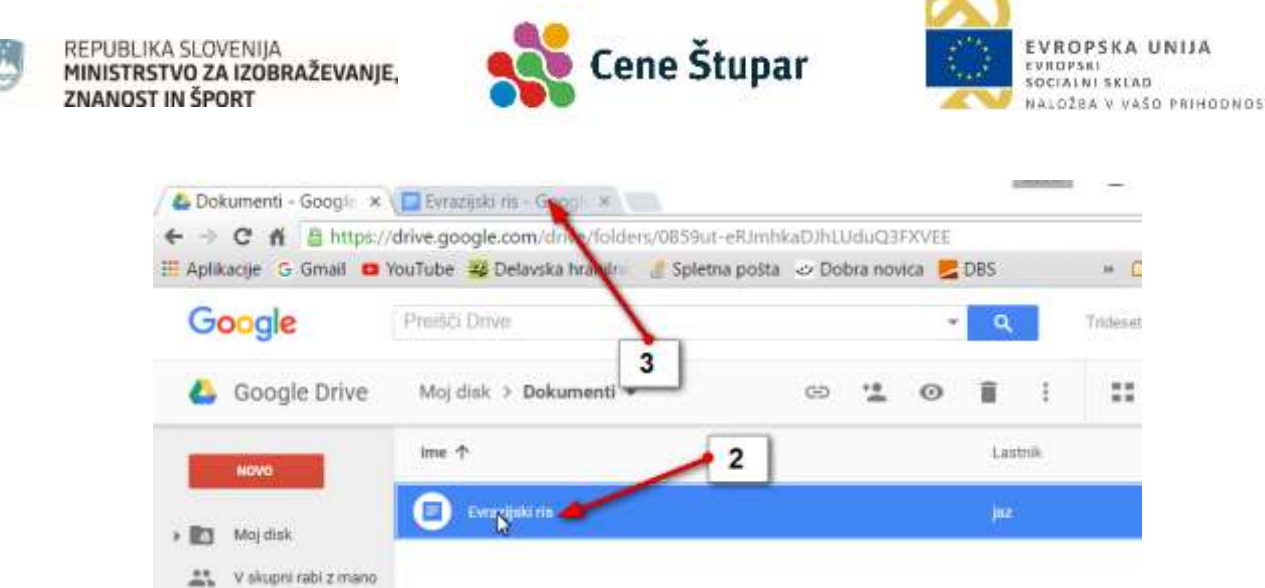

**Contract** 

 $\mathbf{m}$ 

**Slika 22. Odpiranje datoteke.**

<span id="page-18-0"></span>3.) Datoteka se odpre v novem zavihku Brskalnika v storitvi Google Drive in jo lahko prosto urejate.

#### **1.3.6 ODPIRANJE DATOTEKE, KI NI BILA USTVARJENA Z GOOGLE DRIVE**

Več težav boste imeli z urejanjem datotek, ki ste jih ustvarili z namiznimi programi (Word, Excel, Powerpoint). Datoteke si boste lahko v Google Drive brez težav ogledali, če pa jih boste želeli urejati jih boste morali pretvoriti v obliko značilno za Google Drive.

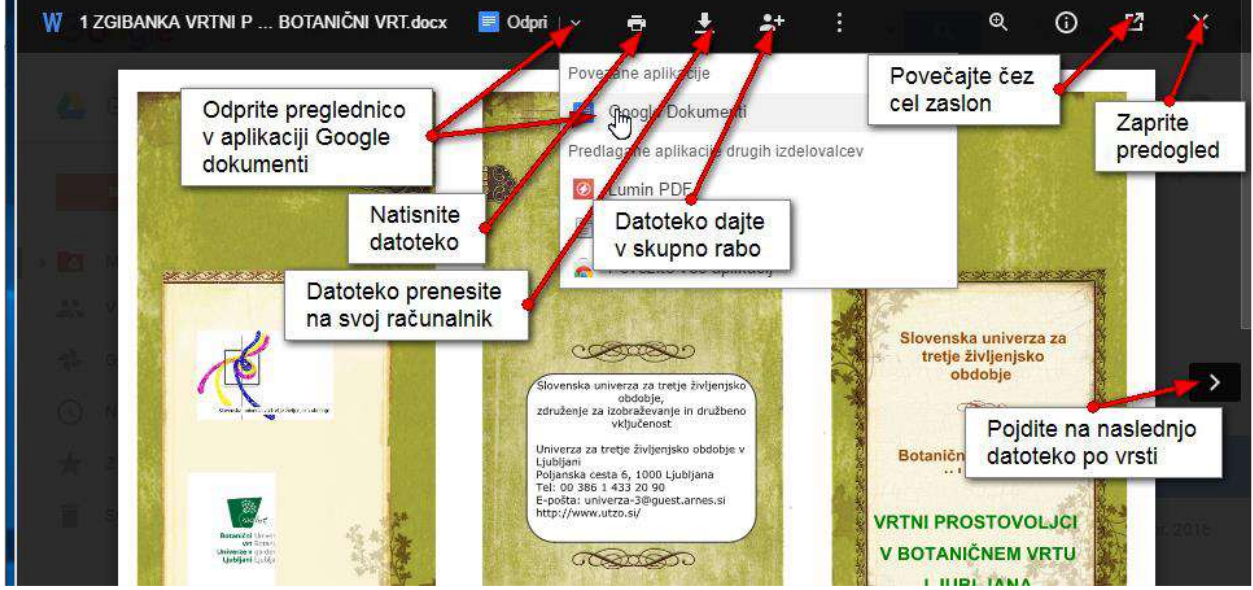

**Slika 23. Odpiranje datoteke ustvarjene na osebnem računalniku.**

#### <span id="page-18-1"></span>**1.3.7 SPREMEMBA OBLIKE DATOTEKE V GOOGLE DOKUMENTE**

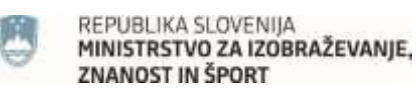

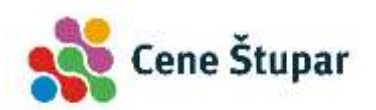

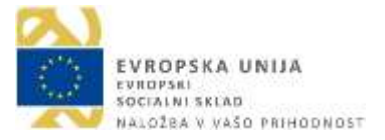

Če torej želite datoteke, ki ste jih naložili v Google Drive z vašega računalnika poslej urejati z Google dokumenti, morate najprej datoteko spremeniti v obliko Google dokumentov. To storite tako da:

- 1.) Izberete datoteko, ki jo želite spremeniti v obliko Google dokumentov.
- 2.) Kliknete gumb **Več**.
- 3.) Izberete možnost **Za odpiranje uporabi**
- 4.) in nato še **Google Dokumenti**.

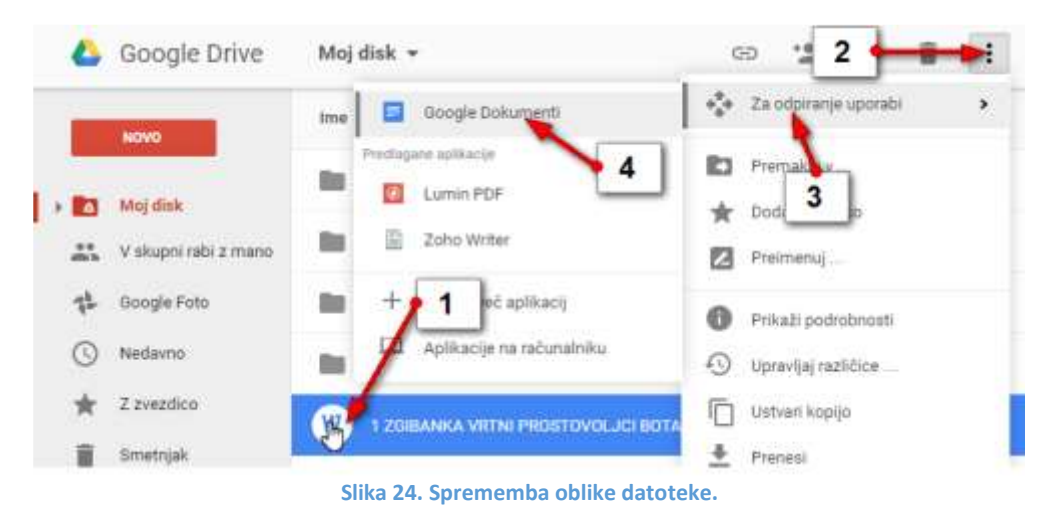

#### <span id="page-19-0"></span>**1.3.8 PRENOS DATOTEKE NA RAČUNALNIK**

Datoteke, ki jih imate shranjene v Google Drive lahko seveda prenesete tudi na trdi disk kateregakoli računalnika, ki ima seveda dostop do interneta. Če želite datoteko iz Google Drive prenesti na računalnik sledite naslednjim korakom:

- 1.) Izberite datoteko, ki jo želite prenesti na računalnik.
- 2.) Kliknite gumb **Več**.
- <span id="page-19-1"></span>3.) Izberite možnost **Prenesi**.

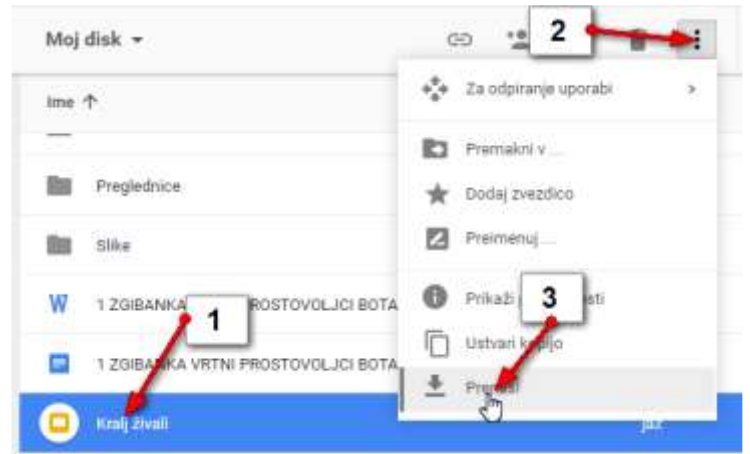

**Slika 25. Prenos datoteke na računalnik.**

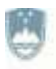

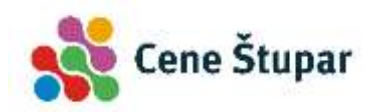

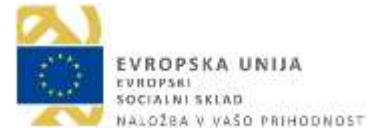

- 4.) V pogovornem oknu, ki se odpre, izberite mapo v katero želite shraniti preneseno datoteko (npr. **Moji dokumenti**).
- 5.) Kliknite **Shrani**.

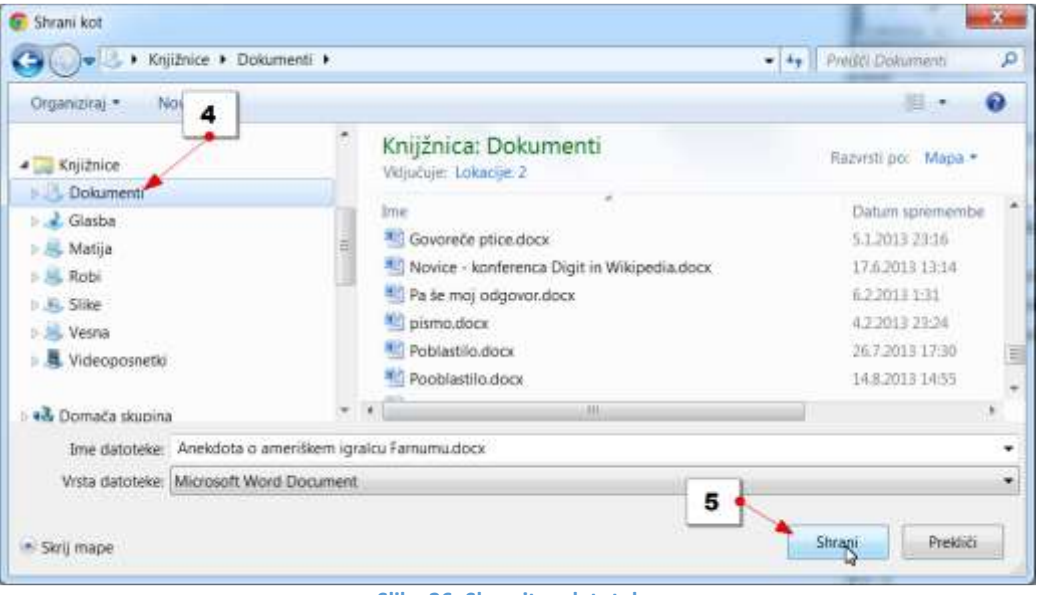

**Slika 26. Shranitev datoteke.**

## <span id="page-20-1"></span><span id="page-20-0"></span>**1.4 SKUPNA RABA DATOTEK**

S pomočjo Google Drive lahko omogočite prijateljem dostop do datotek, ki jih shranjujete v vašem Drive-u. Dostop jim lahko omogočite tako, da lahko datoteke urejajo ali pa si jih lahko samo ogledajo. Skupno rabo pa lahko določite tudi mapam. Tako bodo vašim prijateljem lahko na primer na voljo vse datoteke iz določene mape.

#### **1.4.1 OMOGOČANJE SKUPNIH RAB DATOTEK ALI MAP V INTERNEM NAČINU**

- 1.) Izberite datoteko ali mapo, ki jo želite dati v skupno rabo prijatelju.
- 2.) Kliknite gumb **Skupna raba**.
- 3.) V polje **Osebe** vpišite elektronske naslove oseb, ki jim želite omogočiti souporabo datoteke ali mape.
- 4.) Določite tudi nivo pravic, ki jih bodo imele povabljene osebe (lahko urejajo, komentirajo ali zgolj gledajo datoteko).
- 5.) V polje **Dodaj opombo** lahko, če želite, napišete sporočilo osebi, ki ji boste poslali e-pošto.
- 6.) Kliknite **Pošlji**.

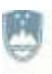

REPUBLIKA SLOVENIJA MINISTRSTVO ZA IZOBRAŽEVANJE. **ZNANOST IN ŠPORT** 

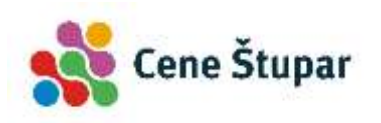

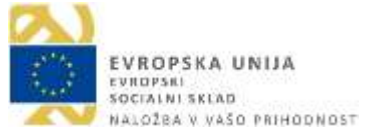

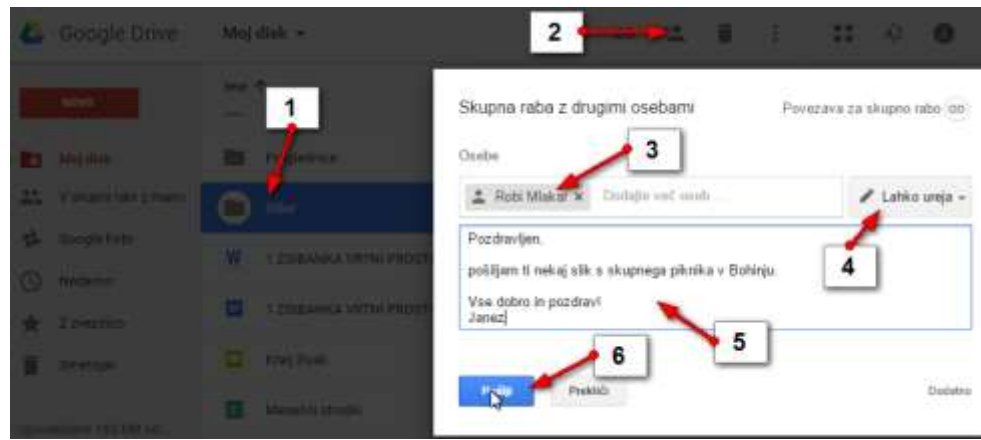

## <span id="page-21-1"></span>**1.4.2 GLEDANJE DATOTEK IN MAP, KI SO V SKUPNI RABI**

Če je nekdo drug delil datoteko ali mapo z vami lahko te datoteke in mape vidite, če v levem navigacijskem delu Google Drive kliknete oznako **V skupni rabi z mano**.

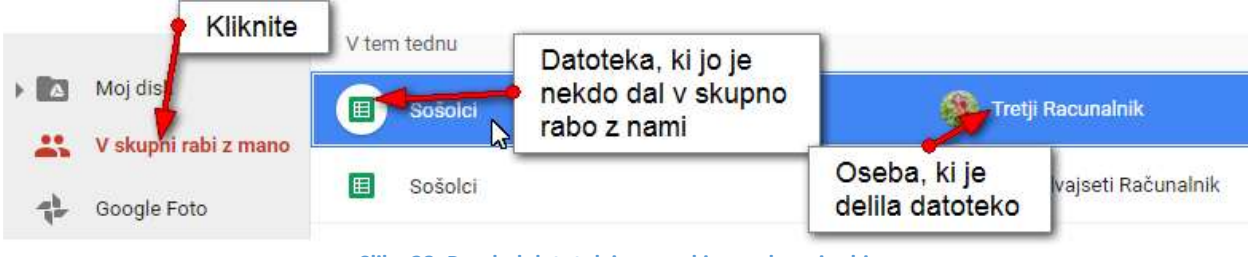

**Slika 28. Pregled datotek in map, ki so v skupni rabi.**

## <span id="page-21-2"></span><span id="page-21-0"></span>**1.5 APLIKACIJA GOOGLE DRIVE NA RAČUNALNIKU**

Google Drive lahko prenesete na vaš računalnik tudi kot namizni program. Na ta način boste lahko mape in datoteke shranjevali v Drive kar z vašega računalnika brez da bi predhodno odpirali spletno mesto Google drive.

#### **1.5.1 PRENOS GOOGLE DRIVE NA RAČUNALNIK**

1.) V spodnjem levem kotu okna v Google drive, kliknite gumb **Prenesite Drive za Windows**.

**Slika 27. Skupna raba datotek.**

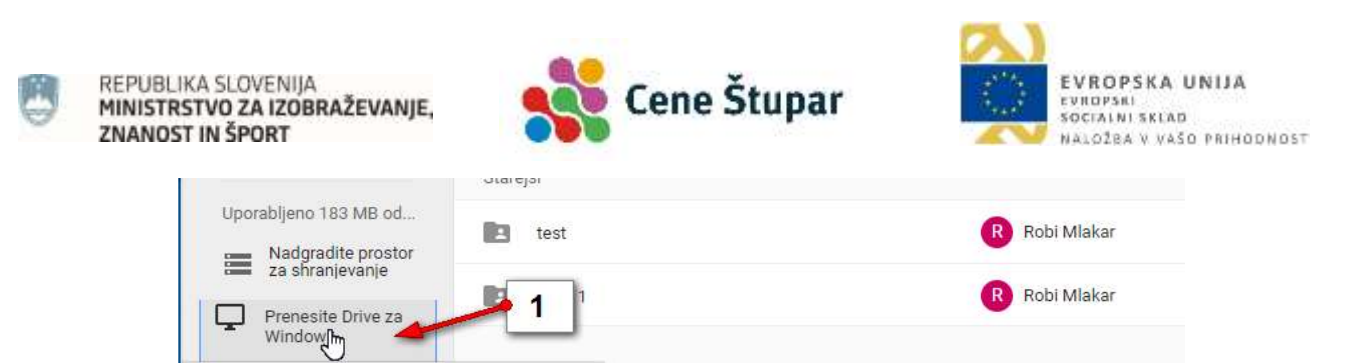

**Slika 29. Prenos Google Drive na računalnik.**

<span id="page-22-0"></span>2.) Na spletni strani, ki se odpre nato kliknite gumb **Download for PC**.

https://a.co/gatdri

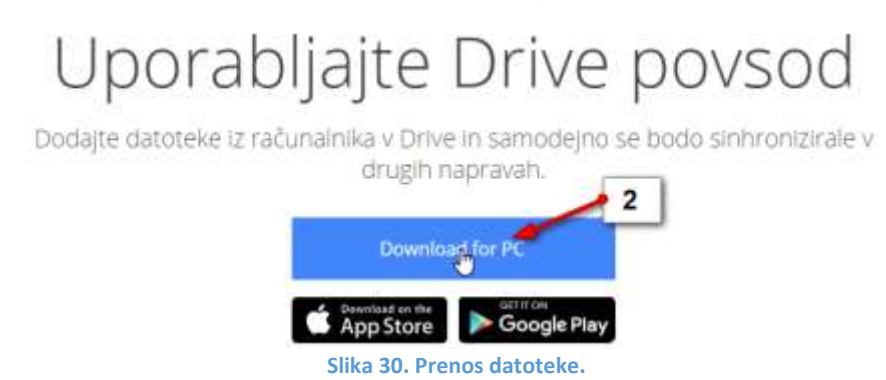

<span id="page-22-1"></span>3.) V pogovornem oknu, ki se pojavi kliknite gumb **Sprejmite in namestite**.

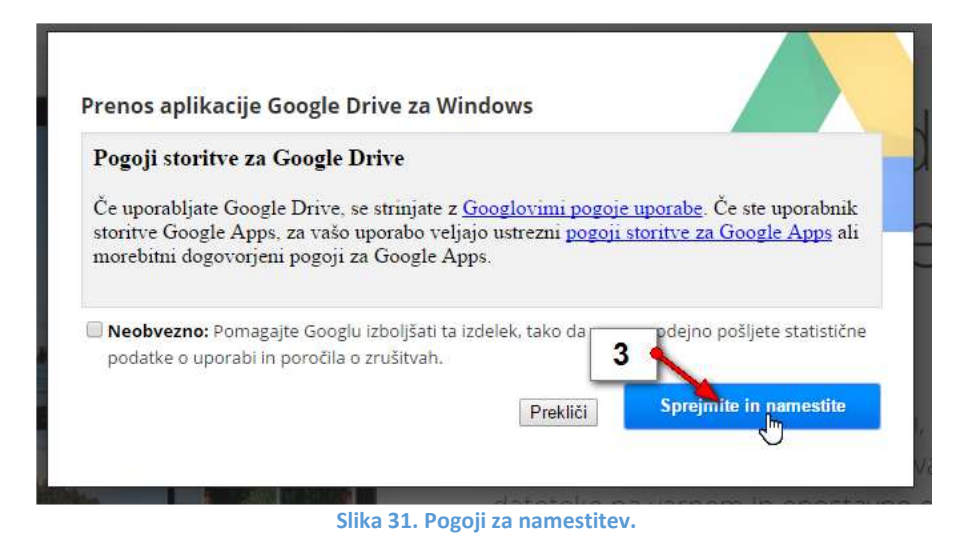

<span id="page-22-2"></span>4.) Zdaj se bo morda pojavilo pogovorno okno, v katerem boste morali pokazati kam želite shraniti namestitveno datoteko. Izberite mapo **Prenosi** in kliknite **Shrani**.

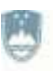

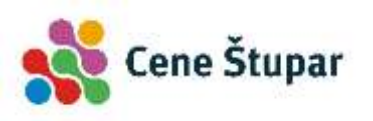

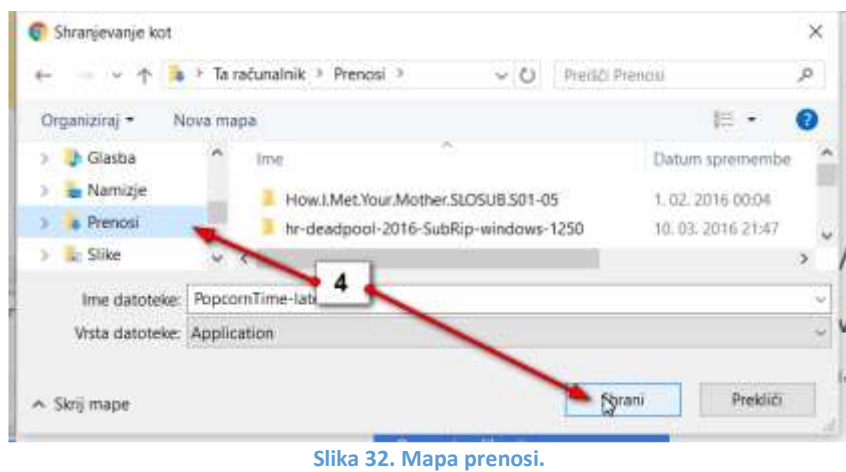

<span id="page-23-0"></span>5.) Če inštalirate z Google Chrome boste v levem spodnjem kotu zdaj zagledali zavihek z namestitveno datoteko. Kliknite na njem.

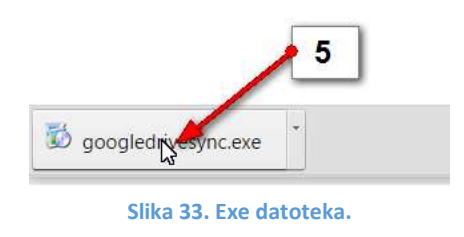

<span id="page-23-1"></span>6.) Zdaj potrdite vsa pogovorna okna, ki se pojavljajo na zaslonu vse dokler dokončno ne namestite Google drive na računalnik.

#### **1.5.2 DELOVANJE GOOGLE DRIVE NA RAČUNALNIKU**

Google Drive ste prenesli na vaš računalnik. S tem pa se bodo na vaš računalnik prekopirale tudi datoteke in mape, ki ste jih imeli shranjene v Google Drive spletni storitvi. Google Drive lahko najdete na namizju. Če pa si po nesreči bližnjico do programa Drive izbrišete, lahko program najdete s klikom na gumb **Start**, izbiro možnosti **Vsi programi** v mapi **Google Drive**.

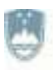

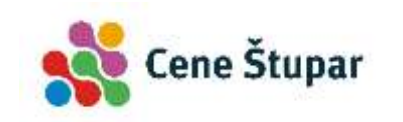

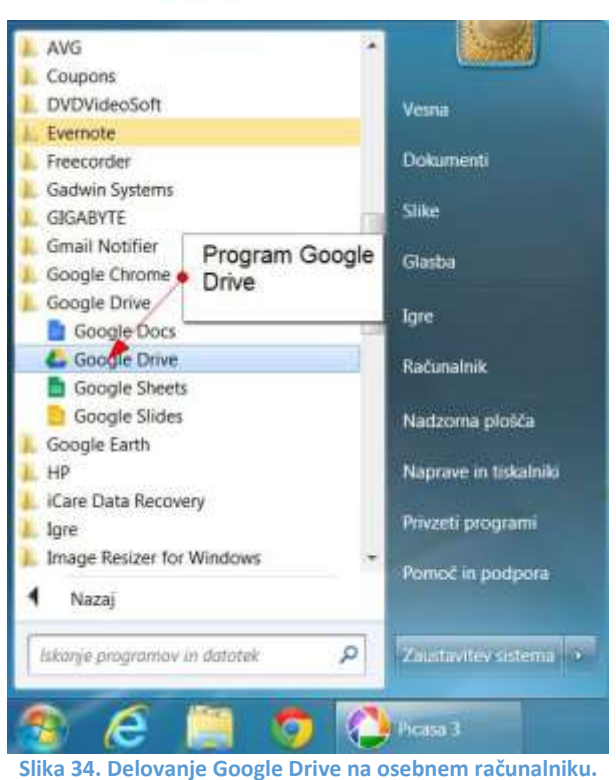

Ob prvem zagonu programa Google Drive na vašem računalniku se bo najprej pojavil

<span id="page-24-0"></span>obrazec za vpis uporabniškega imena in gesla. Vpišite torej vaše **uporabniško ime** in **geslo** tako kot se prijavljate v Gmail in kliknite gumb **Prijava**.

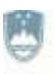

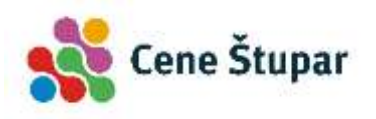

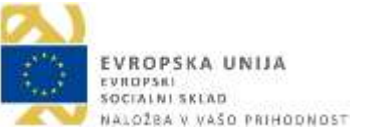

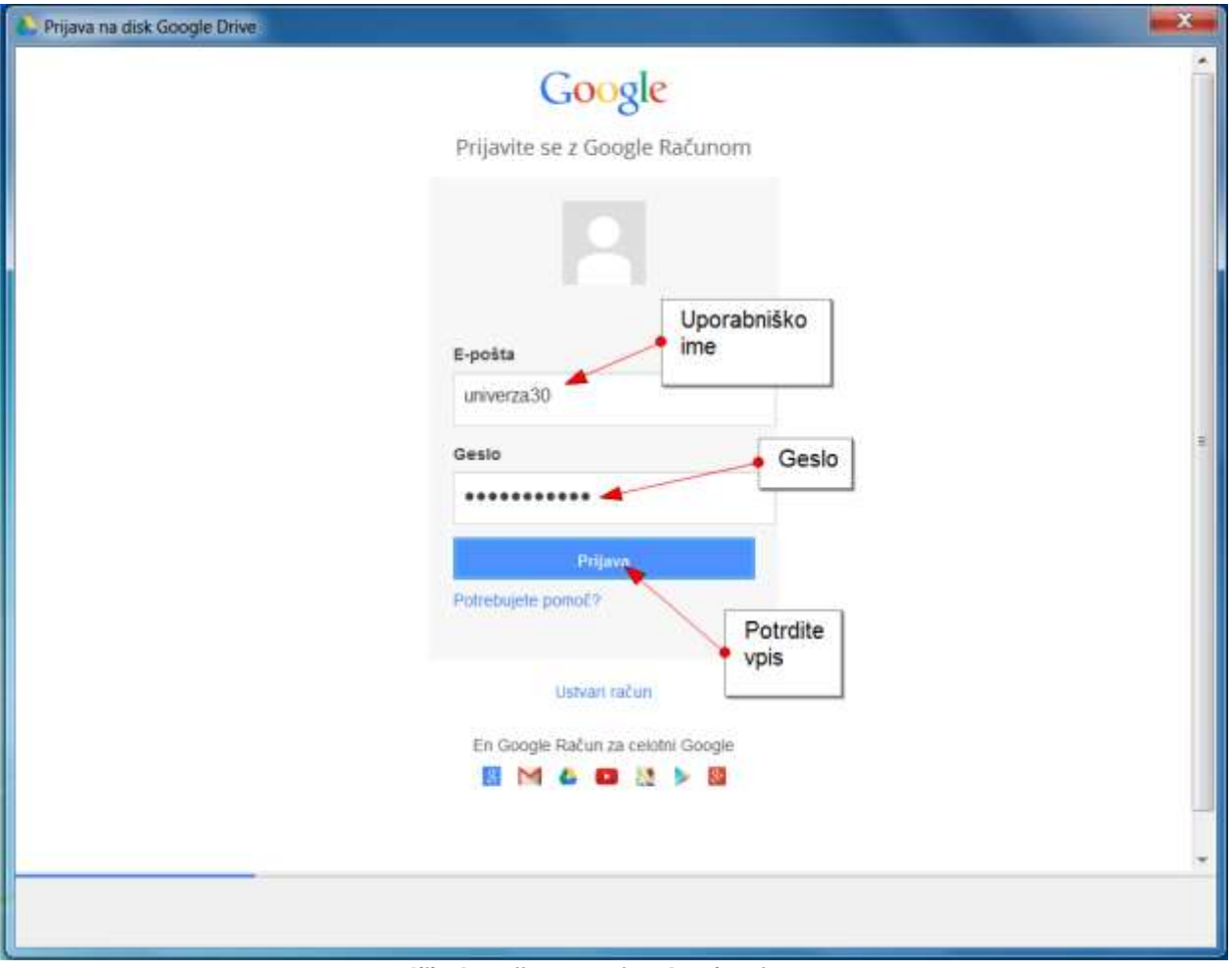

**Slika 35. Prijava v storitev Google Drive.**

<span id="page-25-0"></span>Po prijavi bo sledilo nekaj pogovornih oken z navodili za uporabo Google Drive. Pri vsakem od njih kliknite gumb **Naprej** vse do zadnjega pogovornega okna. Ta pogovorna okna boste videli samo ob prvi prijavi.

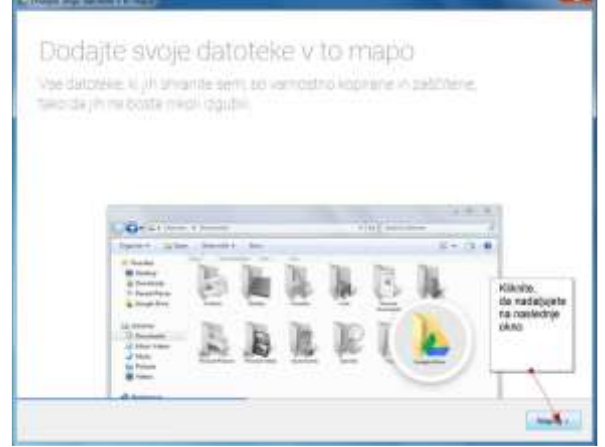

**Slika 36. Dodajanje datotek na Google Drive osebnega računalnika.**

<span id="page-25-1"></span>Ko boste potrdili še zadnje pogovorno okno se bo odprla mapa Google Drive. Nekaj trenutkov boste morali počakati, da se mape in datoteke iz internetnega Google Drive sinhronizirajo z Google Drive na vašem računalniku.

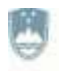

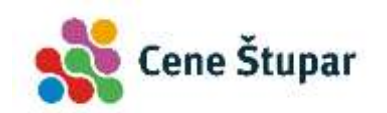

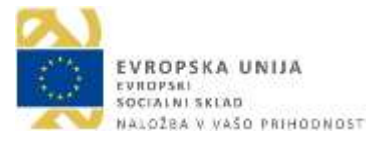

Na namizju boste opazili novo ikono z imenom Google Drive. Kadarkoli kliknete na to ikono, se bo odprl raziskovalec, v njem pa mapa Google Drive in vsebina vašega Drive. Opazili boste tudi, da Google Drive ni nič več kot ena nova mapa na vašem računalniku. Namesti se kar med vaše uporabniške mape vzporedno z Moji dokumenti, Moje slike…

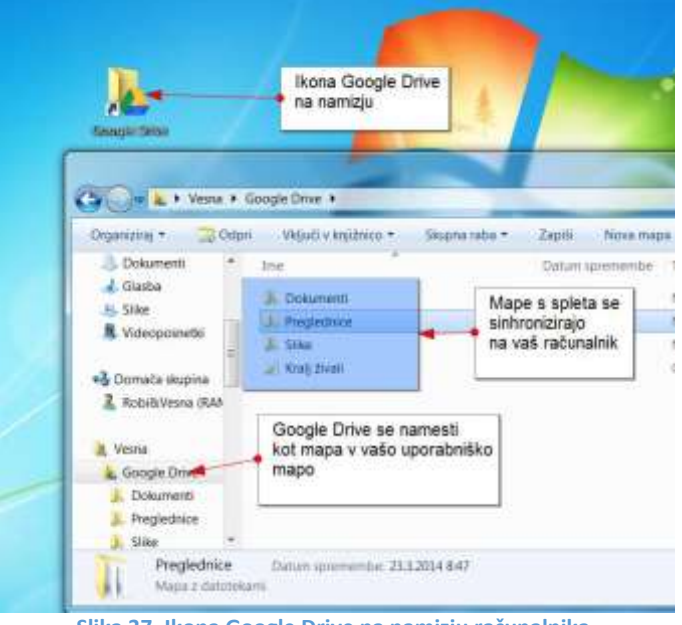

**Slika 37. Ikona Google Drive na namizju računalnika.**

<span id="page-26-0"></span>Če zdaj na primer neko datoteko shranite v mapo Google Drive na vašem računalniku, se bo ta datoteka hkrati shranila tudi na vaše internetno mesto Drive. Če določeno datoteko iz mape Drive na vašem računalniku izbrišete, je ne bo več niti na internetnem Drive.

#### **1.5.3 SHRANJEVANJE DATOTEKE V GOOGLE DRIVE**

Če želite datoteke dodati v Google Drive lahko to storite takoj, ko ste datoteko z nekim programom ustvarili. V tem primeru datoteko enostavno **shranite v mapo Google Drive**  namesto, da bi jo shranili v mapo Moji dokumenti ali Moje slike.

## **1.5.4 PRENOS DATOTEKE V GOOGLE DRIVE**

Če pa ste datoteko že shranili na primer v Moje dokumente jo lahko v Google Drive premaknete. Najlažje boste to storili tako, da odprete raziskovalca (**Start**/**Dokumenti**). Raziskovalca nato pomanjšajte tako, da se bo na namizju ob oknu programa Raziskovalec videla tudi mapa Google Drive na namizju. Zdaj storite naslednje:

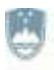

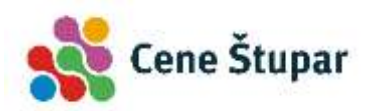

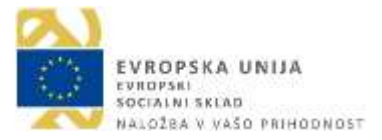

- 1.) Zadržite klik na datoteki, ki jo želite premakniti v Google Drive in datoteko zvlecite točno nad mapo Google Drive na namizju.
- 2.) Spustite klik.

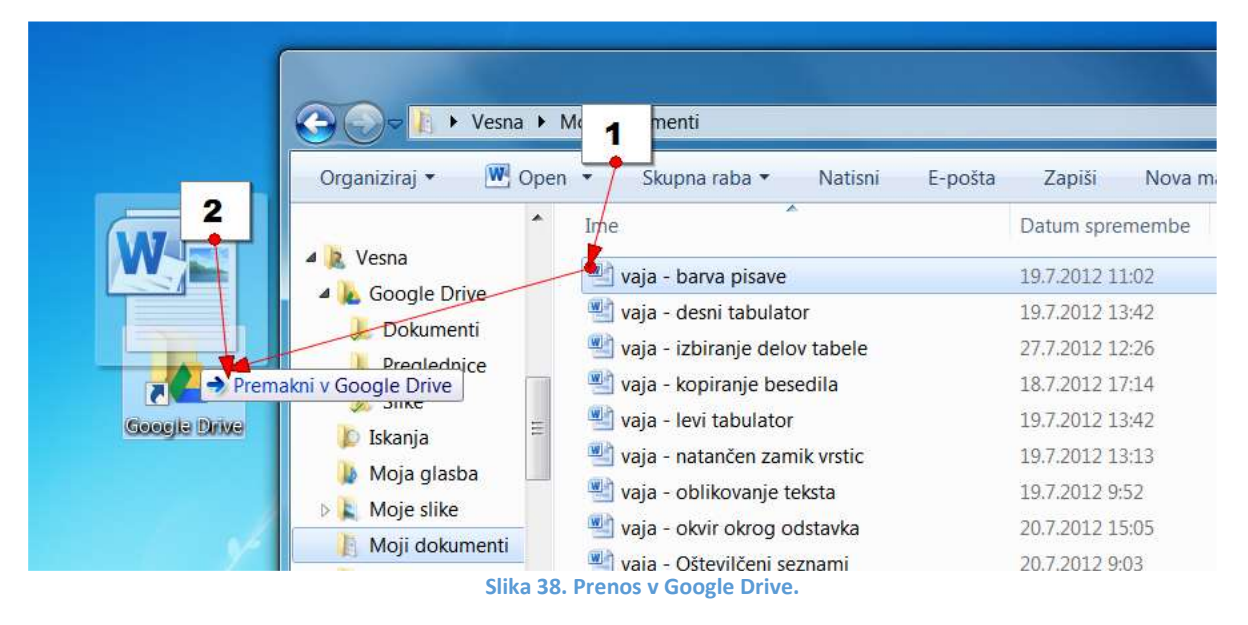

<span id="page-27-0"></span>Datoteko ste premaknili v Google Drive. Datoteko pa lahko premaknete še na en način:

Če odprete program Raziskovalec, boste **mapo Google Drive** (**1**) opazili tudi v rubriki **Priljubljene** na levi strani okna. Tako lahko, če želite, datoteko premaknete kar v to mapo. Postopek je enak, kot je opisano v zgornjem primeru, le da klik spustite na mapi Google Drive, ki jo vidite v oknu Raziskovalca.

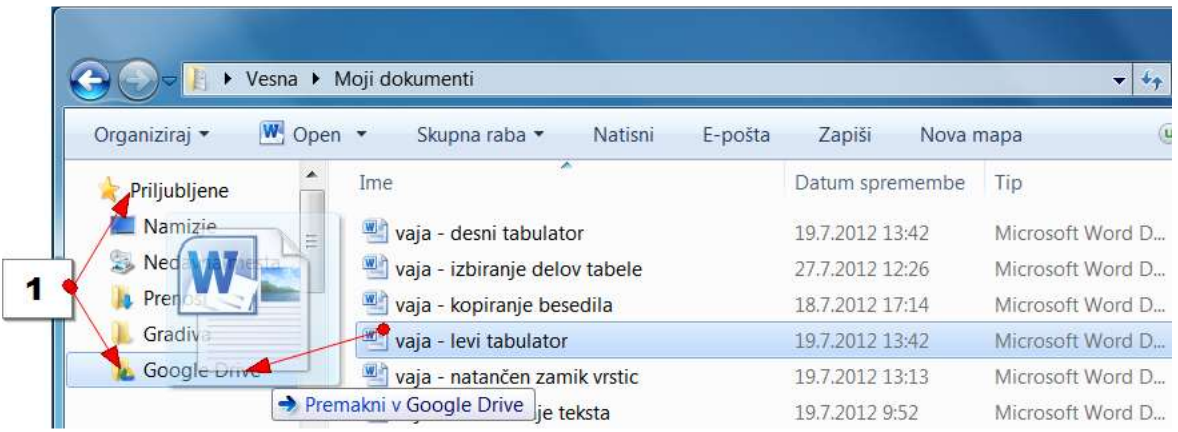

**Slika 39. Premik datoteke.**

## <span id="page-27-1"></span>**1.5.5 KOPIRANJE DATOTEKE V GOOGLE DRIVE**

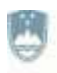

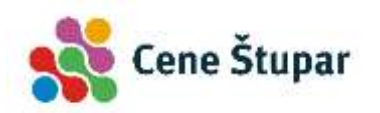

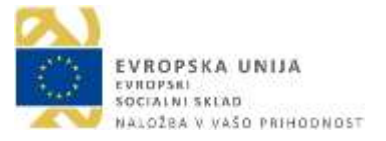

Če datoteko premaknete v Google Drive, kot smo to storili v prejšnjem primeru, imate datoteko shranjeno samo v mapi Google Drive. Če bi želeli datoteko ohraniti tudi na primer v Mojih dokumentih, jo morate v Drive kopirati. Odprite na primer mapo **Moji dokumenti** in storite naslednje:

- 1.) Zadržite klik na datoteki, ki jo želite kopirati v mapo Google Drive in začnite datoteko premikati proti mapi Google Drive, ki jo najdete pod rubriko Priljubljene na levi strani okna.
- 2.) Med premikanjem zadržite tipko **CTRL** na tipkovnici.
- 3.) Spustite klik, ko se z miško nahajate točno nad mapo Google Drive.
- 4.) Spustite še tipko **CTRL**.

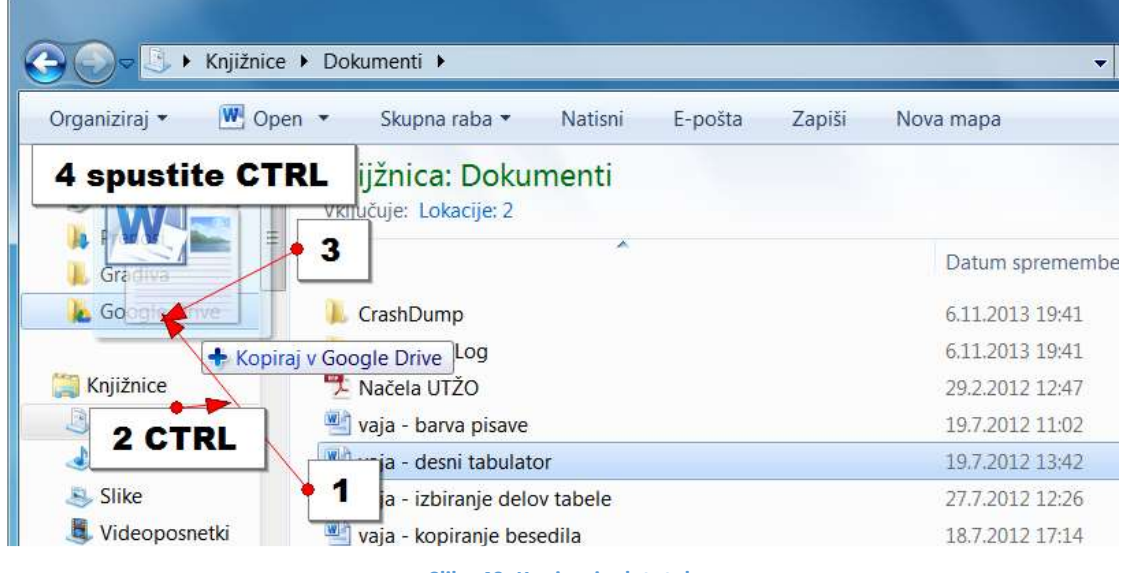

#### **Slika 40. Kopiranje datotek.**

#### <span id="page-28-0"></span>**1.5.6 DODAJANJE MAPE ALI DATOTEKE V SKUPNO RABO Z RAČUNALNIKA**

Datoteke in mape lahko dodate v skupno rabo kar z vašega računalnika.

- 1.) Desno kliknite na datoteko/mapo, ki jo želite deliti še z nekom.
- 2.) Izberite možnost **Google Drive**.
- 3.) Kliknite **Daj v skupno rabo**.

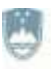

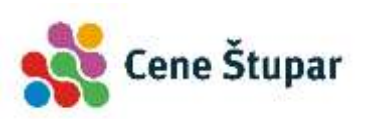

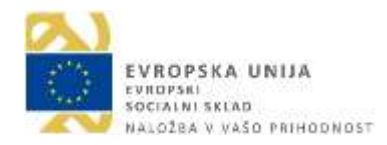

| Organiziraj *<br>Vključi v knjižnico -                                                                                                    | Skupna raba ·<br>Zapiši                                                                                       | Nova mapa       |                                                                                                   | <sup>In</sup> Shred File         |
|----------------------------------------------------------------------------------------------------|----------------------------------------------------------------------------------------------------|-----------------|---------------------------------------------------------------------------------------------------|----------------------------------|
| Namizje<br>Ime                                                                                                    |                                                                                                    | Datum spremembe | Tip                                                                                               | Velikost                         |
| Nedavna mesta<br><b>Dokumenti</b>                                                                                                    |                                                                                                    | 23.3.2014 8:47  | Mapa z datotekami                                                                                 |                                  |
| Prenosi<br>Pregledni                                                                                                    |                                                                                                    | 23.3.2014 股47   | Mapa z datotekami                                                                                 |                                  |
| Gradiva<br>Slike                                                                                                    |                                                                                                    | 23.3.2014 8:47  | Mapa z datotekami                                                                                 |                                  |
| Google Drive<br>Kralj živali                                                                                                    |                                                                                                    | 223201411:44    | Google predstavit                                                                                 | 1 KB                             |
| vaja - baj<br>Knjižnice<br>vaja - del<br>Dokumenti<br>vaja - izb<br>J J. Glasba<br>Vaja - lev<br>$> 8$ Slike<br>Videoposnetki<br>4 4 Domača skupina | Open<br>Edit<br>New<br>2<br>Print<br>$7 - ZID$<br>Scan with AVG<br>Permanently stred with AVG<br>Google Drive | 3               | mosoft Word D.<br>trosoft Word D<br>trosoft Word D.,<br>rosoft Word D.,<br>Daj v skupno rabo<br>٠ | 13 KB<br>13 KB<br>15 KB<br>13 KB |

**Slika 41. Dodajanje mape ali datoteke v skupno rabo z računalnika.**

<span id="page-29-0"></span>Zdaj se bo odprlo pogovorno okno v katerem boste lahko vpisali osebe s katerimi želite deliti datoteko ali mapo in določili nivo pravic. Vpišete lahko tudi sporočilo. Ko vse to uredite, kliknite gumb **Pošlji**, da odpošljete sporočilo.

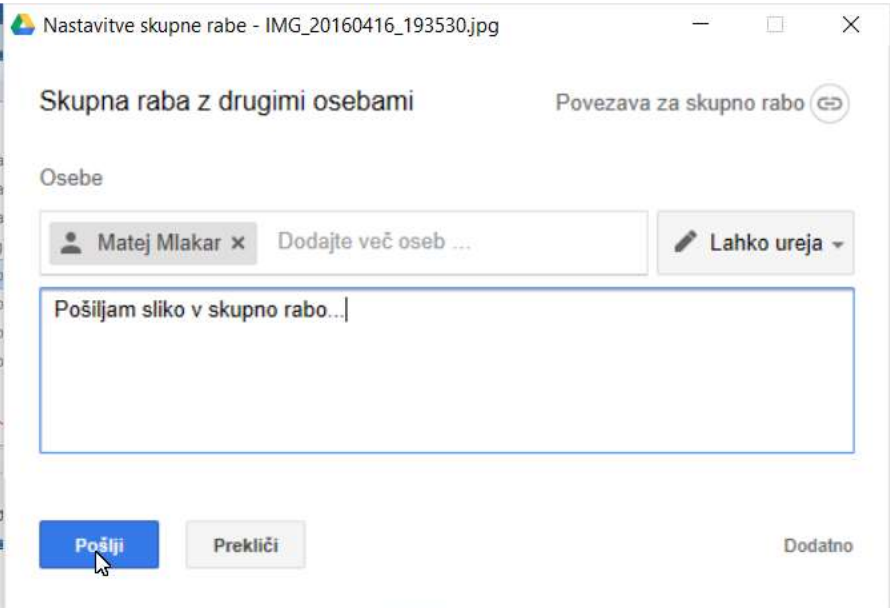

**Slika 42. Pogovorno okno skupne rabe.**

<span id="page-29-1"></span>Če se zdaj vrnete nazaj v Google Drive na vašem računalniku boste ob mapi, ki ste jo dodali v skupno rabo še z nekom zagledali tudi simbol modrega možica. Ta vas opozarja na skupno rabo mape.

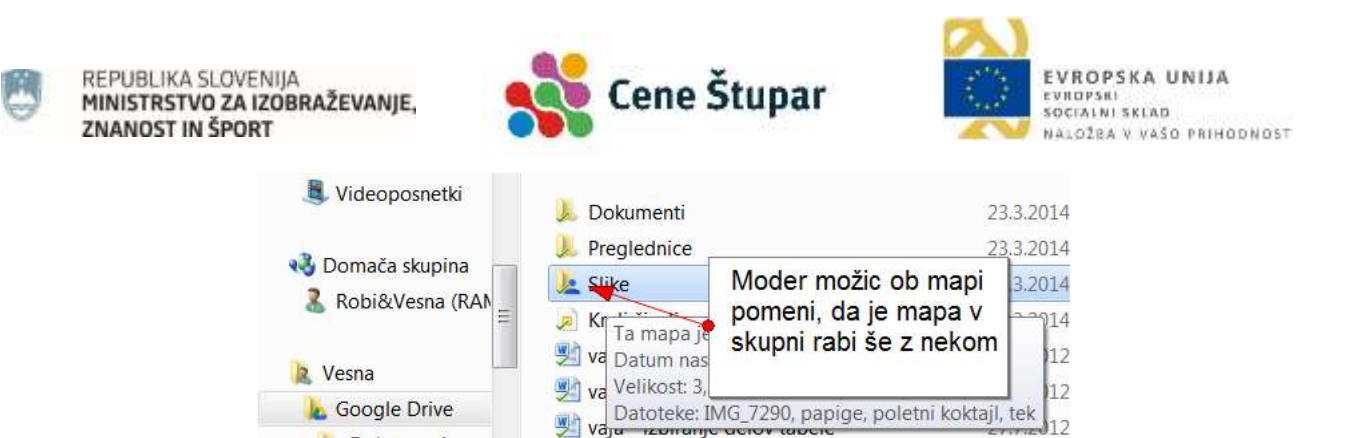

**Slika 43. Simbol modrega možica.**

#### <span id="page-30-0"></span>**1.5.7 DODATNI NAPOTKI**

Dolumenti

Če svoje delo opravljate na več računalnikih je priporočljivo, da Google Drive namestite na vse vaše računalnike. Če imate tudi pametni telefon ali tablico, lahko Google Drive uporabljate tudi na teh napravah.

Google Drive nikar ne nameščajte na katerokoli napravo, ki ni v vaši lasti! Na teh napravah je najbolje, da si vaše datoteke in mape samo ogledujete oziroma jih uporabite za javni prikaz ali kaj podobnega. Po končani uporabi se nikar ne pozabite odjaviti.

Na isti datoteki lahko dela več oseb hkrati. Vendarle pa morate poskrbeti, da istega dokumenta ne ureja sočasno več oseb, saj Google Drive ne bo utegnil nadzirati vseh sprememb v dokumentu.

Tudi poštne priloge, ki jih želite shraniti (npr. fotografije, predstavitve, videe, ki jih pošljejo vaši prijatelji) lahko od zdaj naprej shranite v Google Drive. To storite tako, da na sličici priloge, kliknete gumb **Shrani v Drive** nato pa potrdite s klikom na gumb **Dokončano**.

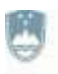

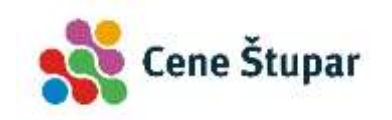

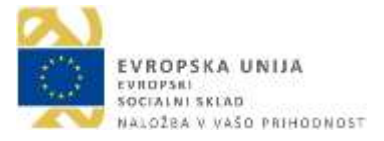

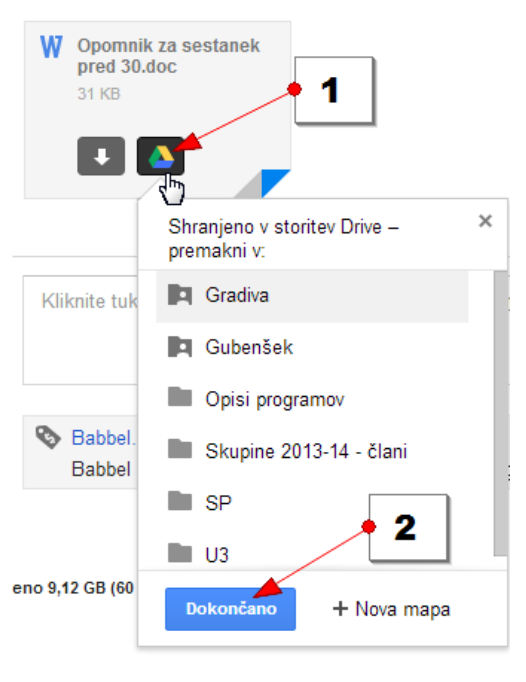

**Slika 44. Shranitev poštnih prilog v Google Drive.**

#### <span id="page-31-1"></span><span id="page-31-0"></span>**1.6 UPORABA GOOGLE DRIVE NA MOBILNI NAPRAVI**

Če želite dostopati do vaših datotek od koderkoli in kadarkoli, je priporočljivo, da si Google Drive namestite na vašo napravo. To storite v Trgovini na povsem enak način, kot smo nameščali vse ostale aplikacije.

Ko bo program nameščen ga boste našli pod naslednjo bližnjico:

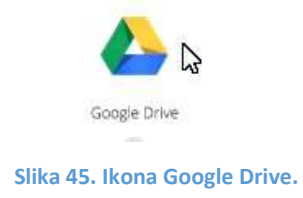

#### <span id="page-31-2"></span>**1.6.1 OPIS OSNOVNEGA ZASLONA**

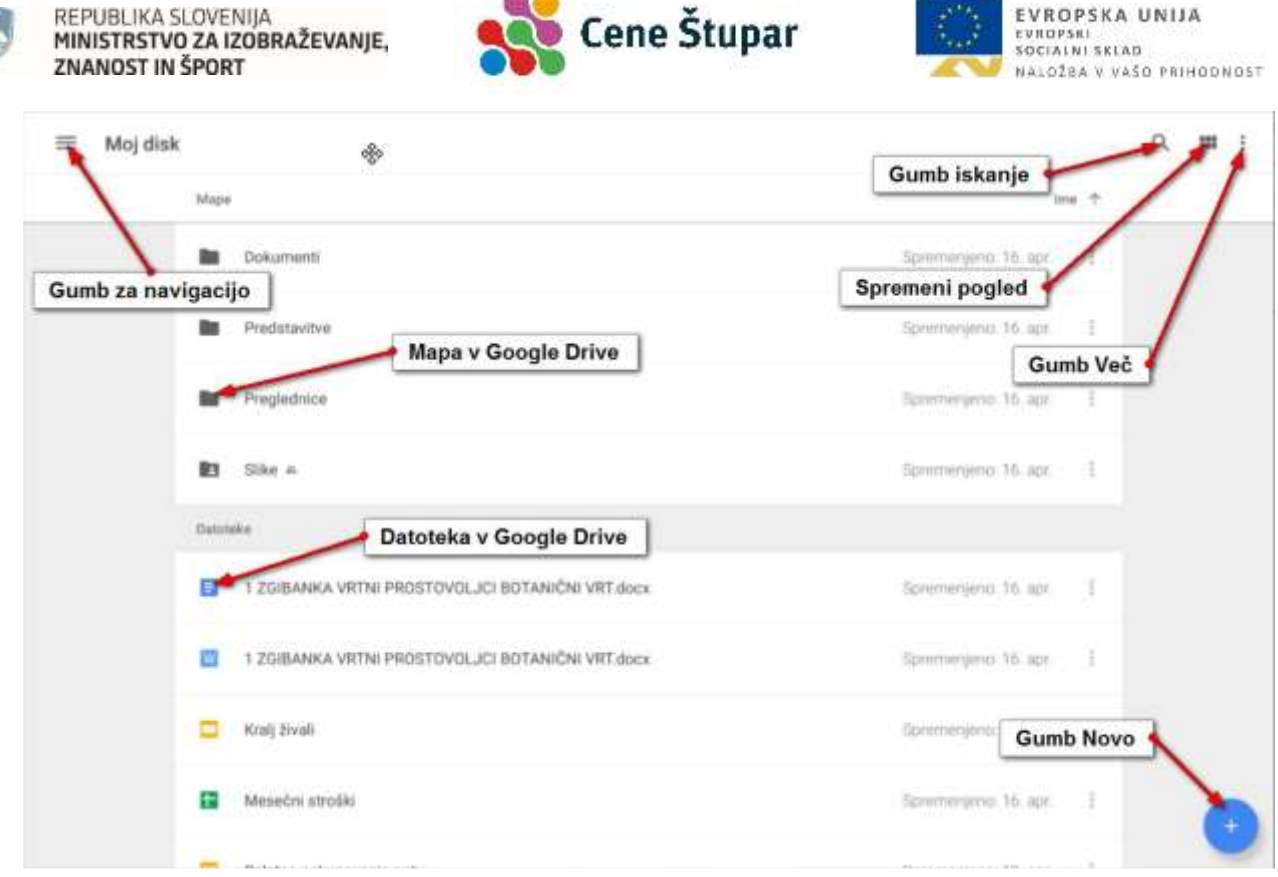

 $\overline{a}$ 

**Slika 46. Opis osnovnega zaslona.**

#### <span id="page-32-0"></span>**1.6.2 SPREMEMBA POGLEDA NA DATOTEKO V GOOGLE DRIVE**

Tapnite gumb za spreminjanje pogleda v zgornjem desnem kotu zaslona. Priporočamo, uporabo pogleda v enem stolpcu, kot je prikazano na zgornji sliki.

#### **1.6.3 ODPIRANJE DATOTEKE ALI MAPE V GOOGLE DRIVE**

Tapnite datoteko ali mapo, ki jo želite odpreti in se bo odprla.

#### **1.6.4 OSNOVNA NAVIGACIJA PO GOOGLE DRIVE**

Večino časa boste v Google drive želeli pregledovati datoteke, ki ste jih naložili v rubriko Moj disk. To je mapa, kamor shranjujete svoje datoteke. Če pa se želite premakniti v kateri drug razdelek aplikacije Google Drive uporabite podokno za navigacijo, ki ga odprete tako, da tapnete Gumb za navigacijo v levem zgornjem kotu ekrana. V podoknu za navigacijo lahko izbirate med naslednjimi možnostmi.

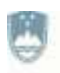

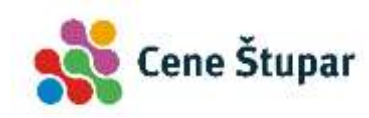

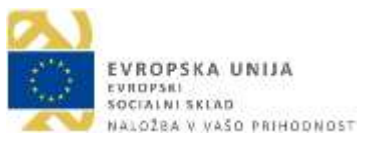

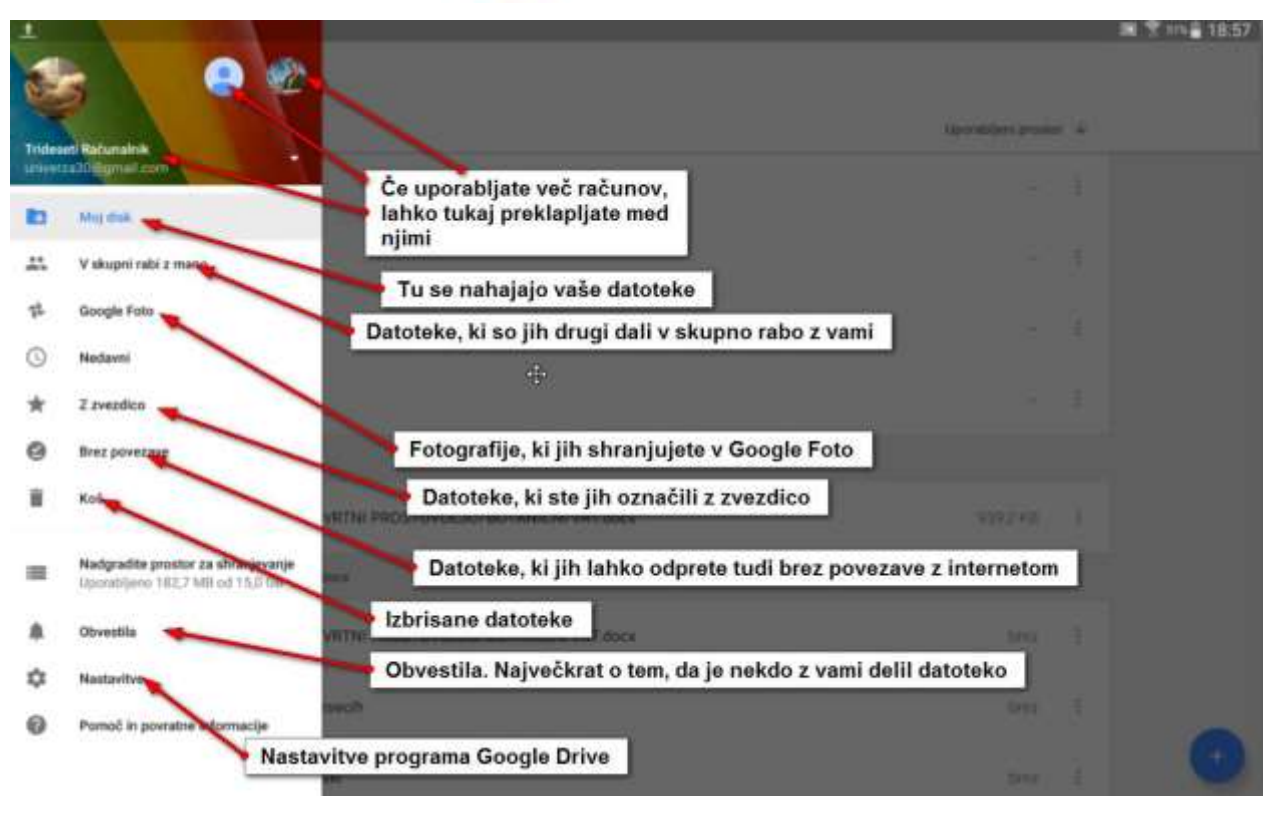

#### **Slika 47. Navigacija Google Drive.**

<span id="page-33-0"></span>Če želite zapreti podokno za navigacijo ga enostavno zvlečite stran z ekrana v smeri proti levi stranici zaslona.

#### **1.6.5 USTVARJANJE NOVE DATOTEKE V GOOGLE DRIVE**

- 1.) Tapnite gumb **Novo**.
- 2.) Izberite vrsto datoteke, ki jo želite ustvariti (npr. Dokumenti).

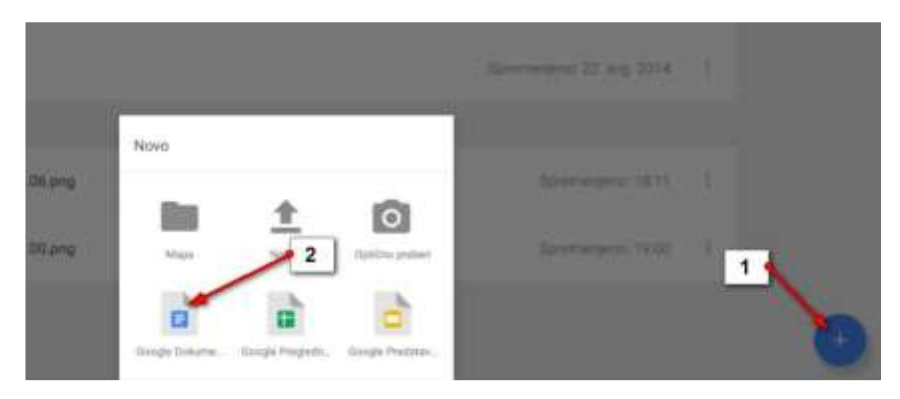

**Slika 48. Ustvarjanje nove datoteke.**

- <span id="page-33-1"></span>3.) Zdaj že lahko pišete in ustvarjate nov dokument.
- 4.) Če želite shraniti spremembe v dokumentu kliknite kljukico v levem zgornjem kotu.

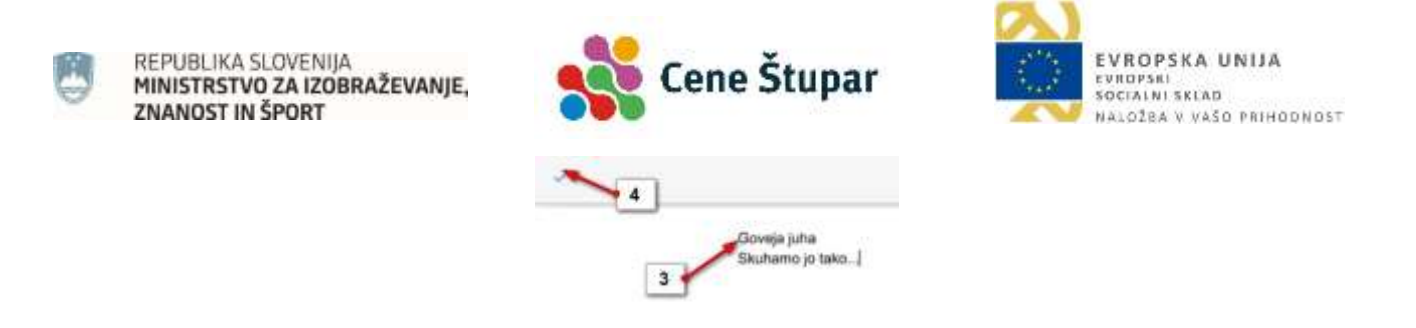

#### **Slika 49. Shranitev spremembe.**

- <span id="page-34-0"></span>5.) Če pa želite dokument preimenovati, tapnite na vrhu ekrana naslov **neimenovani dokument** in ga preimenujte.
- 6.) Nato potrdite z **V redu**.

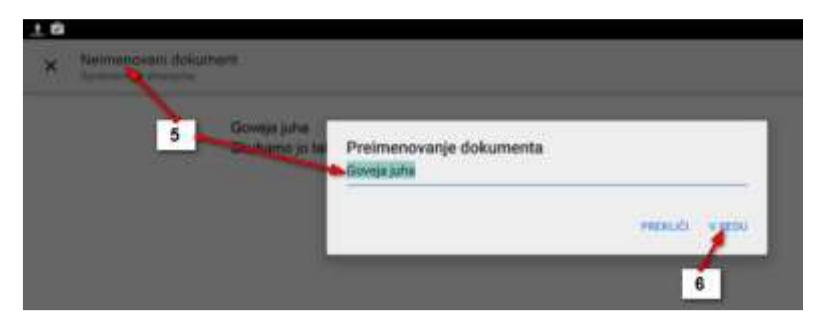

**Slika 50. Preimenovanje dokumenta.**

#### <span id="page-34-1"></span>**1.6.6 USTVARJANJE NOVE MAPE V GOOGLE DRIVE**

- 1.) Tudi mapo ustvarite tako, da tapnete gumb **Novo**,
- 2.) nato pa v oknu, ki se odpre, poimenujete mapo.
- 3.) Zdaj potrdite ime tako da tapnete **V redu**.

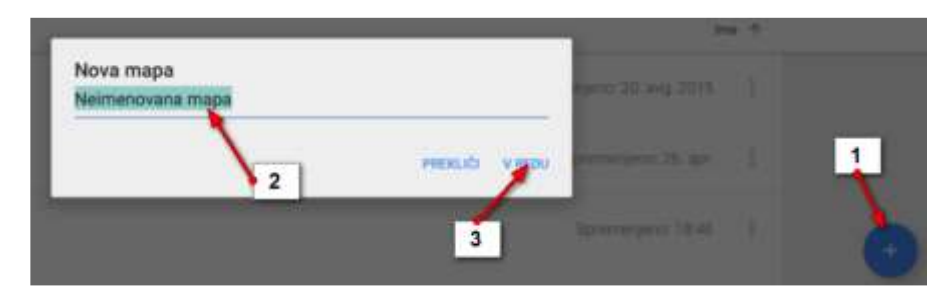

**Slika 51. Ustvarjanje nove mape.**

#### <span id="page-34-2"></span>**1.6.7 DOSTOP DO POSAMEZNE DATOTEKE ALI MAPE**

1.) Če želite narediti kaj v zvezi s posameznim elementom v Google Drive, tapnite gumb **Več** (tri pikice) na desni strani elementa.

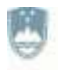

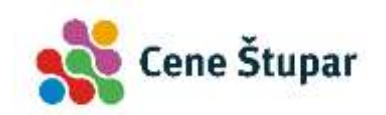

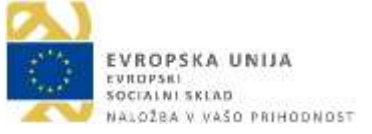

Pokazal se bo seznam različnih možnosti:

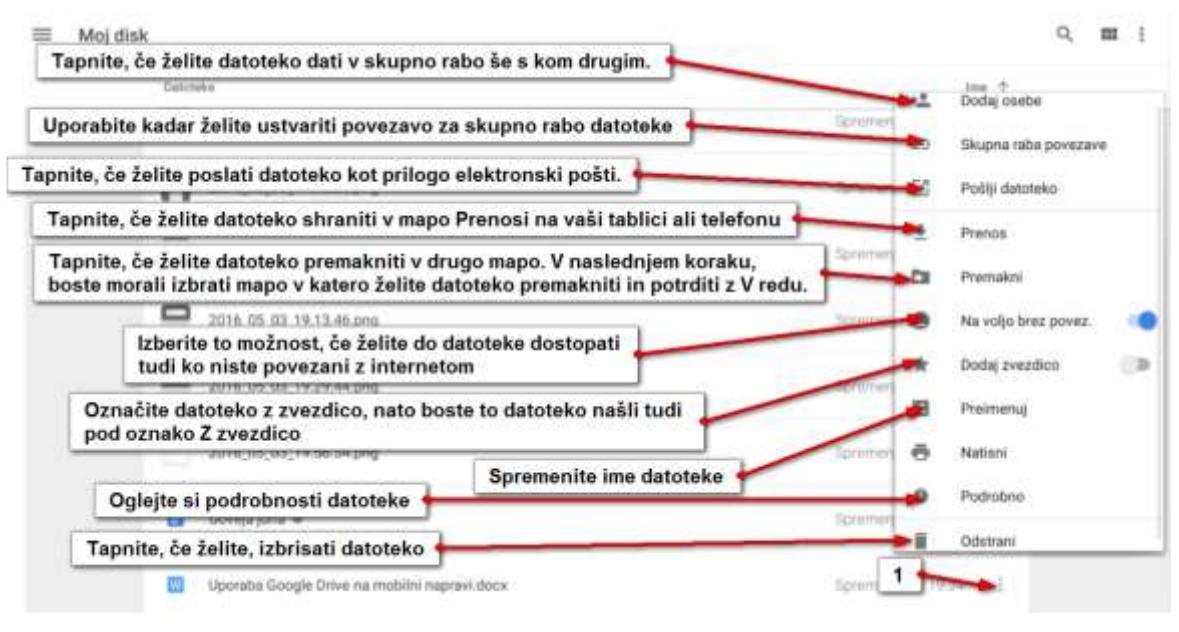

**Slika 52. Funkcijski meni.**

## <span id="page-35-0"></span>**1.6.8 DODAJANJE DATOTEKE ALI MAPE IZ TABLICE IN TELEFONA V GOOGLE DRIVE**

Če želite v Google Drive dodati datoteko ali več datotek, boste najprej morali odpreti aplikacijo, kjer se te vrste datotek pokažejo, ali pa odprite File manager in poiščite datoteke, ki jih želite dodati v Google Drive. Nato pa:

- 1.) Izberite eno ali več datotek.
- 2.) Tapnite gumb **Deli** (ali Skupna raba).

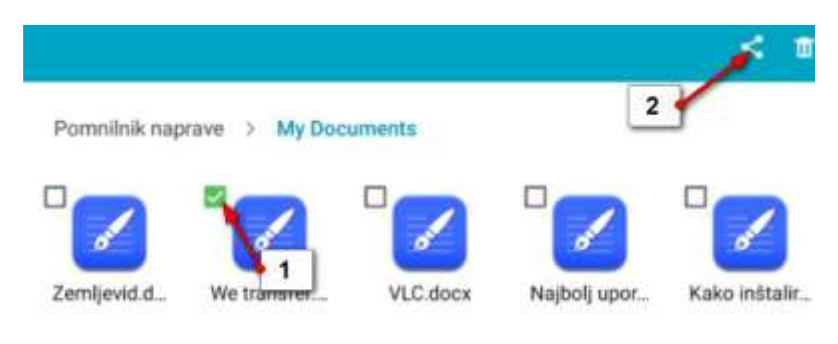

**Slika 53. Deljenje datotek.**

<span id="page-35-1"></span>3.) Izberite možnost **Shrani v Drive**.
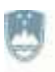

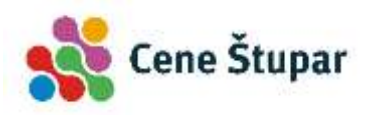

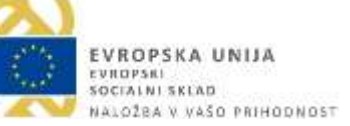

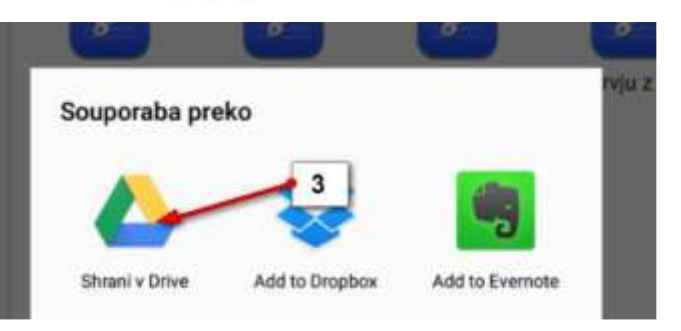

**Slika 54. Shranitev v Drive.**

- 4.) Zdaj lahko v rubriki **Mapa** izberete mapo v Google Drive, v katero želite shraniti datoteko, ali pa preprosto shranite v mapo **Moj disk** in boste kasneje v Google Drive datoteke premaknili v ustrezne mape.
- 5.) Tapnite **Shrani** in počakajte da se datoteke prenesejo.

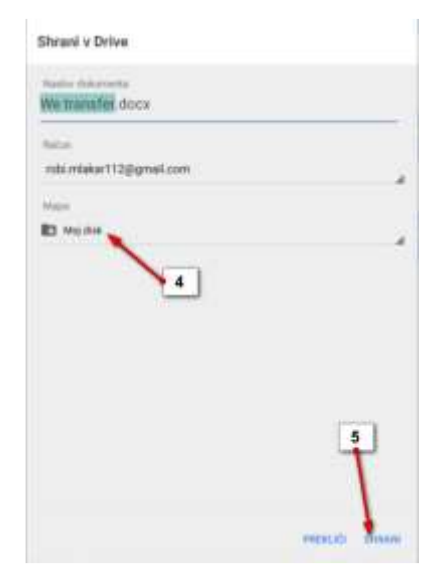

**Slika 55. Prenos datotek.**

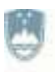

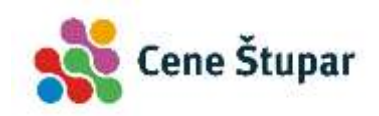

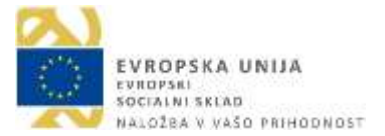

# **2 GOOGLE FOTOGRAFIJE (GOOGLE PHOTOS)**

Google Fotografije lahko uporabite, če želite fotografije iz vseh vaših naprav shraniti na enem mestu. Gre za oblačno shrambo s pomočjo katere lahko sinhronizirate vaše fotografije na vse vaše naprave (osebni računalnik, telefon, tablica, itd.). S pomočjo te storitve boste lahko na enostaven način fotografije shranili, po potrebi uredili in delili z vašimi prijatelji. Fotografije, ki jih boste brezplačno shranili v ta oblak, bodo nekoliko pomanjšane, vendar še vedno dovolj velike, da jih lahko suvereno pokažete na vsakem zaslonu. Lahko pa se odločite tudi za plačljivo različico te storitve in v tem primeru boste v oblak shranjevali fotografije v njihovi originalni velikosti.

## **2.1 GOOGLOVE FOTOGRAFIJE NA VAŠIH NAPRAVAH**

Storitev lahko, kot že rečeno, uporabljate na več različnih napravah. Če želite aplikacijo naložiti na vaš telfon ali tablico boste morali s to napravo aplikacijo poiskati v **trgovini Play**. Če želite sinhronizirati fotografije z vašega osebnega računalnika, pa morate aplikacijo inštalirati na vaš osebni računalnik.

#### **2.2 PRIJAVA V STORITVE GOOGLE FOTOGRAFIJE**

Če želite uporabljati Googlovo shrambo za vaše fotografije se morate v storitev Google Fotografije najprej prijaviti. To lahko storite s pomočjo vašega Google računa.

1.) V Googlov iskalnik vpišite **Google Photos** in izberite prvi zadetek. (Lahko pa v naslovno vrstico vnesete naslov **photos.google.com**).

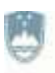

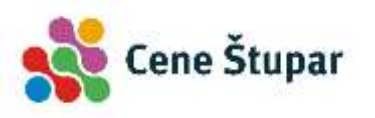

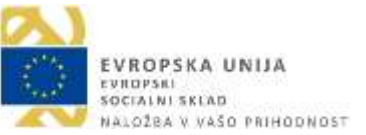

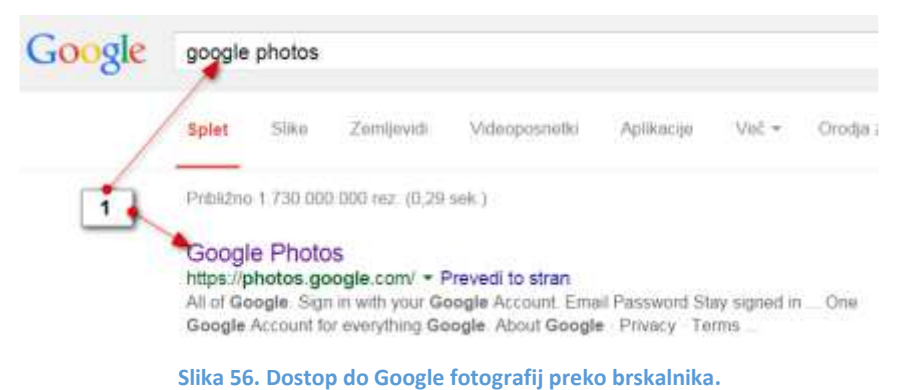

- 2.) Če še niste prijavljeni v Googlov račun, se boste morali zdaj prijaviti. Vnesite svoje **uporabniško ime**. Kliknite **Naprej**.
- 3.) Nato vnesite še **geslo** in kliknite **Prijava**.

#### Google

En račun za celotni Google. En račun za celotni Google. Prijavite se z Google Računom

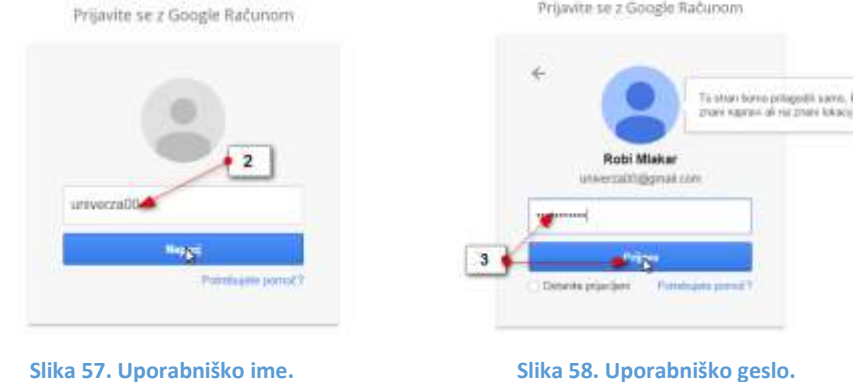

4.) Če se prvič prijavljate v storitev boste zdaj morali potrditi **Opomnik glede zasebnosti od Googla**. Kliknite **Strinjam se**.

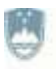

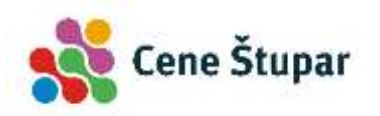

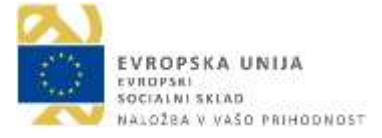

#### Opomnik glede zasebnosti od Googla

Kee zirileno posimbeti za skladnost z zakonodajn o verovanju podatkov, vas prouimo, da si vzamete trenutek in pregledate ključne točke Googlovega pravilnika o zaseboosti. Tega vam ni treba utrošti zaradi kaitime naše spremembe terrivel: vam zgolj dajeno priložnost, da si ogledate spodnje ključne točke. Ko boste pripravljeni nadaljevati, kliknite «Strinjam se», ali pa raziščite druge možnosti na tej strani.

#### Podatki, ki jih obdelujemo, ko uporabljate Google

- · Ko uporabljate Googluve atomive za stran, kot je prijanje aporočil v Gmarki ali knewerthcareae virilespresited/like v Woulflattus Werkensten publishing in Lith university
- · Ko na primer idčete restaviscijo v Google Zemljevičih ali gledate videoprimatek v VisiTuba, obdelarno podattie il bei delavoristi, vkladnio e podatki o tere, kvieri, videopornebik ide gledali. ID-ji naplav, hadou 3P, podatki pulkotkov in podatki o **Ukarit** . Vie to podatke obtastissemo ket -osebre podatkes, ko'o ii z auton Google  $4<sub>1</sub>$ Bahimoni THEMAMSE DRUGE MOZNOSTI

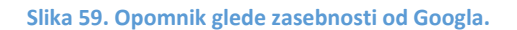

5.) Zdaj boste prišli na spletno stran Google Fotografije. Najprej prevrtite predstavitveno vadnico, da boste lahko začeli z delom.

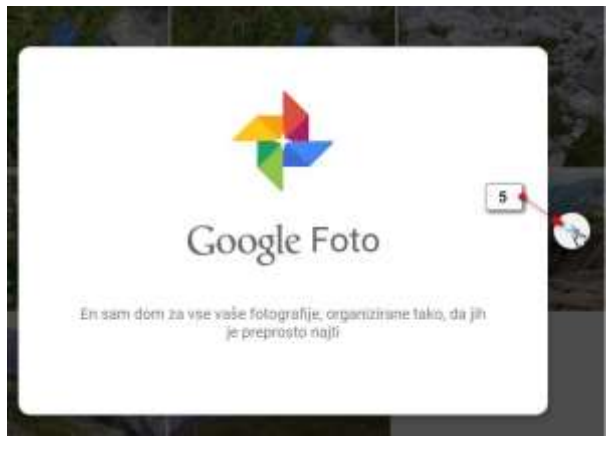

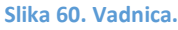

6.) Prijavljeni ste v storitev Google Fotografije. To je mesto, kamor lahko v pomanjšani obliki shranite svoje fotografije. Če še niste prenašali fotografij potem je stran prazna, če pa ste v preteklosti morda že kaj nalagali v Google Fotografije, pa se tega niste zavedali, boste zdaj videli vse svoje prenesene fotografije.

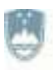

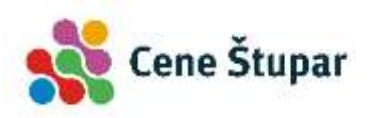

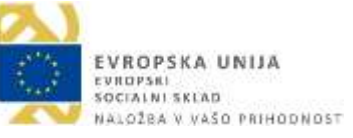

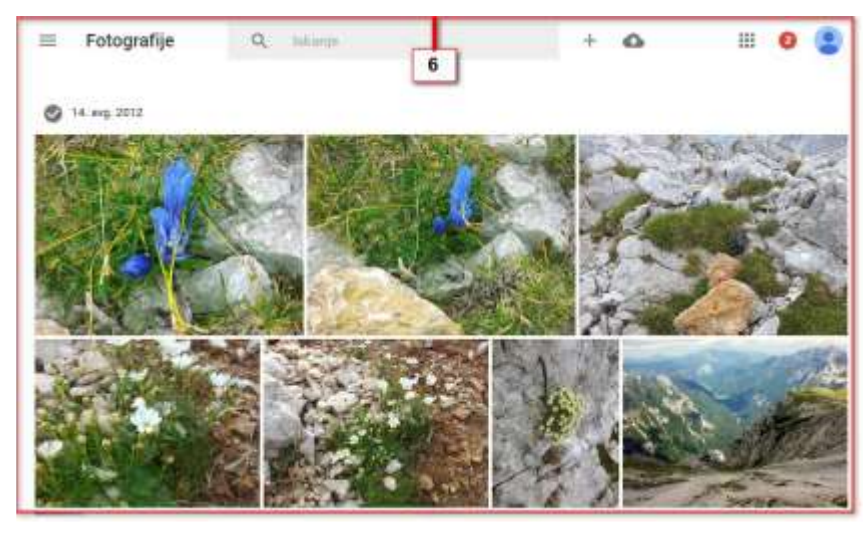

**Slika 61. Prenesene fotografije.**

#### **2.3 PRENOS PROGRAMA ZA NALAGANJE FOTOGRAFIJ NA RAČUNALNIK**

Program za nalaganje fotografij iz računalnika na spletno stran Google Fotografije naložite iz uradne spletne strani Google fotografije. Obiščite torej spletno stran, kot smo se že naučili:

1.) V levem zgornjem kotu kliknite tipko, ki odpira podokno za navigacijo.

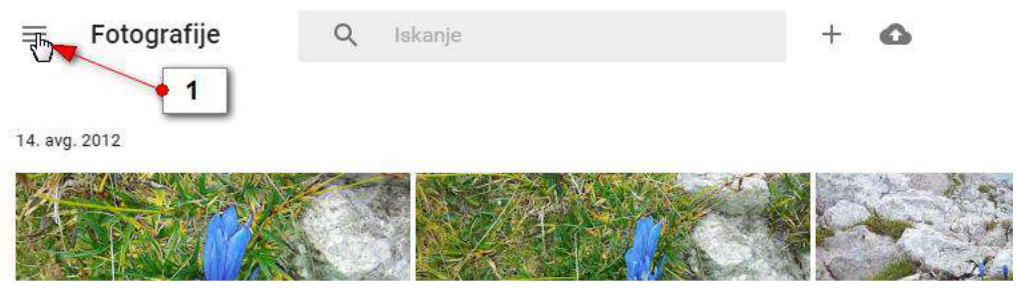

**Slika 62. Prenos namizne aplikacije - 1.**

- 2.) Izberite možnost **Prenos aplikacij**.
- 3.) Na strani, ki se odpre, izberite možnost **Namizni program za prenos**.

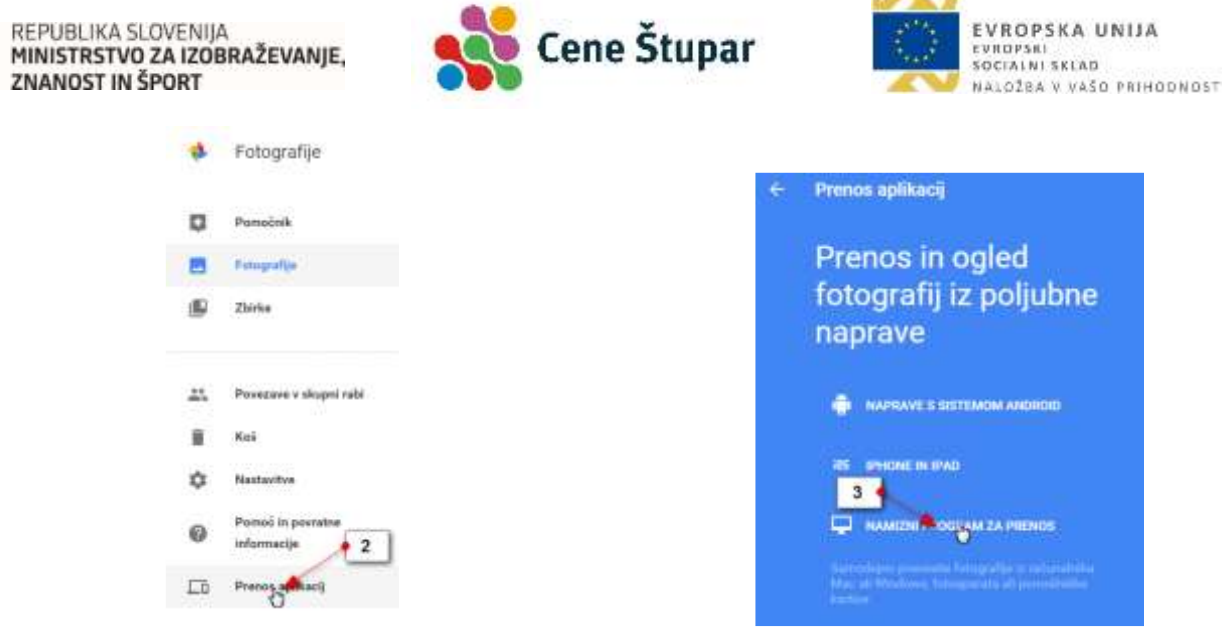

 **Slika 63. Prenos namizne aplikacije - 2. Slika 64. Prenos namizne aplikacije - 3.**

4.) Če uporabljate Google Chrome, se bo zdaj odprlo pogovorno okno za shranjevanje inštalacijske datoteke. Izberite mapo **Prenosi** in nato kliknite **Shrani**.

| w a + fids + Franco +                 |                          |                  |                     |          | . 14   North Memory |        | Þ |
|---------------------------------------|--------------------------|------------------|---------------------|----------|---------------------|--------|---|
| Nova muss-<br>Периодик -              |                          |                  |                     |          |                     | 三日市    |   |
| <b>A Sir Pricebiane</b>               | Inte                     | <b>Hatum</b>     | $-$ Tigi            | Velkinst | Origin              |        |   |
| <b>RE NAMEER</b>                      | DealingSet301-5.         | 3122893537       | Mana z dziminiami   |          |                     |        |   |
| Nedavka mette                         | Classic Divi: ECOS., P., | 17:11.003.844    | Wasa Listingwood    |          |                     |        |   |
| gimed 6 film                          | ConvertPORtpitlont       | SALONA LLYS      | Maps / databalance  |          |                     |        |   |
| <b>B</b> Freest                       | KX KILTER UPD signs      | DAXABLE RE       | Wang c detribitions |          |                     |        |   |
| <b>AL Georgia Drive</b>               | Lunda core - Digital     | 23.0.2004 Told 9 | Majora Streetsband  |          |                     |        |   |
|                                       | Renoulement 2.2.5        | 13,2014 8:44     | Waar Littletatani   |          |                     |        |   |
| <b>Sal Negative</b>                   | Scientishot Studio ITO   |                  | Waste chickshare    |          |                     |        |   |
| G Dokumenti                           | Screenshot Studie 1.     | seemed L (Truck  | Maus z Galohiterro  |          |                     |        |   |
| 1 J Clarke                            | somedici daliti L.       | 204,350 1652     | Massi cistotaliani  |          |                     |        |   |
| <b>COLLEGE</b>                        | $15 - 10 - 100$          | 13322033108      | Maps z debredani    |          |                     |        |   |
| <b>By Videopotown</b>                 | The Unwilliam rules      | SFA.884 1340     | Mapa c deixteliarre |          |                     |        |   |
|                                       | USA VESSAGE              | 4.8.2015 15:07   | Main Septembers     |          |                     |        |   |
| <b>Wildows</b>                        | vidus.                   | 24:21:3034 23:54 | Maps : databligent  |          |                     |        |   |
| L. Lokakvi Sak-ICTT                   | Wednes ZSerros           | DOLESNA 1209     | Went z determined   |          |                     |        |   |
| firer datables greateSackup setup (I) |                          |                  |                     |          |                     |        |   |
| Vero databaker (Application).         |                          |                  |                     |          |                     |        |   |
|                                       |                          |                  |                     |          |                     |        |   |
|                                       |                          |                  |                     |          |                     | Freshö |   |

**Slika 65. Shranjevanje inštalacijske datoteke.**

5.) V spodnjem levem delu zaslona kliknite zavihek z bližnjico za začetek inštalacije.

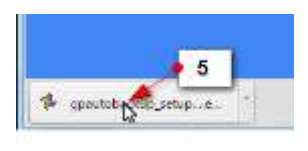

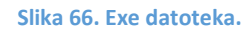

6.) V pogovornem oknu, ki se prikaže, izberite ukaz **Zaženi**.

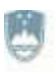

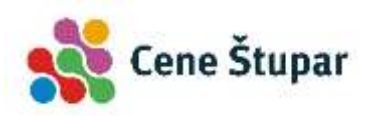

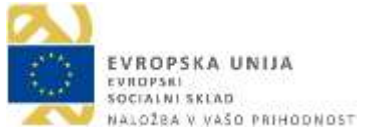

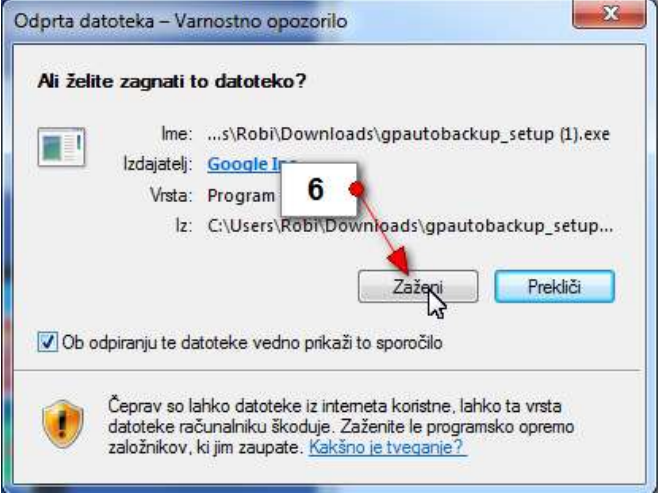

**Slika 67. Začetek inštalacije.**

7.) Sprejmite licenčno pogodbo s klikom na ukaz **Strinjam se**.

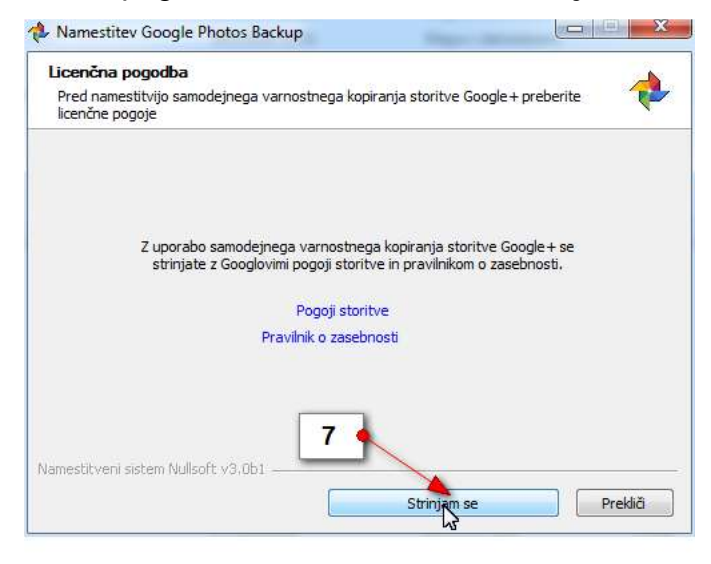

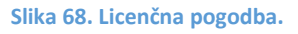

- 8.) Zdaj počakajte, da se inštalacijski postopek izvede do konca. Če se na koncu odpre še kakšno pogovorno okno, kliknite gumb **Zapri**.
- 9.) Po končani inštalaciji se boste morali prijaviti z vašim uporabniškim imenom in geslom.
- 10.) Kliknite gumb **Prijava**, da potrdite obrazec.

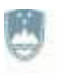

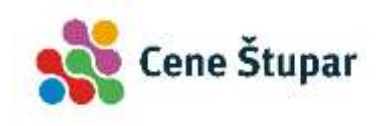

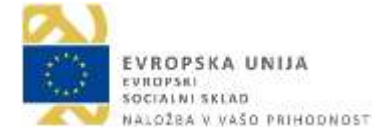

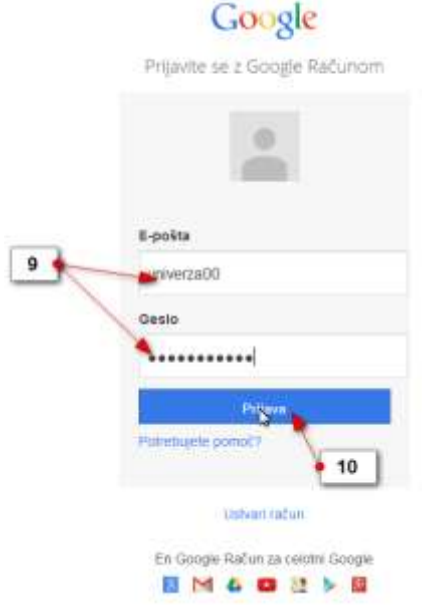

**Slika 69. Prijava z Googlovim računom.**

- 11.) Izberite mape, za katere želite, da se sinhronizirajo s storitvijo Google Photos. Najverjetneje je to mapa **Moje slike**, kamor shranjujete vaše fotografije.
- 12.) Če želite aplikacijo uporabljati brezplačno, izberite možnost **Visoka kakovost** pod rubriko **Velikost fotografije**.
- 13.) Kliknite gumb **Začni kopiranje**, da začnete s kopiranjem pomanjšanih fotografij v shrambo Google Photos.

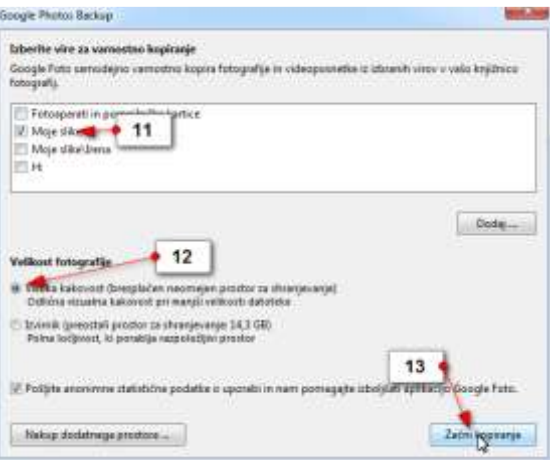

**Slika 70. Kopiranje fotografij.**

14.) Zdaj se bo še pojavilo opozorilo, ki vas opozarja na ikono Google Photos, ki jo najdete v desnem delu Windowsove opravilne vrstice. Opozorilo zaprite s klikom na gumb **V redu**.

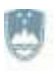

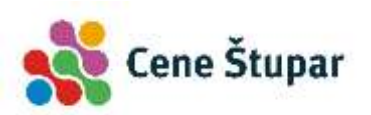

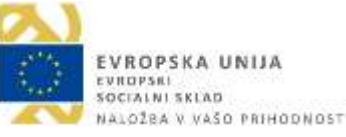

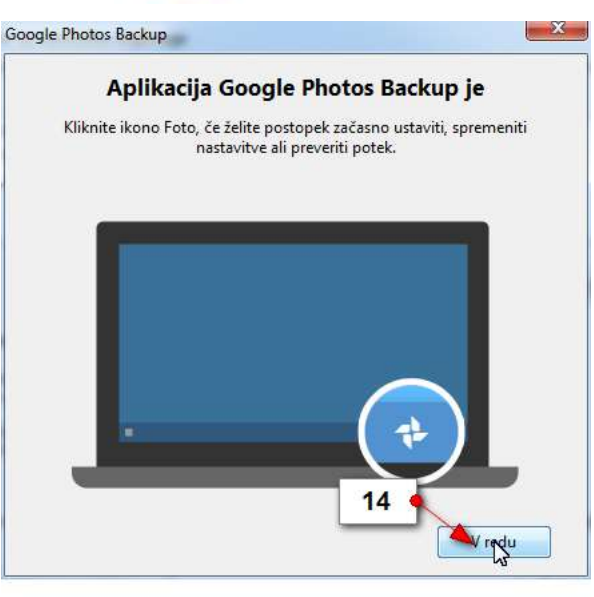

**Slika 71. Ikona Google fotografij.**

#### **2.4 DELOVANJE GOOGLE PHOTOS**

Program Google Photos bo od zdaj naprej odprt v desnem - statusnem delu opravilne vrstice. Skrbel bo zato, da se fotografije, ki jih shranite v mapo Moje slike, kopirajo v internetni oblak Google Photos. Torej vsakič, ko boste, na primer, prenesli fotografije s svojega fotoaparata v mapo Moje slike, se bodo vse te slike začele nalagati tudi v Google Photos. Do tega mesta pa lahko dostopate, če poznate vaše uporabniško ime in geslo.

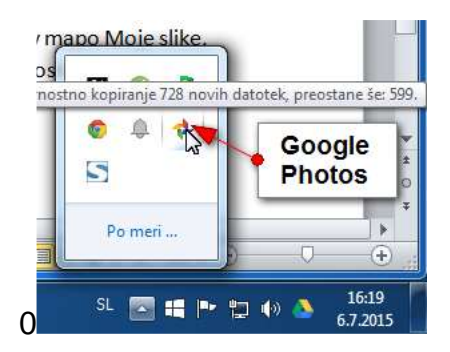

**Slika 72. Delovanje Google fotografij.**

Če kliknete na ikono Google Photos, v statusnem delu opravilne vrstice, dostopate do naslednjih možnosti:

1.) Rubrika **Varnostno kopiranje fotografij** vam pove koliko fotografij iz map na vašem računalniku, ki jih nalagate v Google Photos, se še mora kopirati.

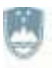

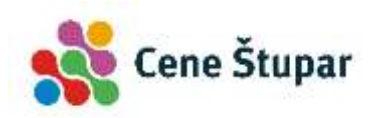

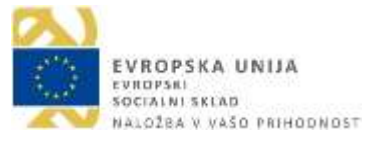

- 2.) Z možnostjo **Zaustavi varnostno kopiranje** začasno prekinete kopiranje fotografij v Google Photos. Če želite ponovno začeti nalaganje fotografij, morate še enkrat klikniti na tem ukazu ali pa ponovno zagnati računalnik.
- 3.) Če kliknete možnost **Prikaz naloženih fotografij**, se bo odprl internetni brskalnik in vam prikazal vse fotografije, ki ste jih z vaših naprav kopirali v oblak.
- 4.) Če kliknete možnost **Pojdi v Google Foto**, boste odprli internetni brskalnik in v njem bo prikazana spletna stran Google Photo z vašimi fotografijami.
- 5.) Kliknite gumb **Nastavitve**, če želite spreminjati nastavitve za kopiranje fotografij v Google Photo.
- 6.) Kliknite **Zapri**, če želite zapreti program Google Photo. S tem boste seveda prekinili nalaganje fotografij in zaprli sinhronizacijski program.

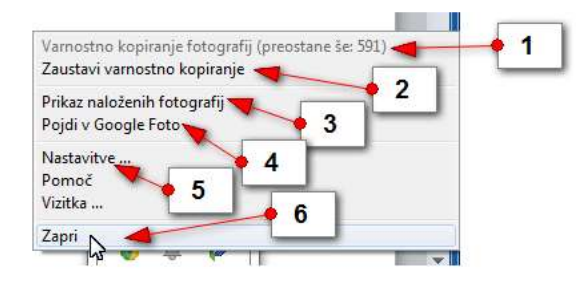

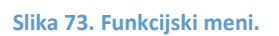

## **2.5 DELO Z GOOGLE FOTOGRAFIJAMI NA INTERNETNEM OBLAKU**

Če je program Google Photos vklopljen na računalniku ali na pametni napravi se fotografije ves čas kopirajo v internetno shrambo. Če jih želite videti lahko obiščete svojo shrambo tako, da se na strani Google Photos prijavite s svojim uporabniškim imenom in geslom.

- 1.) V Googlov iskalnik vpišite **Google Photos** in izberite prvi zadetek. (Lahko pa v naslovno vrstico vnesete naslov **photos.google.com**).
- 2.) V začetni obrazec vnesite **uporabniško ime**.
- 3.) Zdaj vnesite še svoje **geslo**.
- 4.) Kliknite **Prijava**.
- 5.) Odprla se bo vaša internetna shramba Google Photos.

#### **2.5.1 ZASLON GOOGLE FOTOGRAFIJ**

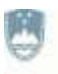

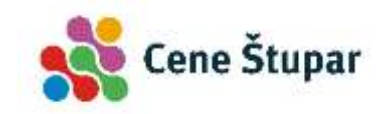

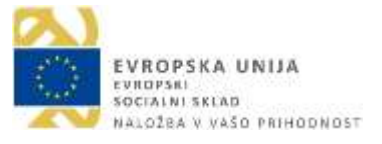

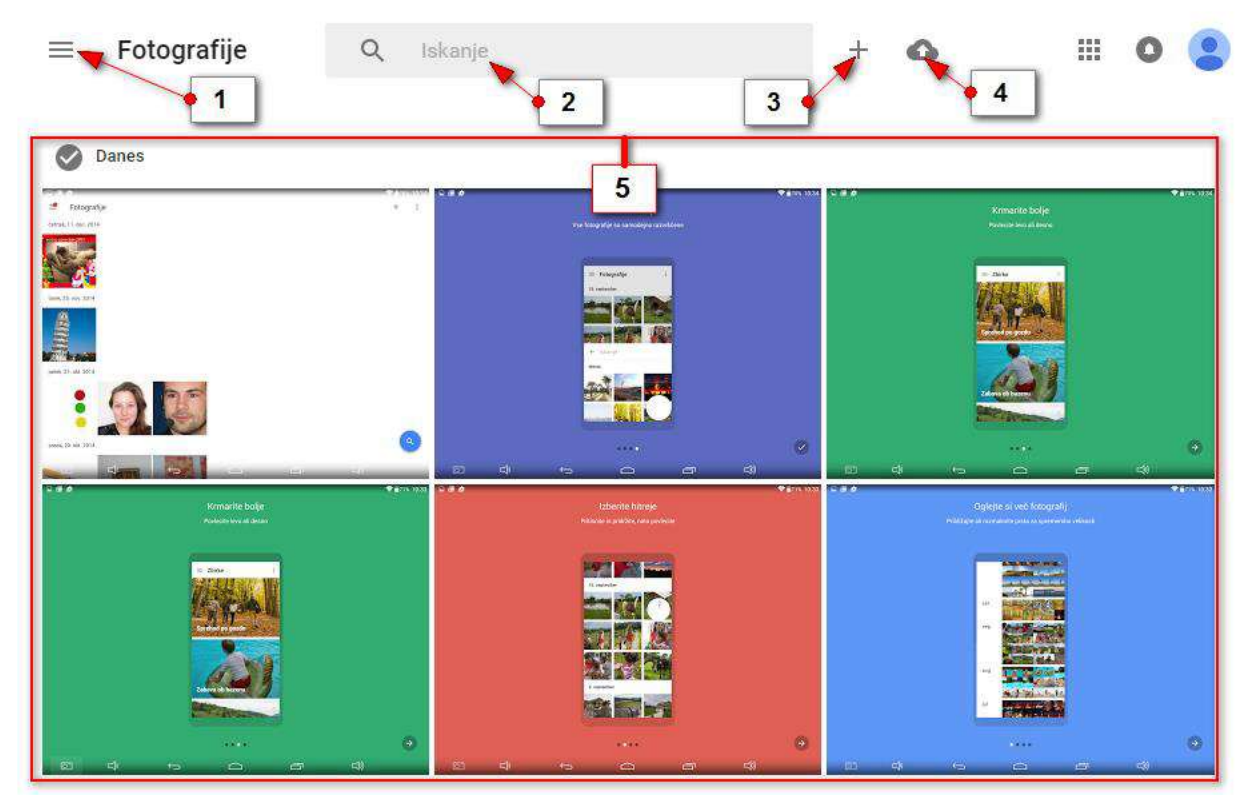

**Slika 74. Zaslon Google fotografij.**

- 1.) Gumb za odpiranje navigacijskega dela strani.
- 2.) Iskalno polje s pomočjo katerega lahko iščete albume, ali pa napišete geslo kot je na primer hrana, pes, mačka in podobno in vam spletna stran sama poišče fotografije na katerih prepozna iskano geslo.
- 3.) Gumb **Nov album** s pomočjo katerega lahko več fotografij zberete v tematski album.
- 4.) Gumb **Prenos fotografij v strežnik** za nalaganje fotografij iz računalnika na spletno stran Google Foto.
- 5.) Fotografije največkrat pregledujemo organizirane datumsko. V tem primeru so na vrhu najnovejše fotografije na dnu pa najstarejše.

#### **2.5.2 PRIKAZ FOTOGRAFIJ NA GOOGLE FOTO**

Fotografije lahko prikažete na dva načina. Prvi način je, da jih prikažete po datumu nastanka. V tem primeru v levem kotu izberite možnost **Vse fotografije**…

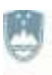

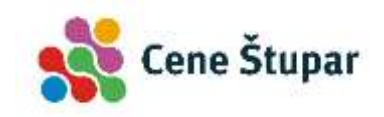

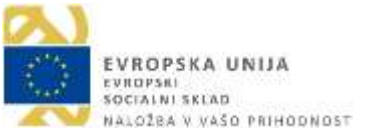

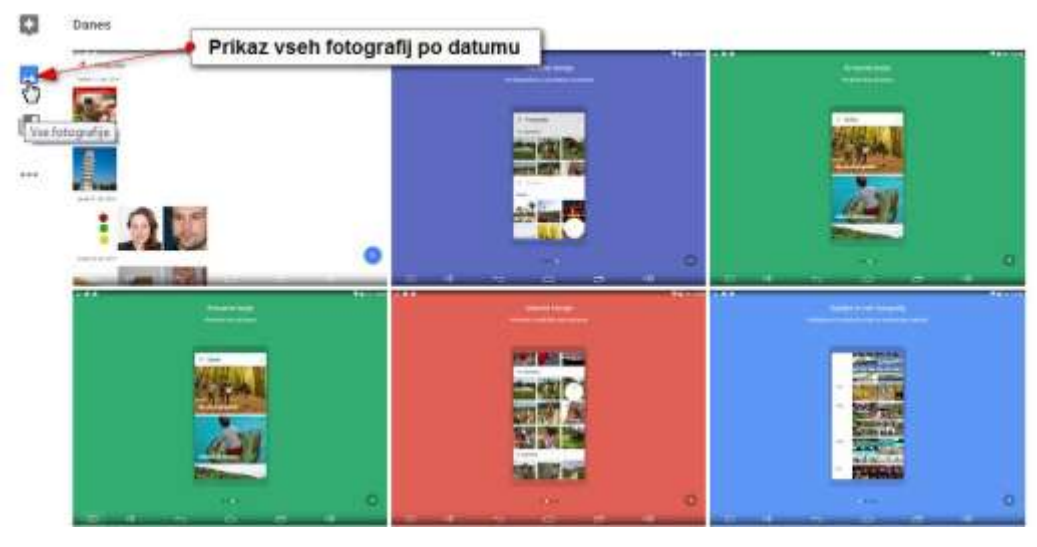

**Slika 75. Prikaz fotografij.**

…ali pa kliknete gumb **Možnosti** in nato v navigacijskem delu izberete **Fotografije**.

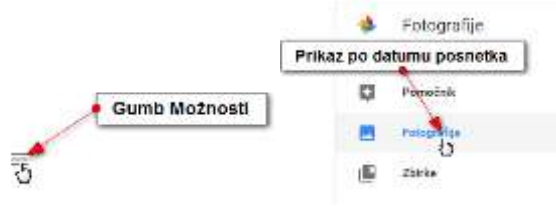

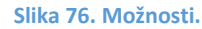

Drug način prikaza je prikaz po zbirkah, ki pa jih morate predhodno še ustvariti. V nasprotnem primeru bo prikazana prazna stran. Na računalniku lahko ustvarite samo albume –tematsko povezane slike. Na mobilnih napravah pa imate možnost ustvarjati tudi **zgodbe**, **animacije** in **kolaže**. Vse to boste prikazali, če izberete možnost prikaza po zbirkah.

Kliknite torej gumb **Zbirke**, da prikažete vse vaše albume, zbirke ali pa Gumb **Možnosti**  in nato izberite možnost **Zbirke**.

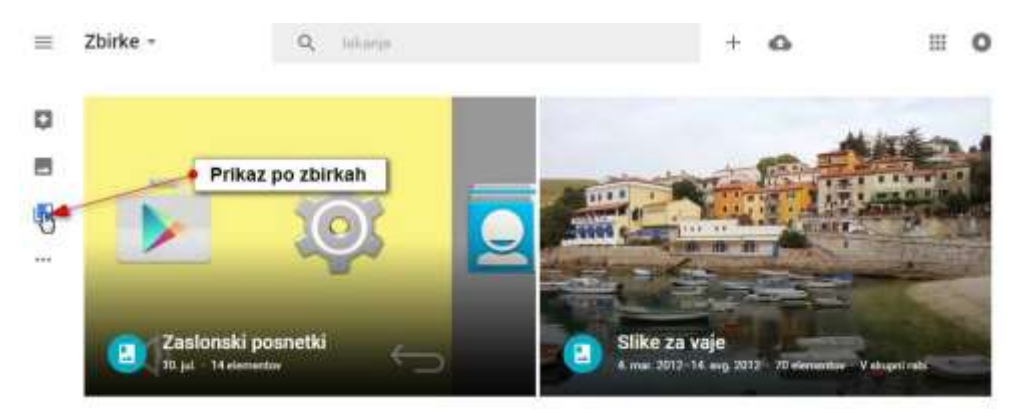

**Slika 77. Zbirke.**

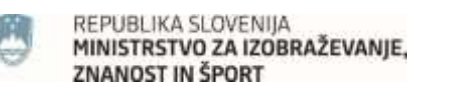

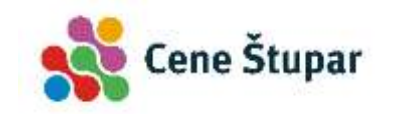

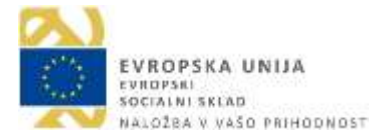

#### **2.6 POMOČNIK**

Ko boste fotografirali različne dogodke s pametnim telefonom ali tablico bo pomočnik samodejno sestavljal različne animacije, zgodbe in kolaže. Ko bodo sestavljeni si jih boste lahko ogledali, če kliknete pogled **Pomočnik**. Tu boste lahko videli vse pomočnikove stvaritve in se odločili ali jih želite shraniti ali zavreči.

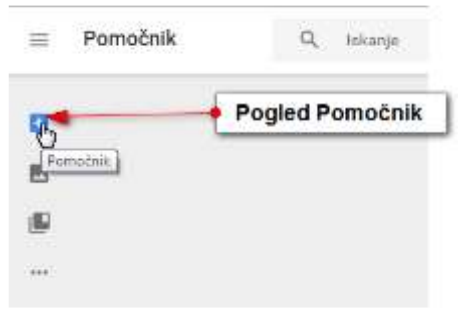

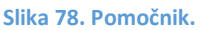

Lahko se zgodi, da imate nekaj pomočnikovih stvaritev še neshranjenih. Če si jih želite ogledati ter shraniti ali izbrisati, kliknite možnost Ogled neshranjenih stvaritev, ki jo najdete na dnu pogleda **Pomočnik**. Tukaj se boste lahko odločili če želite shraniti stvaritve ali pa jih morda opustiti.

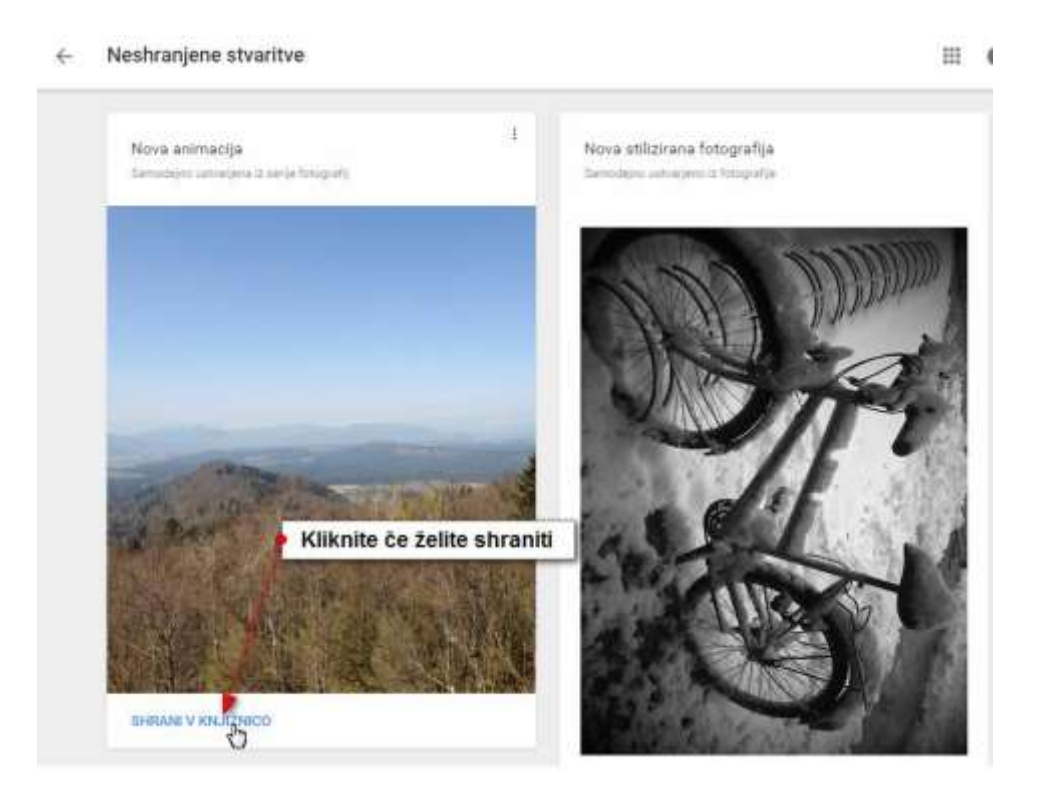

**Slika 79. Shranjevanje v knjižnico.**

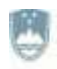

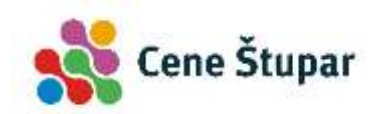

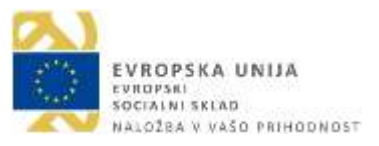

## **2.7 PREGLEDOVANJE IN UREJANJE FOTOGRAFIJ V PREGLEDU FOTOGRAFIJE**

Največkrat boste slike urejali in prikazovali kar v pogledu Fotografije, kjer so po datumu razvrščene od najnovejših na vrhu do najstarejših na dnu. V tem pogledu lahko fotografije brišete, pošiljate prijateljem, morda ustvarite nov album, se premaknete v pogled za urejanje fotografij in podobno.

# **2.7.1 IZBIRANJE ENE ALI VEČ FOTOGRAFIJ S POMOČJO MIŠKE**

Preden boste lahko kaj naredili z več fotografijami naenkrat, jih boste morali znati izbrati. Na računalniku to storite tako:

- 1.) Miško postavite nad katerokoli fotografijo.
- 2.) V levem zgornjem kotu kliknite kljukico.
- 3.) Zdaj se boste premaknili v drugačen pogled. S klikanjem krogcev v zgornjem levem delu fotografij, lahko izberete še več fotografij.
- 4.) Če želite izbrati vse fotografije fotografirane na določen datum, kliknite krogec s kljukico, ki se nahaja pred datumom.
- 5.) Če isti krogec še enkrat kliknete boste preklicali izbor vseh fotografij na isti datum.
- 6.) Če kliknete križec v levem zgornjem kotu, boste preklicali izbor fotografij.

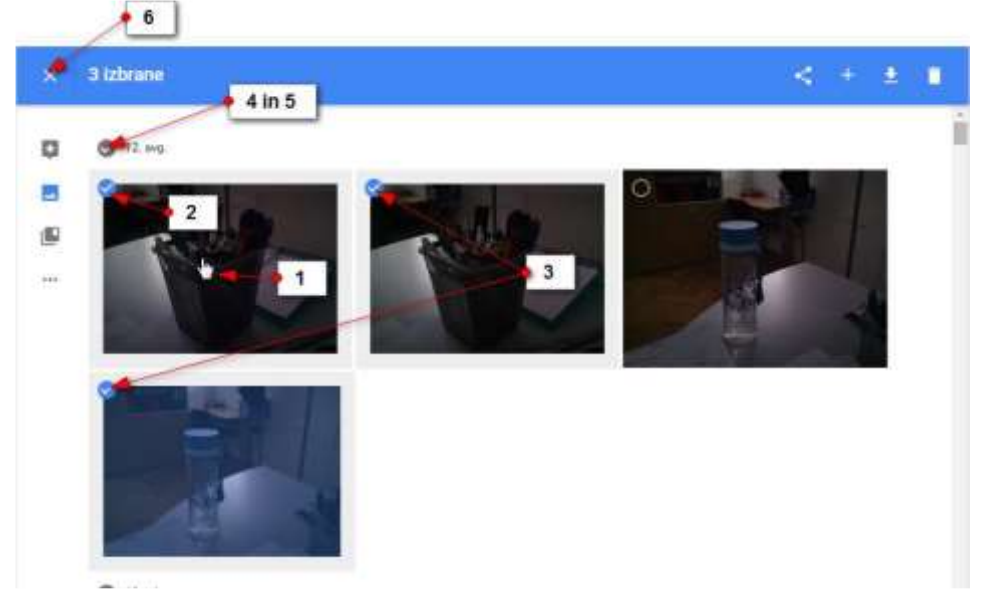

**Slika 80. Izbiranje ene ali več fotografij.**

# **2.7.2 IZBOR FOTOGRAFIJ NA TABLIČNEM RAČUNALNIKU**

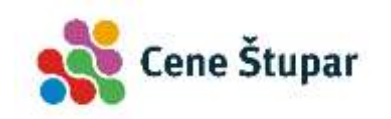

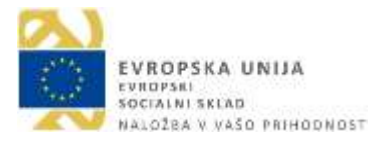

- 1.) Če želite izbrati eno fotografijo, zadržite prst na njej in fotografija bo izbrana.
- 2.) Zdaj lahko tapnete še ostale fotografije, ki jih želite izbrati.
- 3.) Če želite izbrati več fotografij, ki stojijo skupaj, zadržite prst na eni fotografiji, ko pa bo le ta izbrana, brez odmikanja prsta vlecite prst še čez ostale fotografije, ki jih želite v izboru.
- 4.) Če kratko tapnete krogec pred datumom, boste izbrali vse fotografije s tem datumom.
- 5.) Če še enkrat tapnete isti krogec, boste preklicali izbor vseh fotografij s tem datumom.
- 6.) Če tapnete križec v levem zgornjem kotu, prekličete izbor vseh izbranih fotografij.

#### **2.7.3 DELJENJE IZBRANIH FOTOGRAFIJ Z DRUGIMI**

Izberete lahko poljubne fotografije in jih nato delite z vašimi prijatelji.

- 1.) Izberite fotografije, ki jih želite deliti.
- 2.) Kliknite gumb **Dajte fotografije v skupno rabo**.
- 3.) Če uporabljate katerega od navedenih socialnih omrežij ga izberite. Na Twitterju in Facebooku se boste morali najprej prijaviti in nato lahko objavite izbrane fotografije.
- 4.) Če uporabljate Google + prijava ne bo potrebna.
- 5.) Če želite narediti povezavo na kateri bodo potem vaši prijatelji lahko videli izbrane slike, kliknite gumb **Povezava za skupno rabo**.

V naslednjem pogovornem oknu se bo pojavila spletna povezava na kateri si bodo lahko vaši prijatelji ogledali fotografije. Zdaj morate samo še povezavo kopirati, jo prilepiti v epošto in e-pošto poslati prijateljem, ki jim želite pokazati te fotografije.

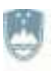

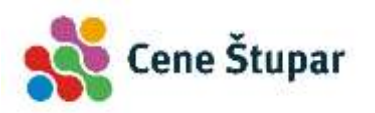

EVROPSKA UNIJA EVROPSKI<br>SOCIALNI SKLAD NALOŽBA V VAŠO PRIHODNOST

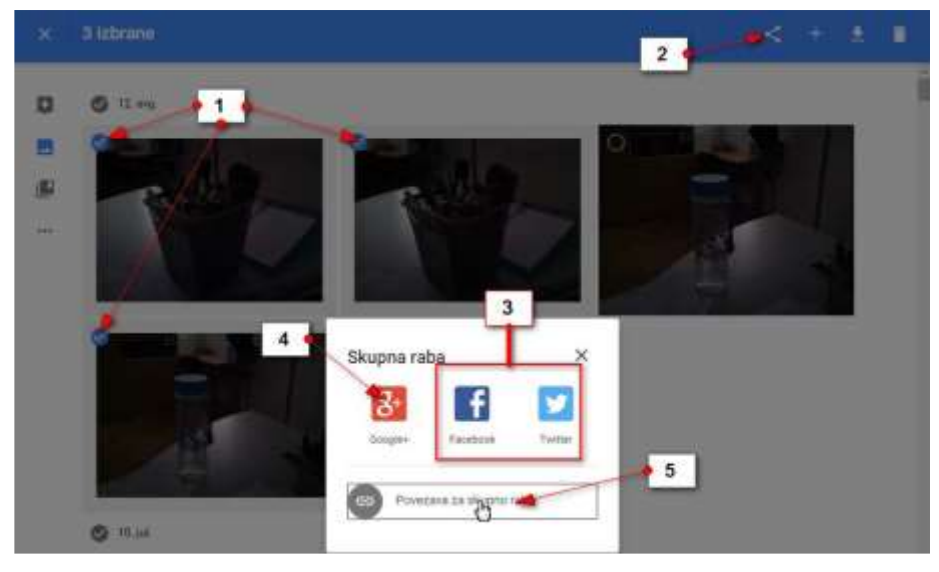

**Slika 81. Deljenje fotografij.**

#### **2.7.4 USTVARJANJE NOVEGA ALBUMA S FOTOGRAFIJAMI**

S fotografijami, ki so tematsko povezane lahko ustvarite nov album. Album boste nato našli v pogledu **Zbirke**.

- 1.) Izberite fotografije, ki jih želite združiti v album.
- 2.) Kliknite gumb ustvari.
- 3.) Izberite možnost **Ustvari nov album**.

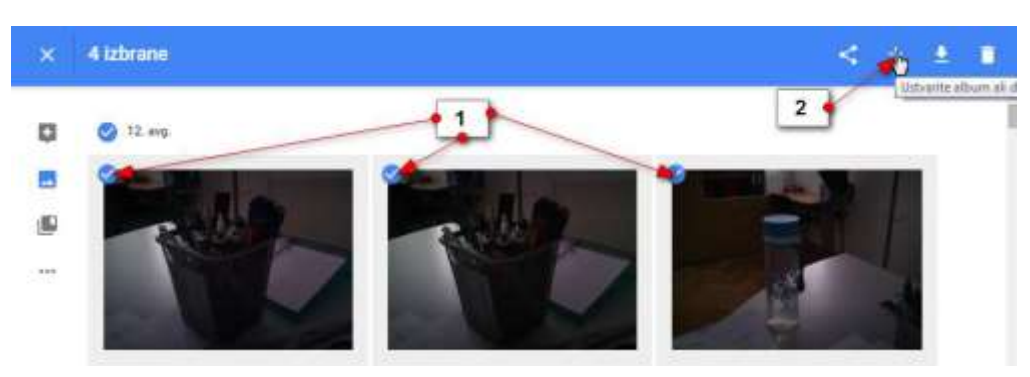

**Slika 82. Ustvarjanje novega albuma.**

- 4.) Odprla se bo nova stran, kjer lahko poimenujete album...
- 5.) Zdaj lahko kliknete gumb **Uredi**, če želite preurediti vrstni red slik v albumu ali pa dodati nove slike.
- 6.) Z gumbom **Daj album v skupno rabo** lahko album delite s prijatelji na enak način, kot smo zgoraj opisali za poljubno izbrane fotografije.

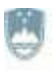

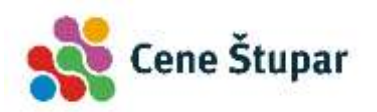

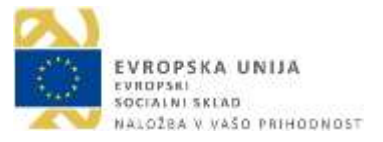

- 7.) S klikom na akcijski gumb lahko fotografije prenesete na računalnik ali pa izbrišete album, če ga več ne želite. Če album izbrišete s tem ne izbrišete fotografij. Fotografije boste še vedno našli pod ustreznim datumom v pogledu **Fotografije**.
- 8.) Če kliknite puščico nazaj se boste premaknili v pogled **Zbirke**, kjer boste zagledali tudi na novo ustvarjen album.

## **2.7.5 USTVARJANJE ZGODB IZ FOTOGRAFIJ**

- 1.) Izberite fotografije.
- 2.) Tapnite +.
- 3.) Izberite možnost **Zgodba**.

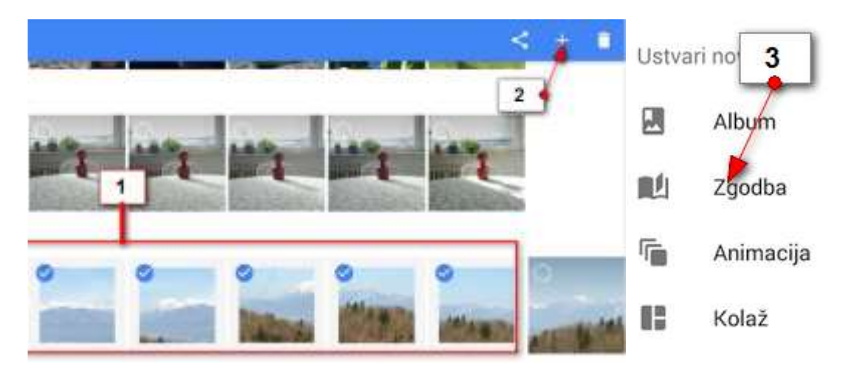

**Slika 83. Ustvarjanje zgodb.**

- 4.) Če želite spremeniti ime tapnite **Ime zgodbe** in ga spremenite. Tapnite **Shrani**, da potrdite spremembo imena.
- 5.) Tapnite gumb **Dodaj**, da dodate ali odstranite fotografije.
- 6.) Tapnite gumb **Skupna raba**, da delite zgodbo s prijatelji. Delite jo lahko preko elektronske pošte ali pa sami ustvarite povezavo in jo nato pošljete preko elektronske pošte.
- 7.) Tapnite akcijski gumb, če želite izbrisati zgodbo.
- 8.) Tapnite gumb **Predvajaj** da se premaknete na naslednjo sličico in začnete gledati zgodbo.
- 9.) S prstom podrsajte levo ali desno če se želite premikati po zgodbi naprej ali nazaj.
- 10.) Tapnite sliko, če jo želite povečati čez celoten zaslon. Pri tem se desno zgoraj ob sliki pojavi **akcijski gumb**. Tapnite ga, če želite to sliko odstraniti iz zgodbe, ali pa jo določiti kot naslovnico zgodbe.

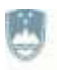

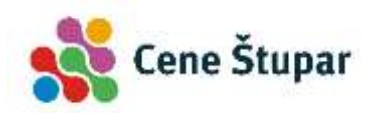

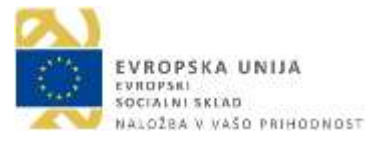

- 11.) Tapnite polje **Dodajte opis pod fotografijo**, če želite dodati opis fotografije.
- 12.) Še enkrat tapnite fotografijo, da se vrnete nazaj na zgodbo.
- 13.) Ko pridete do konca zgodbe se lahko s **puščico nazaj** vrnete v pogled

**Zbirke**.

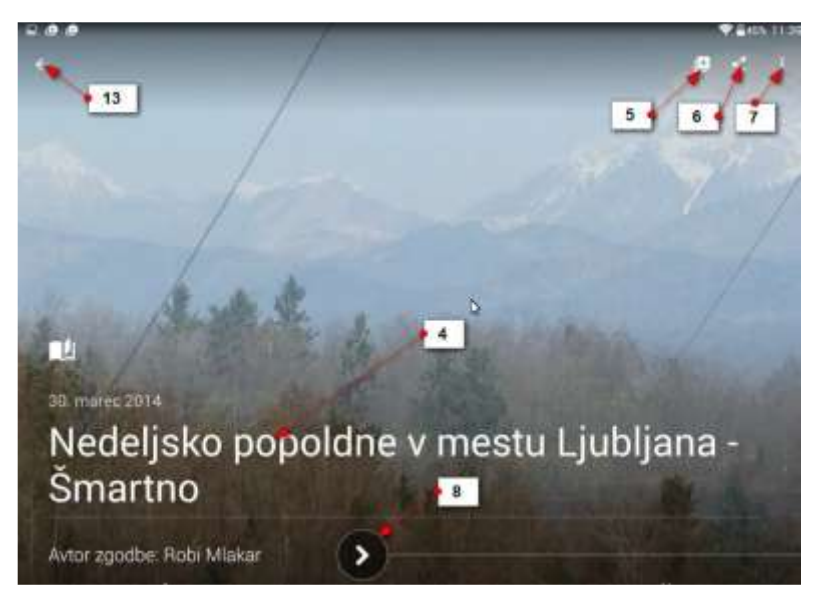

**Slika 84. Dodajanje opisa.**

#### **2.7.6 ANIMACIJE**

Za animacijo potrebujete dve ali več fotografij, ki prikazujejo gibanje. Na primer –tekača ste trikrat hitro fotografirali med hojo. Zdaj lahko iz vseh treh fotografij naredite animacijo. Slike se bodo tako hitro izmenjale, da boste imeli občutek, kot da je šlo za resnično gibanje.

Animacijo ustvarite zelo podobno kot zgodbo.

- 1.) Izberite več fotografij z istim motivom, ki se giblje.
- 2.) Pritisnite gumb ustvari (+).
- 3.) Izberite Animacija.
- 4.) Aplikacija bo sama ustvarila Animacijo.

# **2.7.7 KOLAŽ**

Če več fotografij prikažemo na eni, večji fotografiji, to imenujemo kolaž. Ustvarite jih tako da:

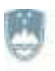

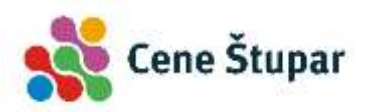

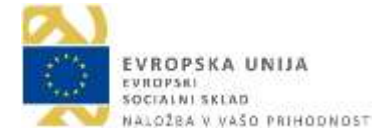

- 1.) Izberete fotografije, ki bi jih želeli vključiti v kolaž.
- 2.) Pritisnete gumb Ustvari (+).
- 3.) Izberete možnost Kolaž.
- 4.) Program bo sam sestavil ustrezen kolaž.

*Opomba: Zbirke, animacije in zgodbe pa bo program Google Foto velikokrat naredil kar sam iz fotografij, ki jih posnamete na terenu. Ogledali si jih boste lahko v pogledu Pomočnik. Če boste želeli jih boste lahko obdržali ali zavrgli.* 

#### **2.7.8 PRENOS FOTOGRAFIJ NA OSEBNI RAČUNALNIK**

- 1.) V pogledu **Fotografije** izberite fotografije, ki jih želite prenesti na osebni računalnik.
- 2.) Kliknite gumb **Prenos**.

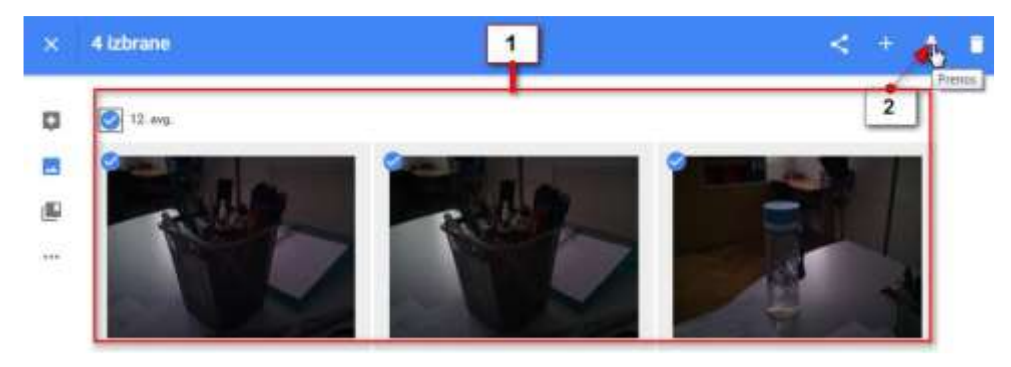

**Slika 85. Prenos fotografij na osebni računalnik.**

- 3.) V pogovornem oknu, ki se odpre, izberite mapo v katero želite prenesti fotografije (npr. Moje slike).
- 4.) V polje ime datoteke lahko vpišete ime mape v katero želite dodati fotografije (npr. Vaja).
- 5.) Kliknite **Shrani**.

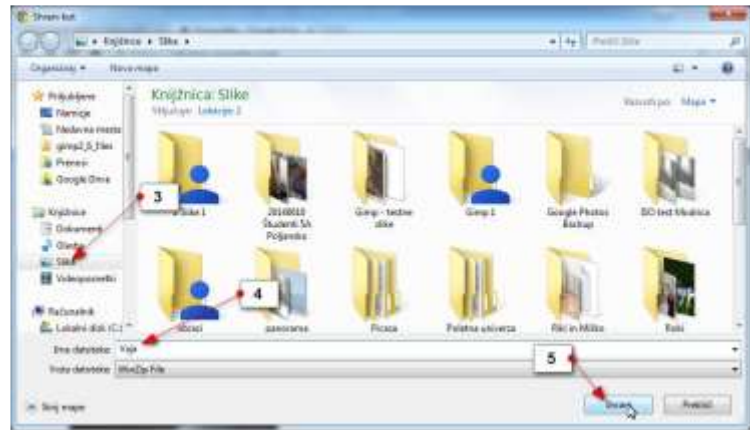

**Slika 86. Mapa slike.**

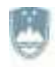

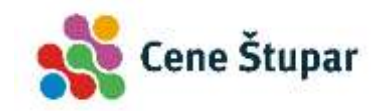

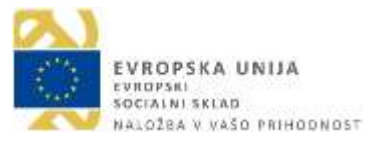

#### Dodatne informacije:

- 1.) Zdaj boste morali odpreti mapo Moje slike. V njej boste našli »zazipano« datoteko z naslovom Vaja, če ste tako poimenovali mapo. Datoteko je potrebno s programom za ekstrahiranje še ekstrahirati (razzipati). Šele nato boste dobili mapo s fotografijami, ki ste jih prenesli na računalnik.
- 2.) Pomembno se je tudi zavedati, da so fotografije, ki ste jih tako prenesli, enako velike, kot tiste v Google Foto. Zato marsikatera od fotografij ni primerna za razvijanje. Če hočete fotografije poslati fotografu, da jih razvije, je najbolje da fotografije iz telefona ali tablice s kablom prenesete na računalnik, jih uredite in nato pošljete v razvijanje.
- 3.) Zdaj boste morali odpreti mapo Moje slike. V njej boste našli »zazipano« datoteko z naslovom Vaja, če ste tako poimenovali mapo. Datoteko je potrebno s programom za ekstrahiranje še ekstrahirati (razzipati). Šele nato boste dobili mapo s fotografijami, ki ste jih prenesli na računalnik.

# **2.7.9 BRISANJE ENE ALI VEČ FOTOGRAFIJ**

- 1.) Izberite fotografije, ki jih želite izbrisati.
- 2.) Kliknite/tapnite gumb **Izbriši**.
- 3.) Potrdite brisanje z ukazom **Odstrani**.

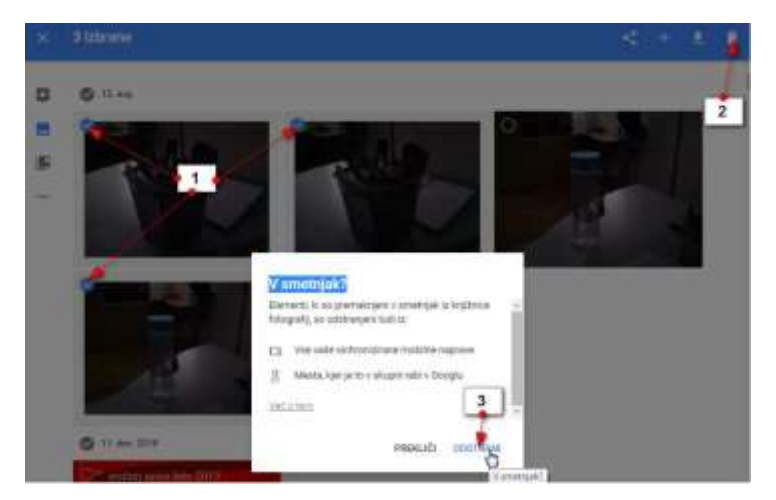

**Slika 87. Brisanje fotografij.**

## **2.7.10 OBNOVITEV IZBRISANIH FOTOGRAFIJ**

Če ste pomotoma izbrisali fotografije jih lahko vrnete.

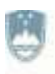

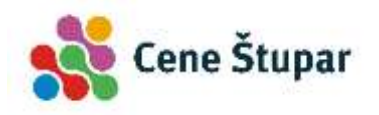

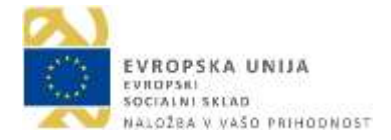

1.) Kliknite/tapnite navigacijski meni.

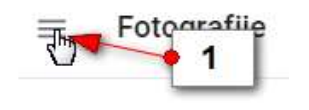

**Slika 88. Navigacijski meni.**

#### 2.) Izberite **Koš**/**Smetnjak**.

- 3.) Izberite fotografije, ki jih želite vrniti nazaj v knjižnico.
- 4.) Kliknite/tapnite gumb **Obnovi**.

|    | 4 izbrane               |                                                       | 3<br>Obmmi                              |
|----|-------------------------|-------------------------------------------------------|-----------------------------------------|
| o  | Pomočnik                | lo po 60 digen trajno izbriaomi<br><b>INSTRUCTION</b> | the started and manufacturing character |
| B  | Fotografije             |                                                       |                                         |
|    | Zhirka                  |                                                       |                                         |
| z. | Povezgive v skupni rabi | Nedeljsko popoldne v mestu Ljubljana<br>Smartno       |                                         |
|    |                         | International constitution                            |                                         |

**Slika 89. Obnova fotografij.**

Fotografije se bodo povrnile na prvotno mesto.

Dodatne informacije: Fotografije, ki ste jih izbrisali, bodo v košu ostale 60 dni. Nato se bodo samodejno izbrisale. Če bi jih želeli že prej dokončno izbrisati, lahko v košu kliknete povezavo **Praznjenje smetnjaka** in dokončno izbrišete fotografije.

#### **2.7.11 UREJANJE FOTOGRAFIJ**

V pogledu Fotografije, lahko fotografije tudi izrežete, obrnete, popravite kontrast in osvetlitev in podobno. Če želite urediti fotografijo storite naslednje:

- 1.) Tapnite/kliknite fotografijo, da se le ta poveča čez celoten zaslon.
- 2.) Tapnite/kliknite gumb **Uredi fotografijo**.

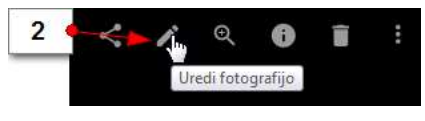

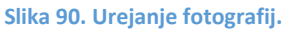

Odprla se bo delavnica za urejanje fotografije.

#### **2.7.12 ZAVIHEK OSNOVNE SPREMEMBE**

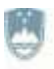

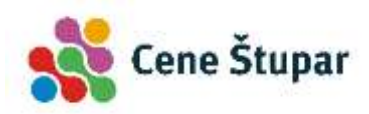

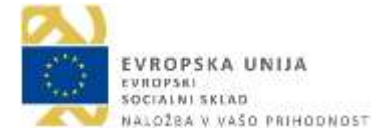

- 1.) Tapnite zavihek **Osnovne spremembe**.
- 2.) Kliknite gumb **Samodejno**, če želite, da Google Foto sam predlaga spremembe na sliki.
- 3.) Če želite urediti svetlobo na fotografiji, v rubriki **Svetlo** premaknite drsnik v ustrezno smer.
- 4.) Če želite urediti barvo na fotografiji, premikajte drsnik v rubriki **Barva**.
- 5.) Če želite aplicirati priljubljene učinke na fotografiji, premikajte drsnik **Priljubljeno**.
- 6.) Če želite ustvariti učinek vinjetiranja, premikajte drsnik v rubriki **Vinjeta**.
- 7.) Ko ste zadovoljni s sliko, shranite spremembe tako, da kliknete gumb **Shrani**.

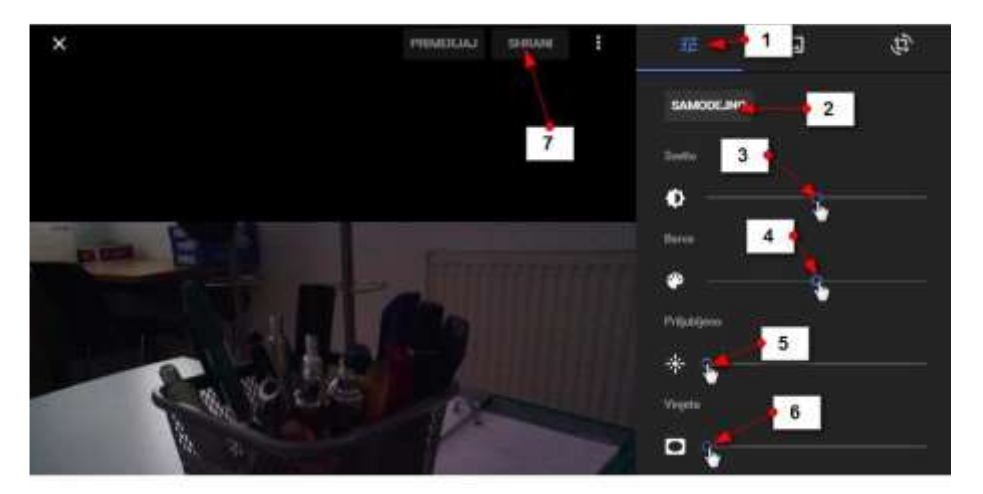

**Slika 91. Meni urejanja fotografij.**

## **2.7.13 BARVNI FILTER NA FOTOGRAFIJI**

- 1.) Izberite zavihek **Barvni Filtri**.
- 2.) Zdaj izberite tisto barvo filtra s katero želite obarvati fotografijo.
- 3.) Premikajte drsnik v desno, če želite dodati več barve in v levo, če želite dodati mani barve.
- 4.) Če si premislite in ne želite dodati filtra, kliknite možnost **Brez.**
- 5.) Če ste zadovoljni s spremembami, kliknite **Shrani**.

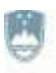

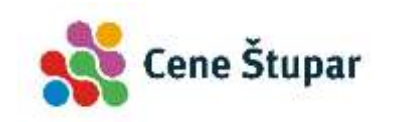

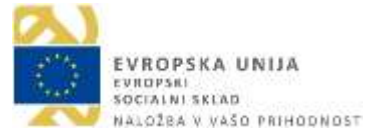

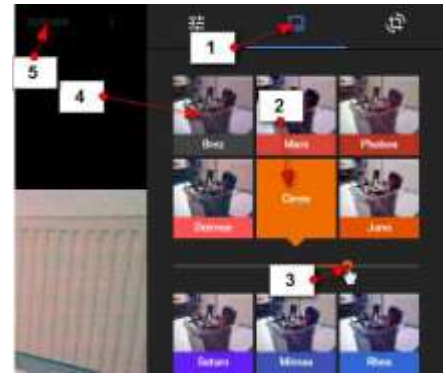

**Slika 92. Uporaba filtrov.**

#### **2.7.1 ODREZEK ALI VRTENJE FOTOGRAFIJE**

1.) Če hočete fotografijo izrezati ali zavrteti v načinu urejanja izberite možnost **Obrezovanje in vrtenje**.

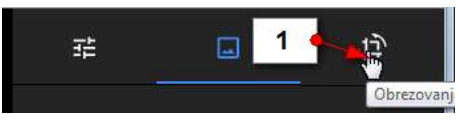

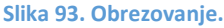

- 2.) Zdaj premaknite vogale fotografije, če želite fotografijo izrezati.
- 3.) Če z izrezom ali drugimi spremembami niste zadovoljni, lahko kadarkoli izberete ukaz **Ponastavi**.
- 4.) Če želite fotografijo zavrteti za 90 stopinj kliknite gumb **Zavrti**.
- 5.) Če pa želite samo poravnati fotografijo pa v rubriki **Zasuk** nastavite za koliko stopinj naj se fotografija zavrti. Drsnik lahko vlečete levo ali desno.
- 6.) Če želite preklicati vse spremembe lahko kliknete gumb **Prekliči**.
- 7.) Če želite shraniti vse spremembe pa kliknite gumb **Obdrži**.

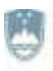

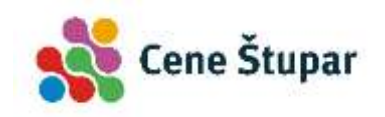

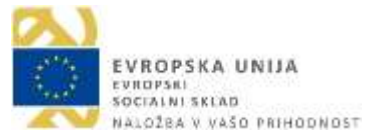

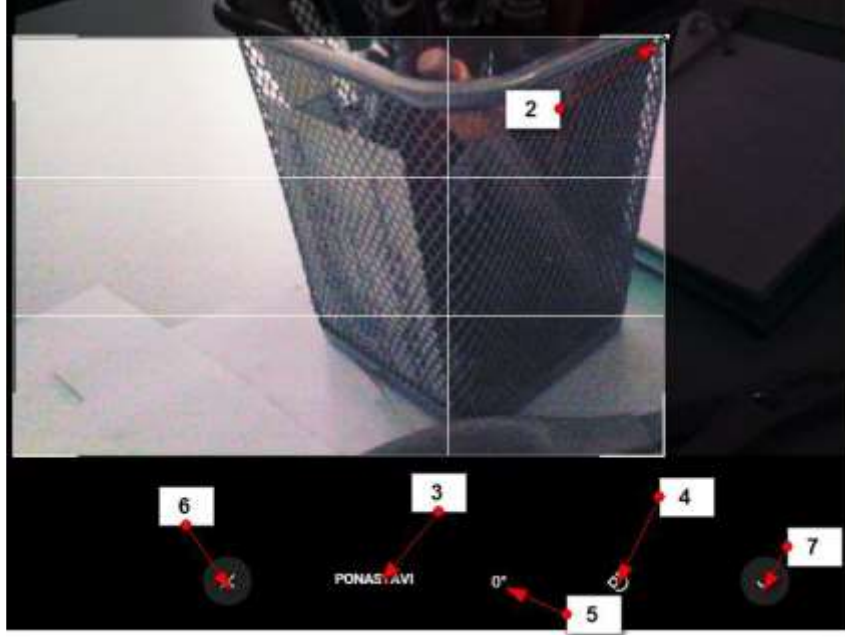

**Slika 94. Urejanje.**

## **2.8 NALAGANJE GOOGLE FOTOGRAFIJ NA TABLIČNI RAČUNALNIK ALI TELEFON**

1.) Odprite aplikacijo **Trgovina Play**.

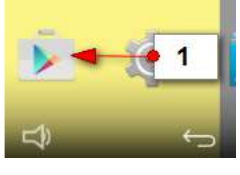

**Slika 95. Trgovina Play.**

2.) V iskalno polje vpišite geslo **google photos** in tapnite **Išči**.

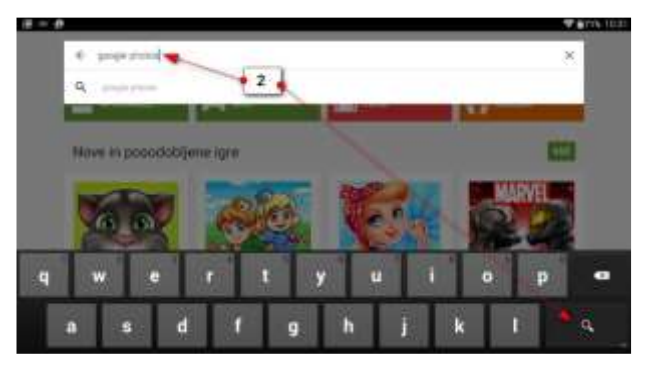

**Slika 96. Iskanje aplikacije Google Photos.**

3.) Med ponujenimi aplikacijami izberite **Google Foto**.

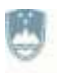

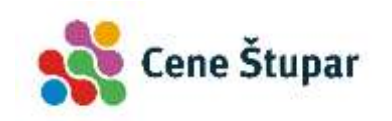

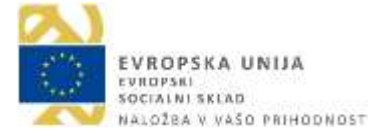

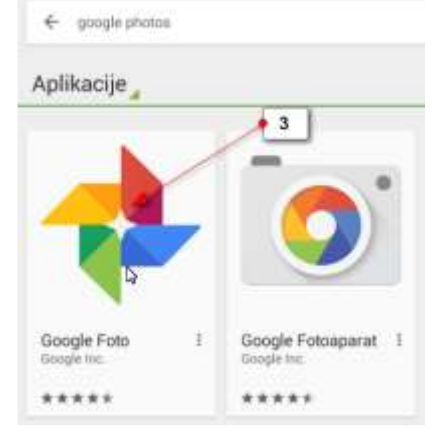

**Slika 97. Google Foto.**

4.) Prišli boste na uradno spletno stran aplikacije. Zdaj tapnite gumb **Namesti**.

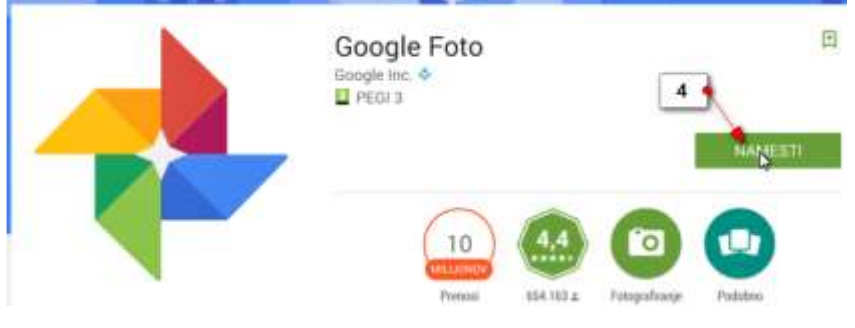

**Slika 98. Namestitev aplikacije Google Foto.**

5.) V naslednjem koraku sprejmite pogoje storitve tako, da tapnete gumb **Sprejmi**.

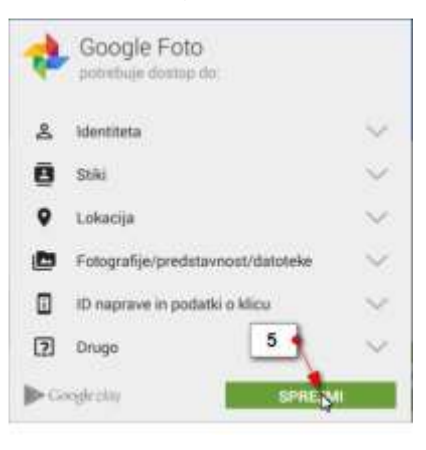

**Slika 99. Sprejemanje aplikacijo Google Foto.**

6.) Zdaj počakajte nekaj trenutkov dokler se aplikacije namešča. Po uspešni namestitvi tapnite gumb **Odpri**.

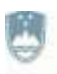

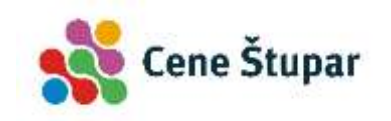

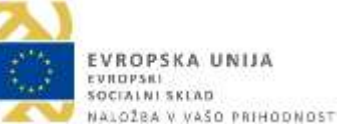

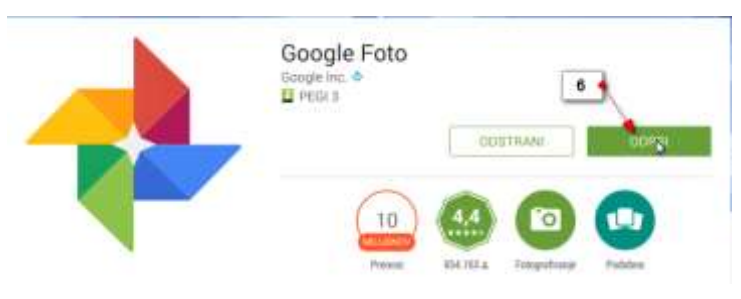

**Slika 100. Odpiranje aplikacje Google Photo.**

7.) Ker prvič nameščate aplikacijo boste morali zdaj urediti nekaj nastavitev.

Tapnite gumb **Začnite**.

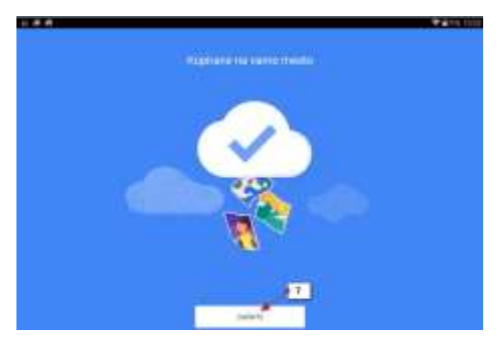

**Slika 101. Začetek z Googlovo aplikacijo Google Photo.**

8.) V naslednjem koraku boste nastavili varnostno kopiranje in sinhronizacijo.

Poskrbite, da bo možnost **Varnostno kopiranje in sinhronizacija** nastavljena na **Vklopljeno**. Nato tapnite **Naprej**.

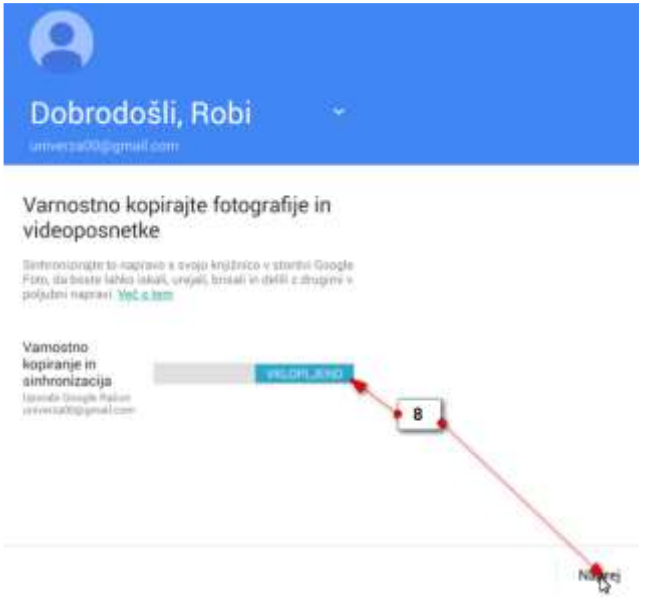

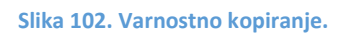

9.) Zdaj izberite Velikost prenosa za fotografije in videoposnetke. Če izberete možnost **Visoka kakovost** –dobite neomejen prostor za vaše fotografije vendar se bodo fotografije pred kopiranjem v spletno shrambo pomanjšale. Če izberete možnost Izvirnik pa boste lahko naložili samo omejeno količino fotografij.

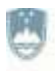

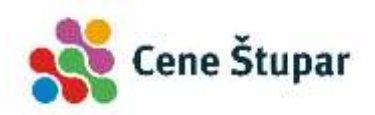

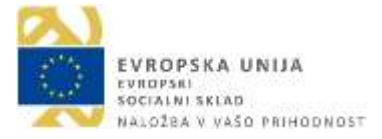

Priporočamo, da izberete možnost **Visoka kakovost**. Nato tapnite gumb

**Naprej**.

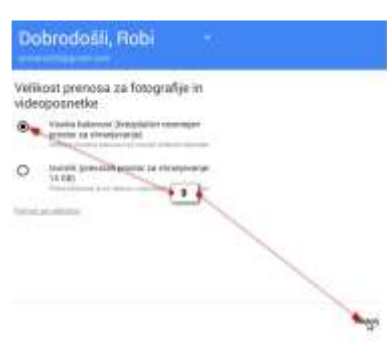

**Slika 103. Visoka kakovost fotografij.**

- 10.) Zdaj bo aplikacija prikazala par nasvetov za delo. Pri vsakem tapnite gumb **Naprej**, da se premaknete na nadaljne korake.
- 11.) Tapnite gumb **Naprej** (3x)

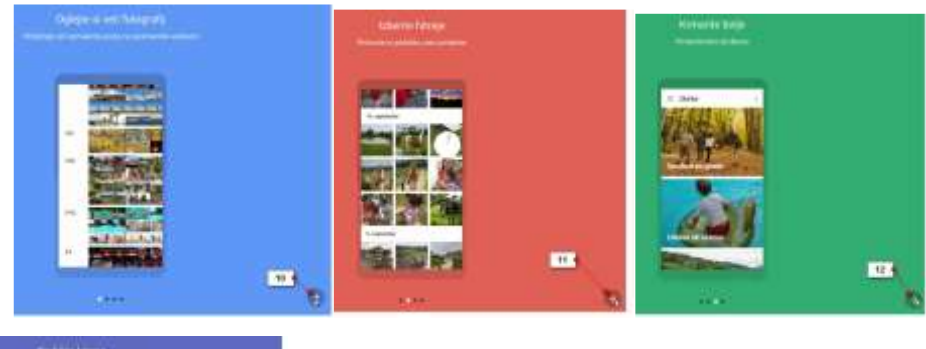

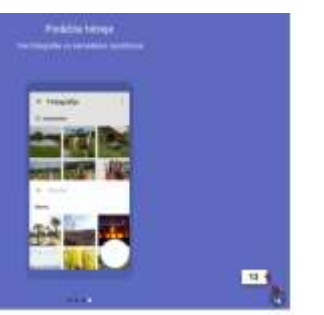

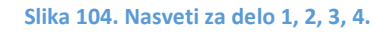

12.) Po koncu vadnice se bo prikazala aplikacija Google Fotografije in v njej slike, ki so že naložene. Če še niste naložili nobenih slik bo stran prazna.

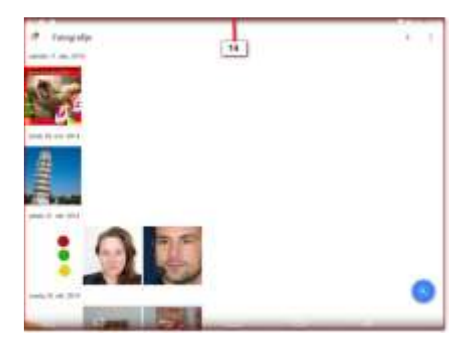

**Slika 105. Naložene slike.**

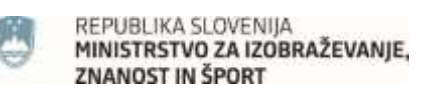

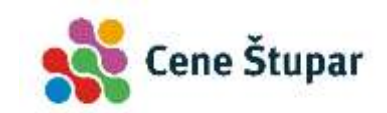

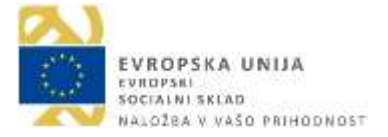

## **3 GOOGLE ZEMLJEVIDI**

#### **3.1 STORITEV GOOGLE ZEMLJEVIDI**

Google Zemljevid je Googlova storitev, ki ponuja zmogljivo in uporabniku prijazno tehnologijo zemljevidov ter lokalne poslovne informacije, vključno s poslovnimi lokacijami, kontaktnimi podatki in navodili za vožnjo.

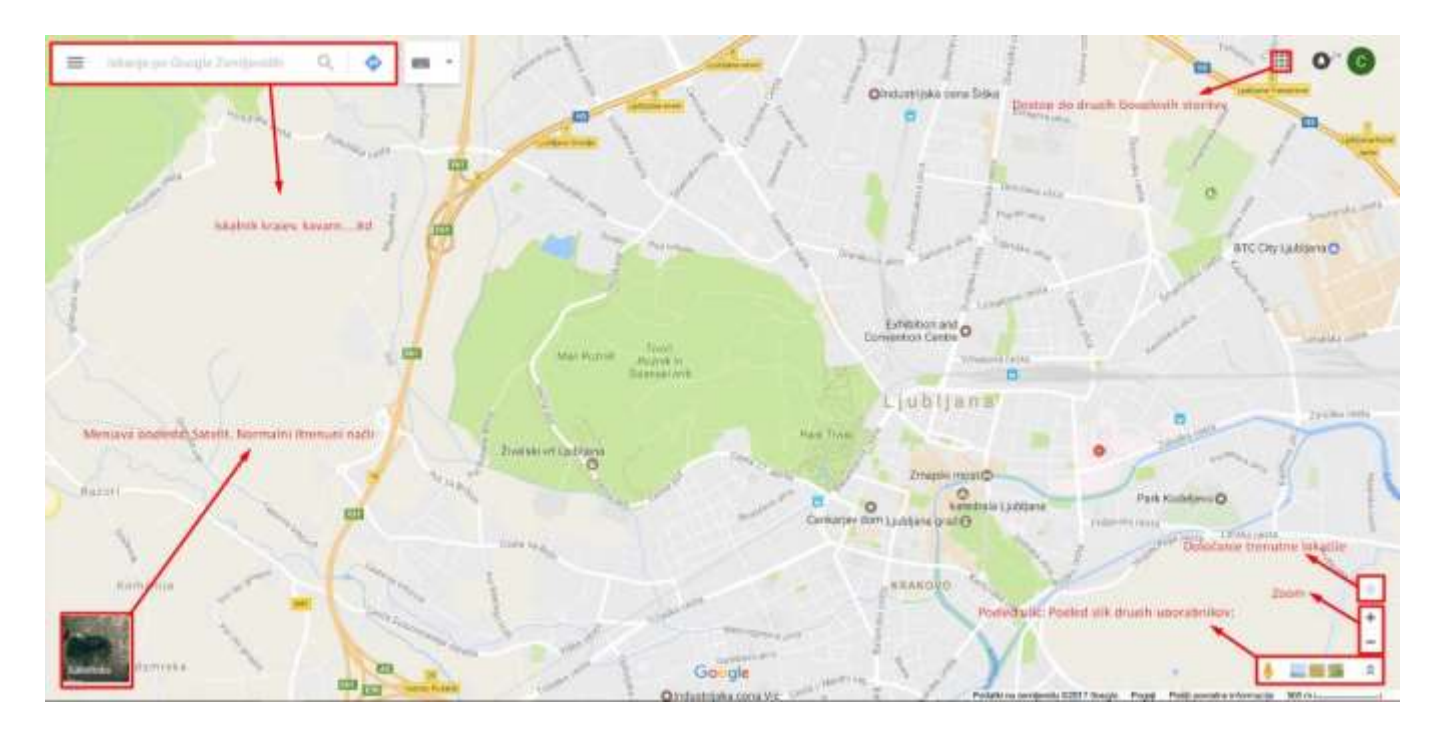

#### **Slika 106. Opis Google zemljevidov.**

Google Zemljevid omogoča naslednje edinstvene funkcije:

1.) Vgrajeni poslovni rezultati iskanja – Možno je iskanje poslovnih lokacij in kontaktnih podatkov, vse na enem mestu, vgrajenih na zemljevid. Če je poizvedba uporabnika npr. [**kavarne v bližini Ljubljana**], se bodo na zemljevidu prikazale lokacije ustreznih navedb in telefonske številke. Poleg tega omogoča vpogled dodatnih informacij, kot so delovni čas, kritike. Če zemljevid premaknete na drugo lokacijo se tudi zadetki osvežijo.

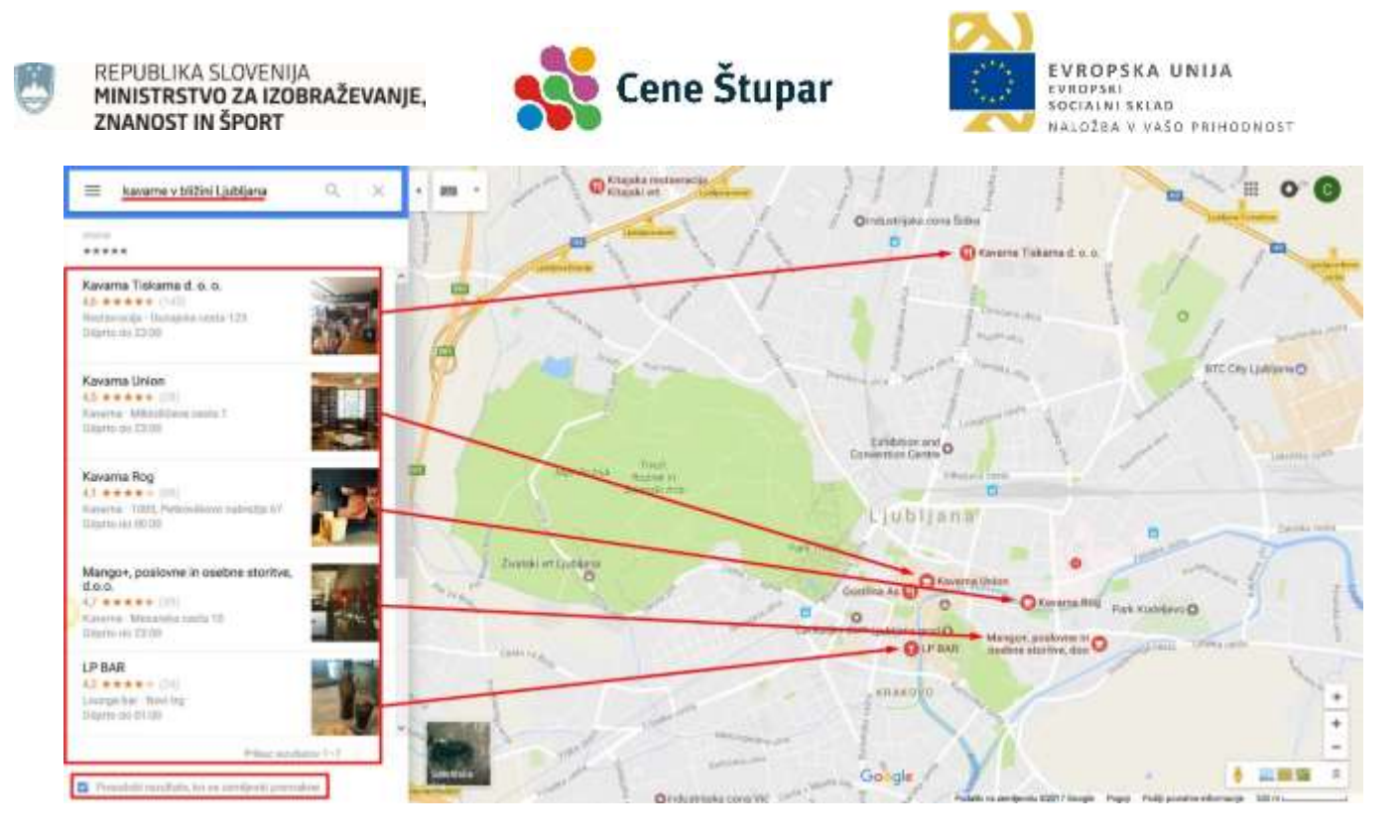

**Slika 107. Primer iskanja kavarn v Ljubljani v normalnem pogledu.**

- 2.) Zemljevidi, ki jih lahko uporabnik premika Na zemljevide lahko uporabnik klikne in jih povleče ter si nemudoma ogleda sosednje dele (dolgo čakanje na prenos novih območij ni več potrebno).
- 3.) Satelitske slike Uporabnik si lahko ogleda satelitsko sliko (ali satelitsko sliko s prekrivajočimi zemljepisnimi podatki) želene lokacije, ki jo lahko poveča, pomanjša in premakne.
- 4.) Pogled ulic Uporabnik si lahko ogleda dejanske ulice in krmari po njih. Funkcijo

pogleda ulic aktiviramo z pritiskom na gumb . Za dejanski pogled ulic kliknemo na eno izmed modro obarvanih ulic (slika spodaj).

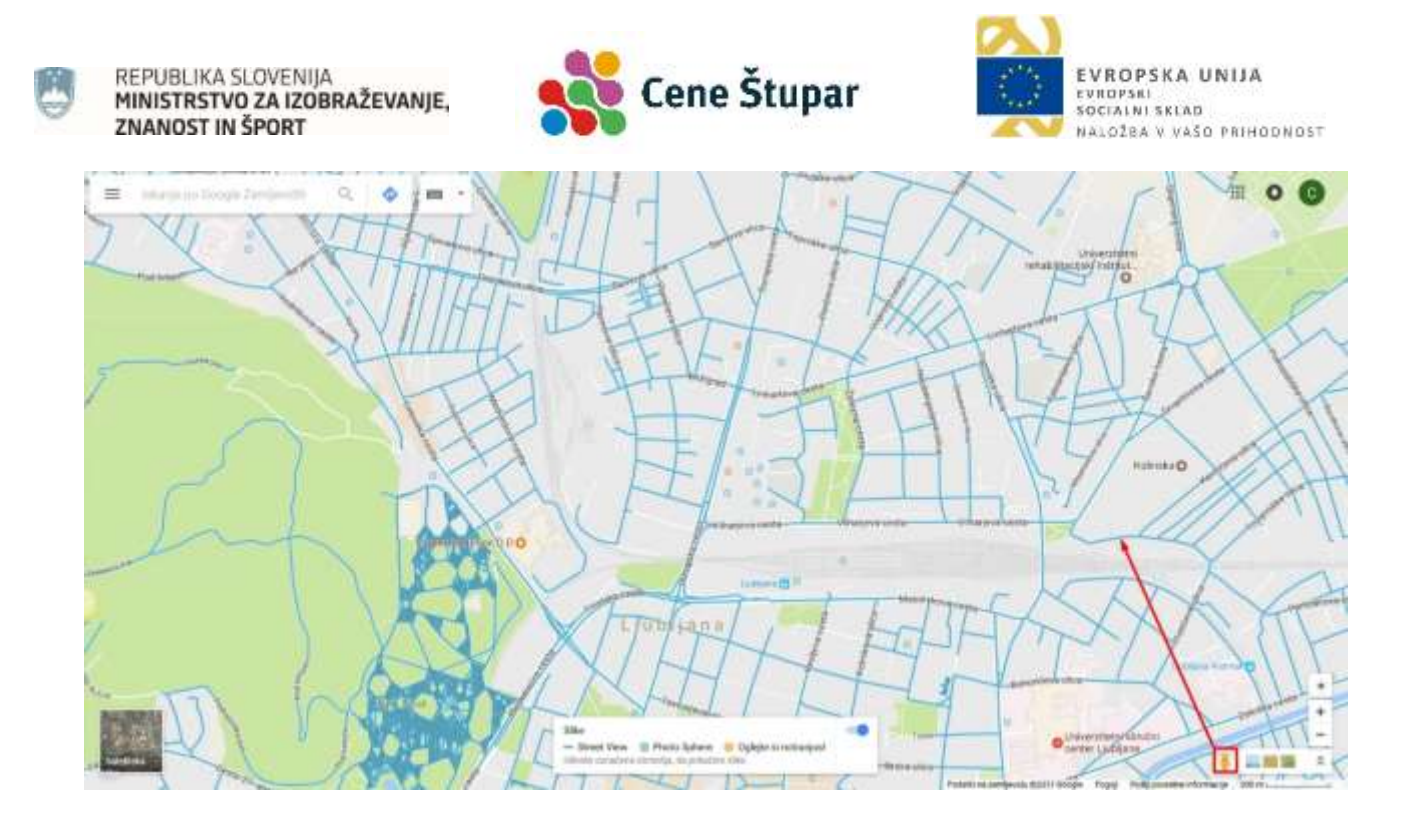

**Slika 108. Vklop funkcije pogleda ulic (ang. Street View).**

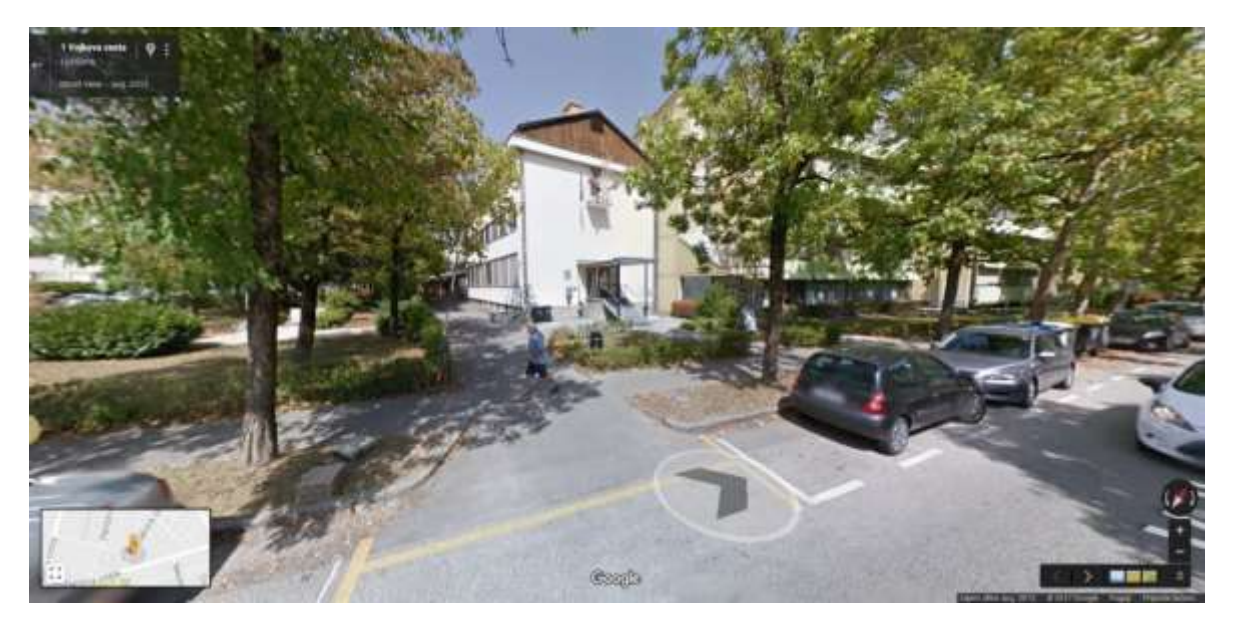

**Slika 109. Ulični pogled na Vojkovo cesto 1.**

Po cesti se lahko tudi premikate tako, da sledite veliki puščici, kot je prikazano na sliki 4.

5.) Trije načini pogleda – Normalni, reliefni, satelitski.

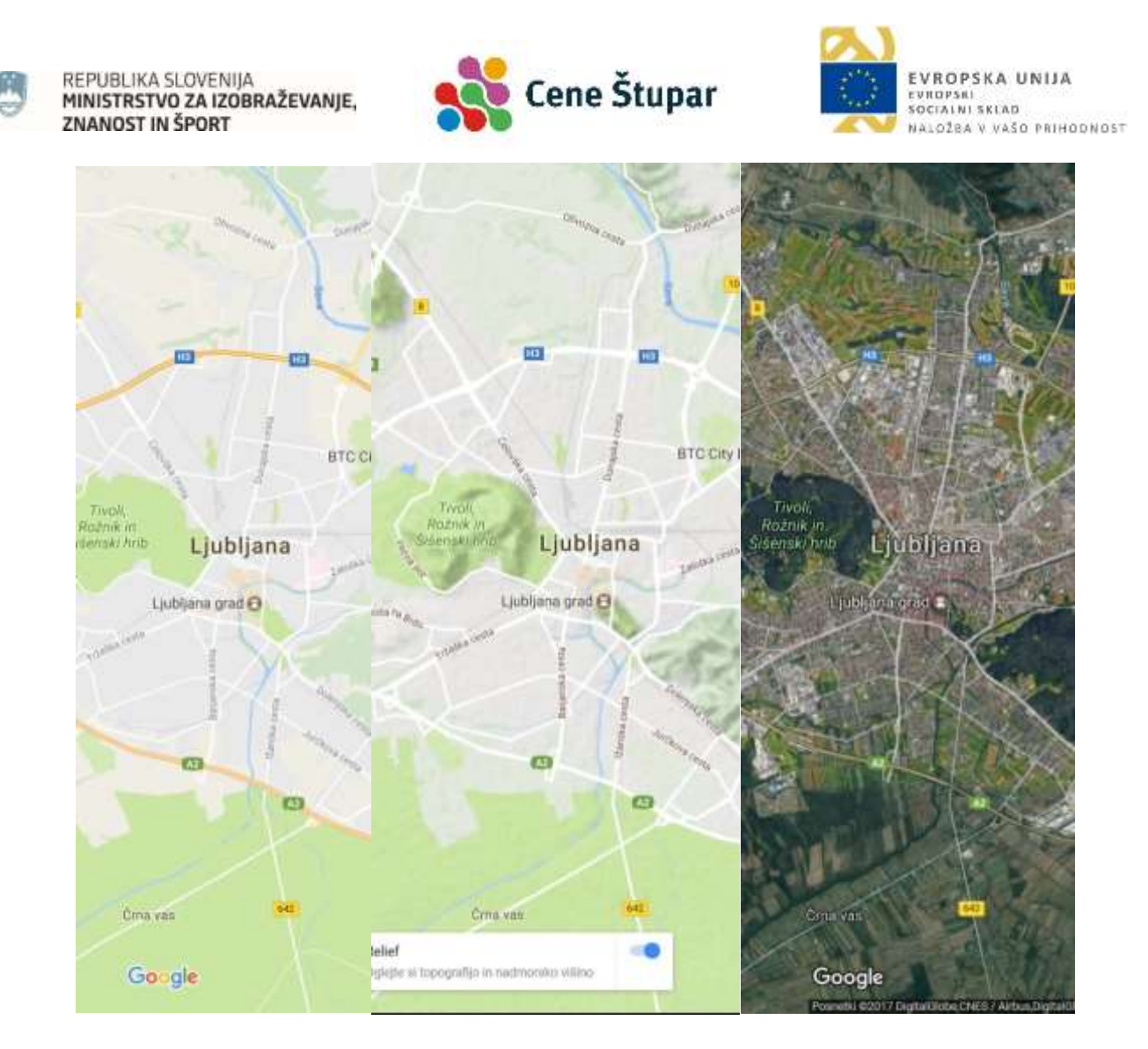

**Slika 110. Prikaz normalnega, reliefnega in satelitskega načina.**

6.) 2D in 3D satelitski pogled – Uporabnik si lahko ogleda satelitski prikaz zemljevida v 2D in 3D načinu.

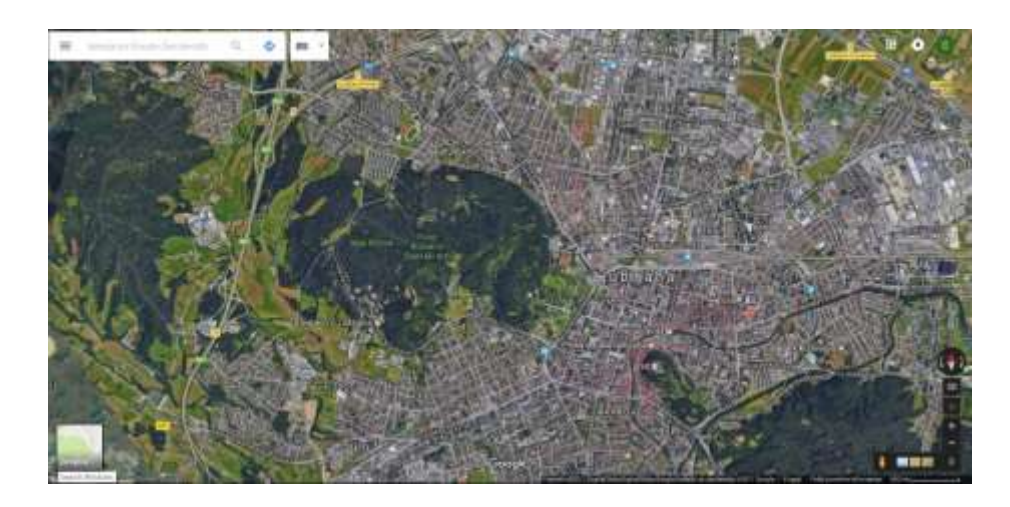

**Slika 111. Pogled Ljubljane v 2D satelitskem načinu.**

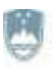

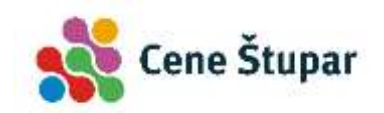

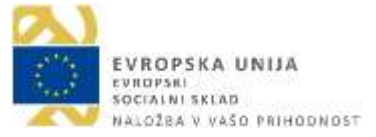

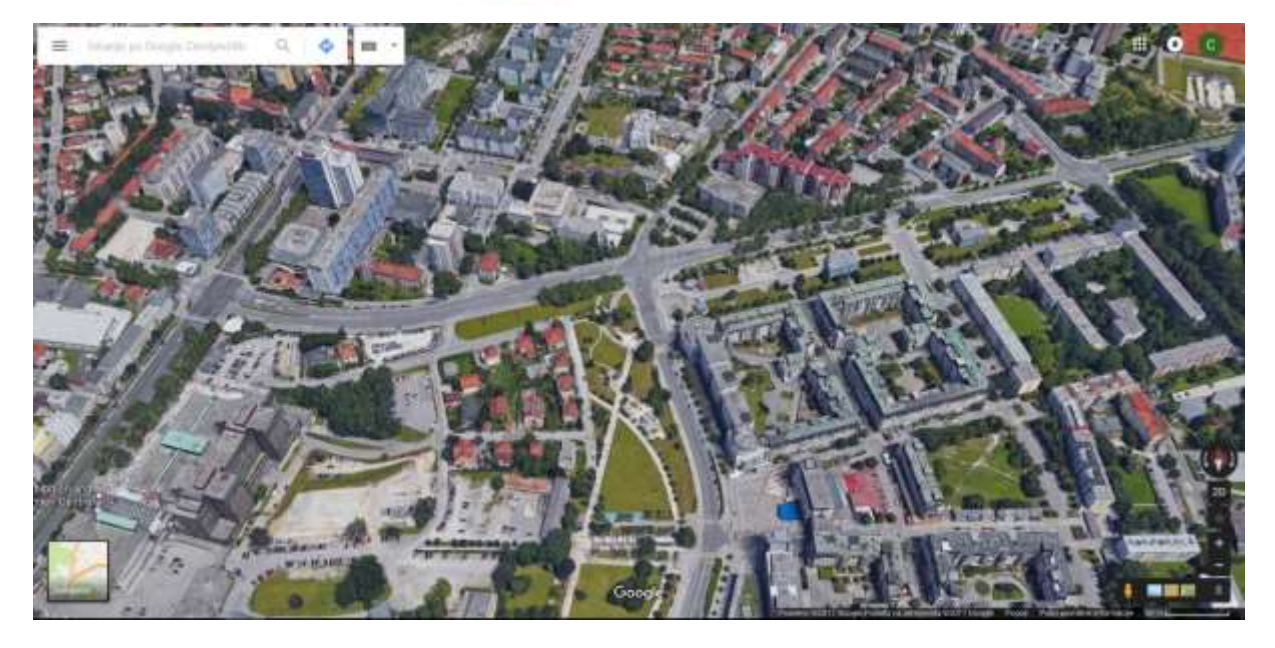

**Slika 112. Pogled predela Ljubljane v 3D satelitskem načinu.**

7.) Vnos navodila za pot – Uporabnik lahko vnese naslov, Google Zemljevid pa bo izdelal načrt lokacije in/ali navodila za vožnjo. Potovanje se načrtuje tako, da na izbrano pot uporabnik doda več destinacij. Z znakom "+" uporabnik razširi ali strne navodila po korakih na levi plošči ali pa klikne na posamezne korake, če želi videti povečan zemljevid. Če uporabnik želi potovanje prerazporediti, destinacije povleče in jih spusti na levo ploščo. Če se želi izogniti avtocestam, označi polje v zgornjem levem kotu.

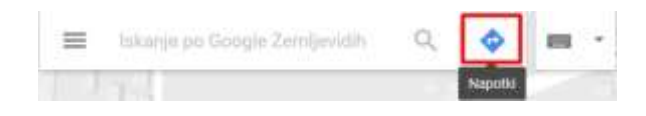

**Slika 113. Prikaz vključitve funkcije načrtovanja poti za vožnjo.**

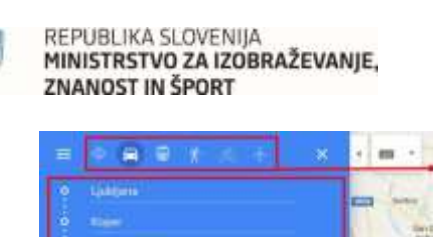

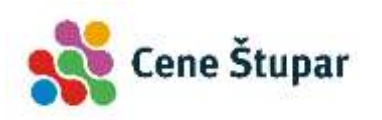

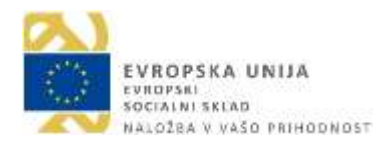

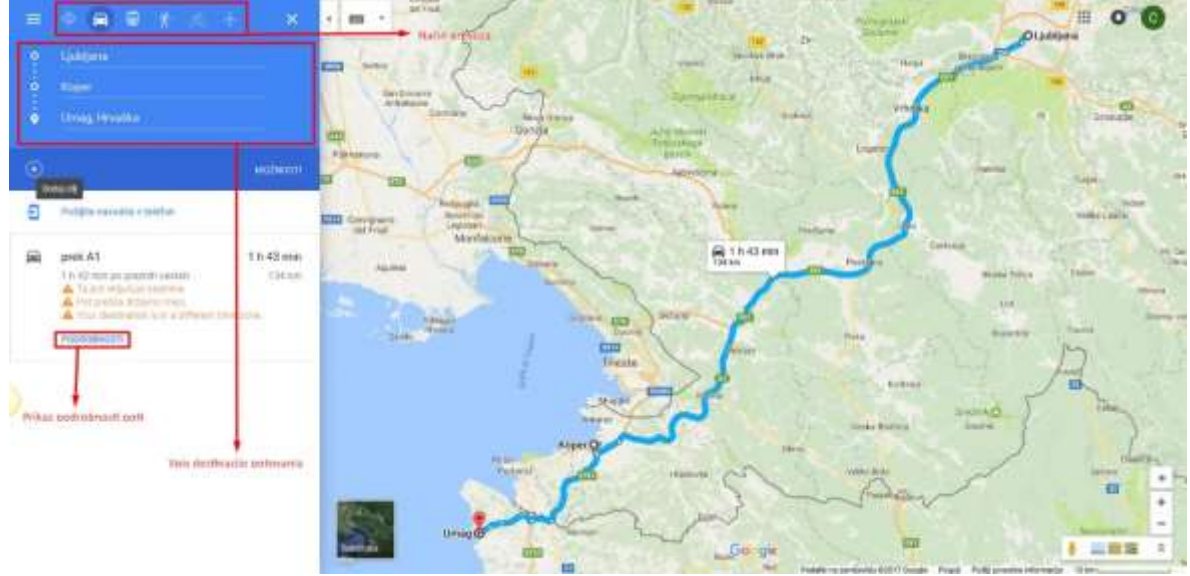

**Slika 114. Prikaz potovanja iz Ljubljane v Umag z vmesnim postankom v Kopru.**

- 8.) Dvoklik za povečevalno funkcijo Če uporabnik želi povečati sliko, dvoklikne z levo tipko, če pa želi pomanjšati, dvoklikne z desno tipko.
- 9.) Povečevanje s kolescem S srednjo miškino tipko s kolescem lahko uporabnik zemljevide poveča ali pomanjša.
- 10.) Povečevanje s klikom na gumb .

Google Zemljevid lahko vidimo v brskalniku na več načinov:

1.) S spletnim brskalnikom (Google Chrome) obiščemo spletno stran *maps.google.com;*

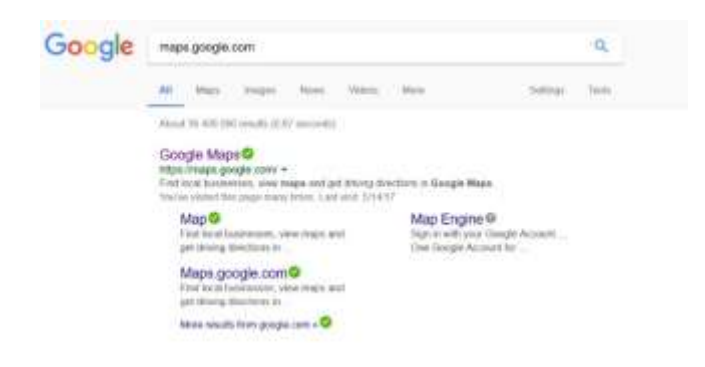

**Slika 115. Doseg Google zemljevidov s spletnim brskalnikom.**

- 2.) Preko menija Googlovih storitev s klikom na  $\mathbf{ii}$ .
- 3.) S pomočjo mobilnega telefona zaženemo predhodno naloženo aplikacijo Google zemljevidi **(ang. Google Maps).**

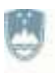

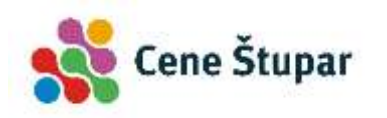

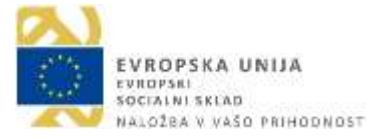

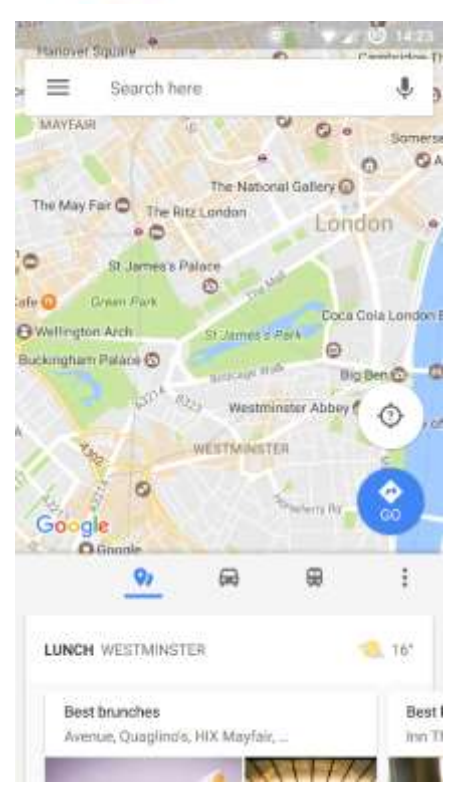

**Slika 116. Dostopanje do Google zemljevidov prek mobilne aplikacije.**

#### **3.2 DRŽAVE, KI SO VKLJUČENE V GOOGLE ZEMLJEVIDE**

[Afganistan,](https://en.wikipedia.org/wiki/Afghanistan) [Albanija\\*](https://en.wikipedia.org/wiki/Albania), [Alžirija,](https://en.wikipedia.org/wiki/Algeria) [Andora\\*](https://en.wikipedia.org/wiki/Andorra) [Antarktika\\*](https://en.wikipedia.org/wiki/Antarctica) [Argentina\\*](https://en.wikipedia.org/wiki/Argentina) [Armenija,](https://en.wikipedia.org/wiki/Armenia) [Aruba,](https://en.wikipedia.org/wiki/Aruba) [Avstralija\\*](https://en.wikipedia.org/wiki/Australia)[,](https://en.wikipedia.org/wiki/Austria) Bangladeš\*, [Belorusija,](https://en.wikipedia.org/wiki/Belarus) [Belgija\\*](https://en.wikipedia.org/wiki/Belgium) [Benin,](https://en.wikipedia.org/wiki/Benin) [Bolivija\\*](https://en.wikipedia.org/wiki/Bolivia), [Bosna in](https://en.wikipedia.org/wiki/Bosnia_and_Herzegovina)  [Hercegovina,](https://en.wikipedia.org/wiki/Bosnia_and_Herzegovina) [Brazilij](https://en.wikipedia.org/wiki/Brazil)a\* [Burkina Faso,](https://en.wikipedia.org/wiki/Burkina_Faso) [Burundi,](https://en.wikipedia.org/wiki/Burundi) [Kambodža\\*](https://en.wikipedia.org/wiki/Cambodia) [Kanada\\*](https://en.wikipedia.org/wiki/Canada), [Čile\\*](https://en.wikipedia.org/wiki/Chile) [Kitajska,](https://en.wikipedia.org/wiki/China) [Kolumbija\\*](https://en.wikipedia.org/wiki/Colombia), [Kostarika,](https://en.wikipedia.org/wiki/Costa_Rica) [Hrvaška\\*](https://en.wikipedia.org/wiki/Croatia), [Ciper,](https://en.wikipedia.org/wiki/Cyprus) Česka\* [Danska](https://en.wikipedia.org/wiki/Denmark)\*, [Dominikanska](https://en.wikipedia.org/wiki/Dominican_Republic) Republika, [Ekvador\\*](https://en.wikipedia.org/wiki/Ecuador) [Egipt,](https://en.wikipedia.org/wiki/Egypt) [El Salvador,](https://en.wikipedia.org/wiki/El_Salvador) [Estonija\\*](https://en.wikipedia.org/wiki/Estonia), [Fidži,](https://en.wikipedia.org/wiki/Fiji) [Finska](https://en.wikipedia.org/wiki/Finland)\*, [Francija\\*](https://en.wikipedia.org/wiki/France), [Nemčija\\*](https://en.wikipedia.org/wiki/Germany), [Gana\\*](https://en.wikipedia.org/wiki/Ghana), [Gibraltar\\*](https://en.wikipedia.org/wiki/Gibraltar)[, Grčija\\*](https://en.wikipedia.org/wiki/Greece)[, Grenlandi](https://en.wikipedia.org/wiki/Greenland)ja\*[, Grenada,](https://en.wikipedia.org/wiki/Grenada) [Guam\\*](https://en.wikipedia.org/wiki/Guam)[, Gvatemala\\*](https://en.wikipedia.org/wiki/Guatemala), [Honduras,](https://en.wikipedia.org/wiki/Honduras) [Hong Kong\\*](https://en.wikipedia.org/wiki/Hong_Kong), Madžarska\*, [Islandija\\*](https://en.wikipedia.org/wiki/Iceland), [Indija\\*](https://en.wikipedia.org/wiki/India) [Indonezija\\*](https://en.wikipedia.org/wiki/Indonesia), [Irak,](https://en.wikipedia.org/wiki/Iraq) [Irska\\*](https://en.wikipedia.org/wiki/Republic_of_Ireland), [Izrael\\*](https://en.wikipedia.org/wiki/Israel), [Italija\\*](https://en.wikipedia.org/wiki/Italy), [Jamajka,](https://en.wikipedia.org/wiki/Jamaica) Japonska\*, [Jersey\\*](https://en.wikipedia.org/wiki/Jersey), [Jordani](https://en.wikipedia.org/wiki/Jordan)ja, [Kazahstan,](https://en.wikipedia.org/wiki/Kazakhstan) [Kenija,](https://en.wikipedia.org/wiki/Kenya) [Kuvajt,](https://en.wikipedia.org/wiki/Kuwait) [Kirgizistan\\*](https://en.wikipedia.org/wiki/Kyrgyzstan), [Laos\\*](https://en.wikipedia.org/wiki/Laos), [Latvija\\*](https://en.wikipedia.org/wiki/Latvia), [Libanon,](https://en.wikipedia.org/wiki/Lebanon) [Liechtenstein,](https://en.wikipedia.org/wiki/Liechtenstein) [Latvija\\*](https://en.wikipedia.org/wiki/Lithuania), [Luksemburg\\*](https://en.wikipedia.org/wiki/Luxembourg), [Macau\\*](https://en.wikipedia.org/wiki/Macau), [Makedonija\\*](https://en.wikipedia.org/wiki/Republic_of_Macedonia), [Madagaskar\\*](https://en.wikipedia.org/wiki/Madagascar), [Malezija\\*](https://en.wikipedia.org/wiki/Malaysia), [Maldivi,](https://en.wikipedia.org/wiki/Maldives) [Malta,](https://en.wikipedia.org/wiki/Malta) [Mexico\\*](https://en.wikipedia.org/wiki/Mexico), [Moldavija,](https://en.wikipedia.org/wiki/Moldova) [Monako\\*](https://en.wikipedia.org/wiki/Monaco), [Mongolija\\*](https://en.wikipedia.org/wiki/Mongolia), [Črna Gora\\*](https://en.wikipedia.org/wiki/Montenegro), [Maroko,](https://en.wikipedia.org/wiki/Morocco) [Mjanmar,](https://en.wikipedia.org/wiki/Myanmar) [Namibija,](https://en.wikipedia.org/wiki/Namibia) [Nepal,](https://en.wikipedia.org/wiki/Nepal) [Nizozemska\\*](https://en.wikipedia.org/wiki/Netherlands), [Nova Zelandi](https://en.wikipedia.org/wiki/New_Zealand)ja\*, [Norveška\\*](https://en.wikipedia.org/wiki/Norway), [Palestina\\*](https://en.wikipedia.org/wiki/State_of_Palestine), [Filipini\\*](https://en.wikipedia.org/wiki/Philippines), [Poljska\\*](https://en.wikipedia.org/wiki/Poland) [Portugals](https://en.wikipedia.org/wiki/Portugal)ka\*, [Portoriko\\*](https://en.wikipedia.org/wiki/Puerto_Rico), [Romunija\\*](https://en.wikipedia.org/wiki/Romania), [Rusija\\*](https://en.wikipedia.org/wiki/Russia), [San Marino\\*](https://en.wikipedia.org/wiki/San_Marino), [Senegal\\*](https://en.wikipedia.org/wiki/Senegal), [Srbija\\*](https://en.wikipedia.org/wiki/Serbia), [Singapur\\*](https://en.wikipedia.org/wiki/Singapore), [Slovaška\\*](https://en.wikipedia.org/wiki/Slovakia), [Slovenija\\*](https://en.wikipedia.org/wiki/Slovenia), [Južna Koreja\\*](https://en.wikipedia.org/wiki/South_Korea), [Španija](https://en.wikipedia.org/wiki/Spain)\*, [Šrilanka\\*](https://en.wikipedia.org/wiki/Sri_Lanka), [Švedska\\*](https://en.wikipedia.org/wiki/Sweden), Švica\*, [Tajvan\\*](https://en.wikipedia.org/wiki/Taiwan), [Tajska\\*](https://en.wikipedia.org/wiki/Thailand), [Turčija\\*](https://en.wikipedia.org/wiki/Turkey), [Uganda\\*](https://en.wikipedia.org/wiki/Uganda), [Ukrajina](https://en.wikipedia.org/wiki/Ukraine)\*, UAE\*, Velika Britanija\*, [ZDA\\*](https://en.wikipedia.org/wiki/United_States), [Urugvaj\\*](https://en.wikipedia.org/wiki/Uruguay), [Venezuela,](https://en.wikipedia.org/wiki/Venezuela) [Vietnam.](https://en.wikipedia.org/wiki/Vietnam)

Opomba: Države z \* so podprte z storitvijo uličnega pogleda **(ang. Street View).**

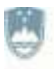

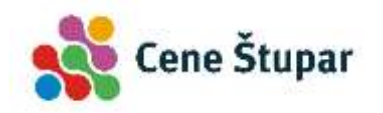

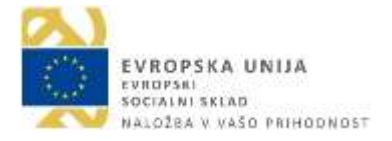

## **4 YOUTUBE**

Družabno omrežje YouTube uporabnikom omogoča brezplačno nalaganje in objavljanje (neštetih) video posnetkov na splet, občinstvu omogoča gledanje in komentiranje teh vsebin. Uporabnik je lahko vsakdo, ne glede na raso, vero ali spol. YouTube je dinamični kulturni sistem, saj ga sestavljajo veliki oglaševalci, umetniki, aktivisti, kulturne institucije, amaterji, televizijske postaje, različna podjetja in drugi.

YouTube drži vodilno mesto med spletnimi stranmi v objavljanju video posnetkov in širjenju originalnih posnetkov po svetu. Ljudem omogoča, da naložijo in širijo video posnetke preko interneta. Vsi, ki imajo povezavo do interneta, lahko na YouTubu iščejo in gledajo posnetke, ki jih zanimajo. Na njem najdemo video posnetke trenutnih dogajanj

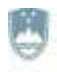

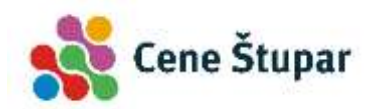

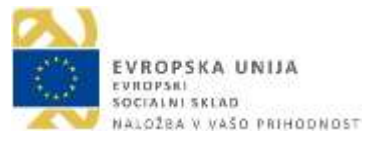

(političnih, vojnih in drugih), posebnih trenutkov (poroke), parodije na določen film ali osebo,nasvete (urejanje pričesk, ličenje, ipd.).

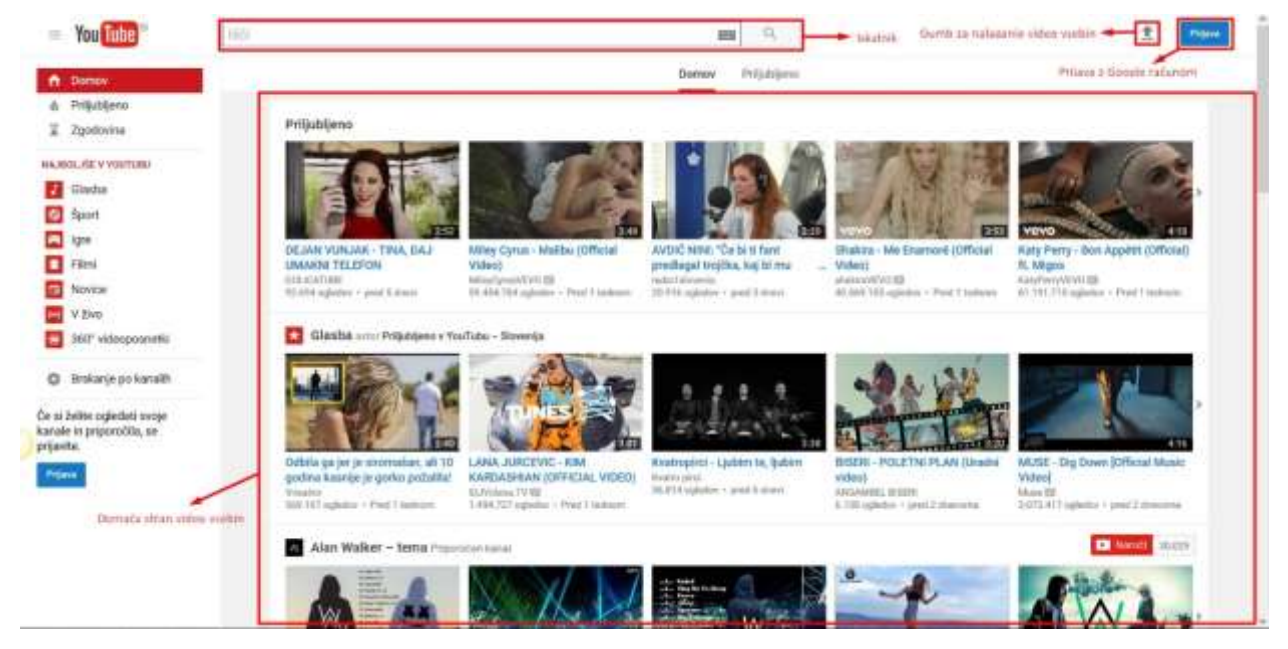

**Slika 117. Družabnega omrežje Youtube.**

# **4.1 DOSTOPANJE DO DRUŽABNEGA OMEŽJA YOUTUBE**

- 1.) S spletnim brskalnikom (Google Chrome) obiščete spletno stran [www.youtube.com](http://www.youtube.com/)*.*
- 2.) V kolikor ste z Google računom že prijavljeni v Google elektronsko pošto (Gmail) lahko do družabnega omrežja Youtube dostopate preko menija Googlovih storitev s klikom na  $\mathbf{m}$
- 3.) S pomočjo mobilnega telefona zaženete predhodno naloženo aplikacijo Youtube.

# **4.2 UPORABA DRUŽABNEGA OMREŽJA YOUTUBE**

Video posnetke lahko pregledujete brez registracije. Če pa želite nalagati, komentirati in ocenjevati, pa morate biti registrirani.
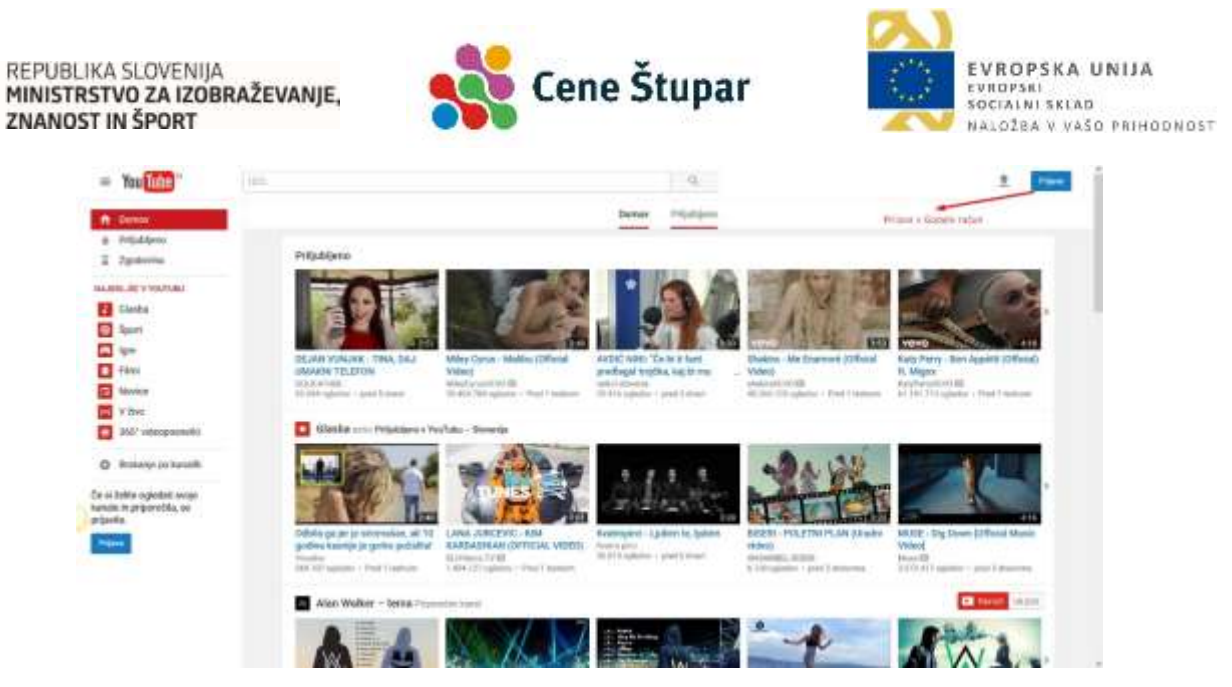

**Slika 118. Neregistriran uporabnik.**

Ko se registrirate s svojim Google uporabniškim imenom in geslom se lahko naročite na različne kanale, katerih videoposnetke boste videli pred ostalimi. Prav tako vas bo Youtube opozoril, da je bil preko kanala, na katerega ste se naročili naložen nov videoposnetek katerega si boste lahko nemudoma ogledali.

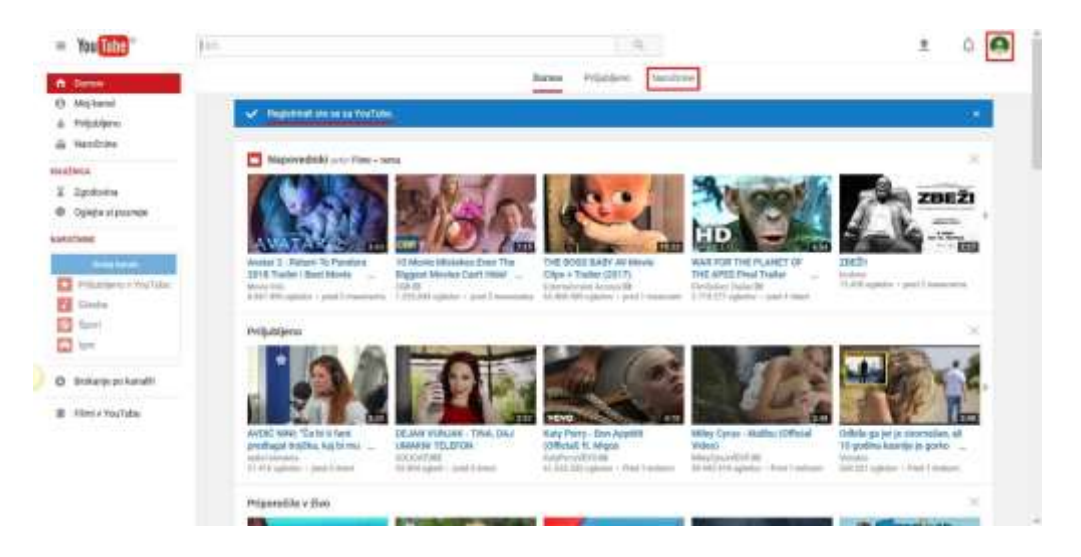

**Slika 119. Registriran uporabnik.**

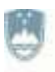

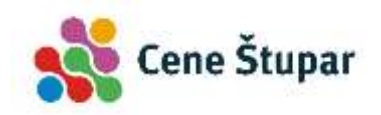

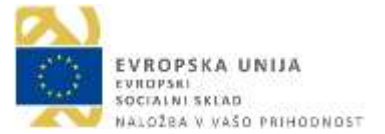

# **5 UPORABA PAMETNEGA MOBILNEGA TELEFONA**

## **5.1 UREJANJE RAČUNOV NA SVOJI NAPRAVI**

Če želite s telefonom in tablico uspešno komunicirati, morate tablico ali telefon povezati s svojimi računi (Google, Twitter, Facebook…). Več računov kot boste dodali, več možnosti za komunikacijo se odpre.

Ko ste tablico prvič aktivirali vas je le ta pozvala, da dodajte svoj Google račun. Če pa ga do takrat še niste imeli, pa ste ga morda ustvarili. Če torej uporabljate Gmail na katerikoli napravi (računalniku na primer), potem Googlov račun že imate. Poznati morate samo svoje uporabniško ime in geslo.

# **5.2 DODAJANJE NOVEGA RAČUNA V NAPRAVO**

Nov račun v napravo dodamo po naslednjih korakih:

- 1.) Pritisnite na gumb **Aplikacije**.
- 2.) Preiščite vaše aplikacije dokler ne najdete aplikacije **Nastavitve**.
- 3.) Tapnite **Nastavitve**.
- 4.) Poiščite rubriko **Računi**.
- 5.) Tapnite **Dodaj račun**.
- 6.) Izberite vrsto računa s seznama, ki se pojavi npr. **Google**.
- 7.) Zdaj sledite čarovniku vse do zadnjega koraka in izberite želene nastavitve ter vnesite ustrezne podatke.
- 8.) Po zaključenem procesu boste na tem mestu našli na novo dodan račun.

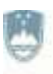

REPUBLIKA SLOVENIJA MINISTRSTVO ZA IZOBRAŽEVANJE, **ZNANOST IN ŠPORT** 

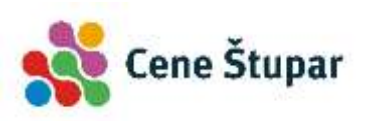

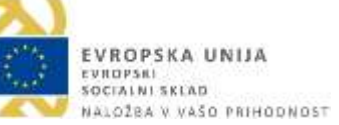

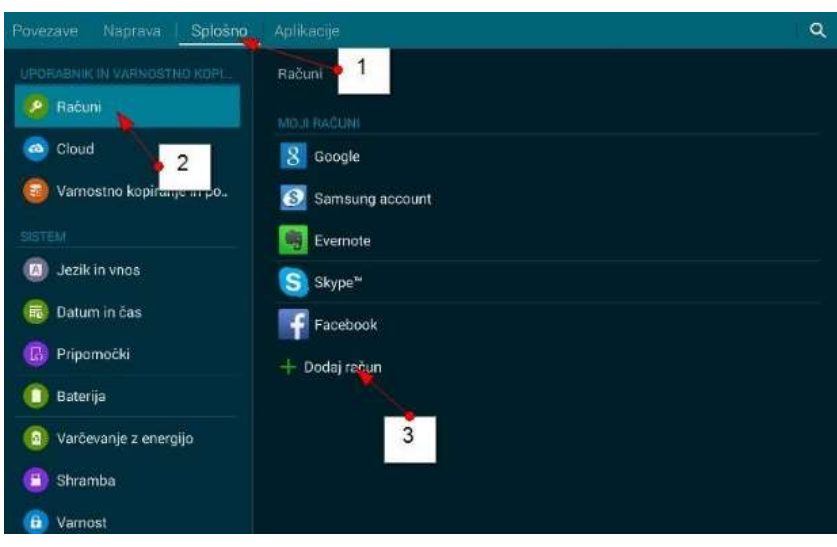

**Slika 120. Dodajanje računa.**

# **5.3 NASTAVITEV MOŽNOSTI SINHRONIZACIJE**

Kaj želite sinhronizirati z določenega računa, lahko določate tudi kasneje, po dodajanju računa v vašo napravo.

Ponovite zgornji postopek, da pridete do rubrike **Računi**.

- 1.) Izberite račun, za katerega želite nastaviti sinhronizacijo.
- 2.) Dotaknite se zelene ikone s simbolom sinhronizacije pred vašim računom.
- 3.) Zdaj boste lahko obkljukali tiste storitve, ki jih želite sinhronizirati z vašo napravo.

# **5.4 ODSTRANITEV RAČUNA Z MOBILNE NAPRAVE**

Ponovno poiščite rubriko Računi, kot v zgornjem postopku.

- 1.) Izberite račun, ki ga želite odstraniti.
- 2.) Tapnite tipko **Meni** (tipka s tremi pikicami v desnem zgornjem kotu).
- 3.) Tapnite **Odstrani račun**.
- 4.) Potrdite odstranjevanja računa.

### **5.5 PRILAGODITEV IZGLEDA DOMAČEGAA ZASLONA**

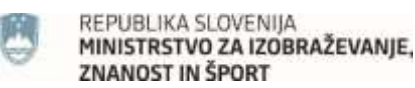

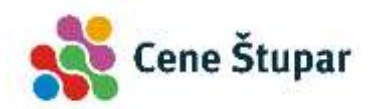

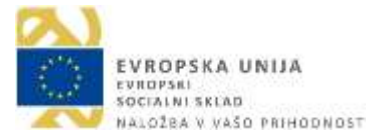

Spremenite lahko ozadje in premikate lahko pripomočke in aplikacije za katere ste dodali bližnjice na domači zaslon.

# **5.6 ZAMENJAVA OZADJA DOMAČEGA ZASLONA**

- 1.) Na prazno mesto zaslona pritisnite prst in zadržite. Pojavil se bo meni za domači zaslon, ki se lahko med napravami razlikuje.
- 2.) Izberite možnost **Ozadja** ali **Nastavi ozadje**.

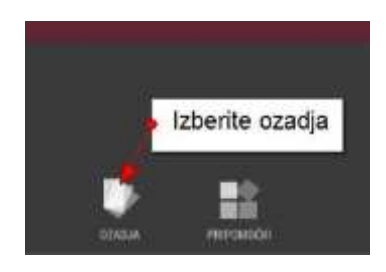

**Slika 121. Izbira ozadja.**

- 3.) Zdaj vas lahko naprava vpraša ali želite nastaviti zaslon za zaklepanje ali domači zaslon.
- 4.) Izberite **Domači zaslon**.
- 5.) Zdaj izberite ozadje, ki vam je najbolj všeč in ga tapnite.
- 6.) Tapnite ukaz **Nastavi ozadje**.

# **5.7 RAZPOREDITEV IKON NA DOMAČEM ZASLONU**

- 1.) Zadržite ikono in ne odmikajte prsta od zaslona.
- 2.) Zdaj, brez da bi prst odmaknili od zaslona, zvlecite ikono na drugo mesto in nato odmaknite prst z ikone.

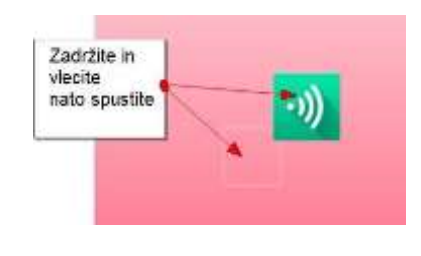

**Slika 122. Premik ikon po zaslonu.**

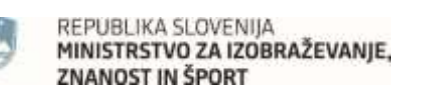

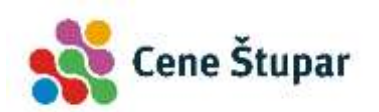

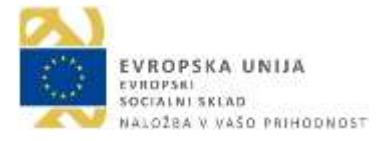

# **5.8 ODSTRANITEV IKON OZ. PRIPOMOČKOV Z DOMAČEGA ZASLONA**

- 1.) Zadržite ikono oz. pripomoček (ura, koledar).
- 2.) Medtem ko držite prst na pripomočku ali ikoni boste na vrhu zaslona opazili križec ali koš.
- 3.) Zdaj pripomoček ali ikono zvlecite na križec na vrhu zaslona ali na gumb s simbolom koša. Ikona ali pripomoček se rdeče obarvata.
- 4.) Spustite ikono ali pripomoček.

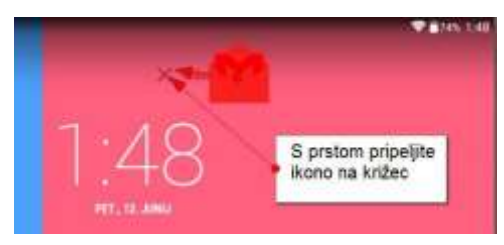

**Slika 123. Odstranitev ikone iz domačega zaslona mobilne naprave.**

S tem, ko ste odstranili ikono iz domačega zaslona še niste izbrisali aplikacije iz mobilne naprave.

# **5.8 POVEZAVA MOBILNEGA TELEFONA Z OMREŽJEM Wi-Fi**

Razlog za uporabo pametnih naprav je, da lahko z njimi dostopate do interneta. Če jih nimate povezane z internetom so praktično nekoristne. Povežete pa se lahko s **podatkovnim omrežjem** ali, če je le možno, raje z **brezžičnim omrežjem (Wi-Fi)**. Wi-Fi omrežje ima seveda omejen doseg, zato se bo včasih aktivacija podatkovnega omrežja edina možnost, da lahko dostopate do interneta.

Ikona, ki prikazuje ali ste povezani z internetom se vedno prikazuje v zgornjem desnem delu zaslona.

Število črtic na tej ikoni simbolizira koliko močna je ta povezava. Pomembno se je zavedati kdaj ste povezani na brezplačni Wi-Fi internet in kdaj ste povezani na podatkovni internet, ki ga lahko ob prekoračitvi zakupljene porabe tudi plačujete.

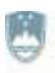

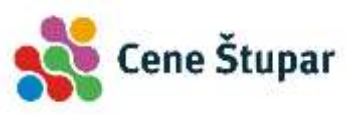

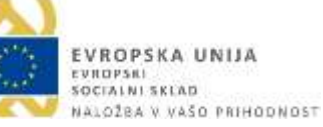

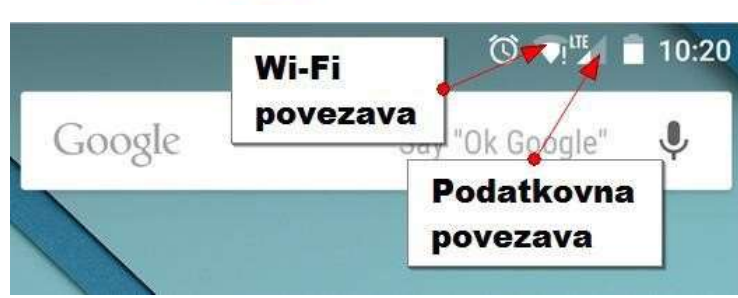

**Slika 124. Prikaz povezave Wi-Fi in Mobilnih podatkov.**

Naprava bo vedno, če bo imela na voljo, izbrala tisto povezavo, ki je najhitrejša. Če bo imela na voljo Wi-Fi in podatkovno povezavo, bo raje izbrala brezplačno Wi-Fi povezavo. Če ni na voljo nobene. Wi-Fi povezave, bo naprava izbrala podatkovno povezavo.

- 1.) Poiščite in pritisnite aplikacijo **Nastavitve**
- 2.) Poiščite rubriko **Brezžične in omrežne povezave**.
- 3.) Če je sprejemnik **Wi-Fi** izklopljen premaknite drsnik v desno, da ga vklopite.
- 4.) Zdaj tapnite **Wi-Fi** oziroma sličico, ki ga simbolizira. Lahko pa boste razpoložljiva omrežja zagledali že takoj na desni strani, če uporabljate tablico.
- 5.) Tapnite ime omrežja na katerega se želite povezati.

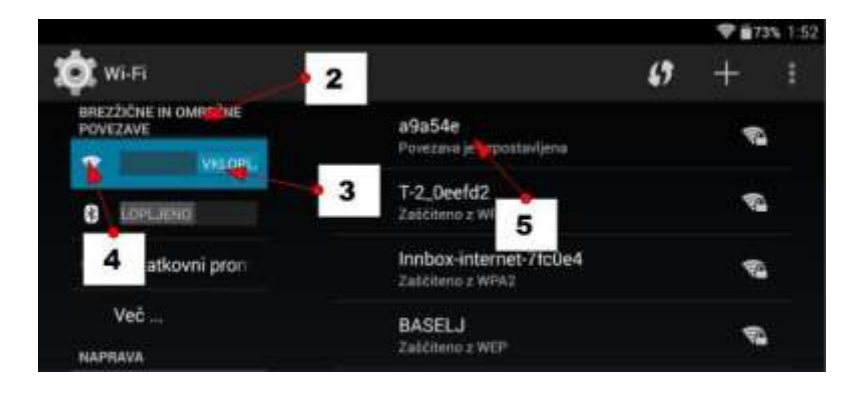

**Slika 125. Vklop Wi-Fi omrežja.**

- 6.) S pomočjo tipkovnice vnesite geslo za izbrano omrežje.
- 7.) Obkljukajte možnost **Prikaži geslo**, da preverite ali ste pravilno vtipkali geslo.
- 8.) Tapnite **Poveži (Vzpostavi povezavo)**, da vzpostavite povezavo.

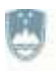

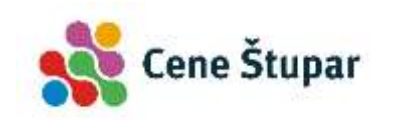

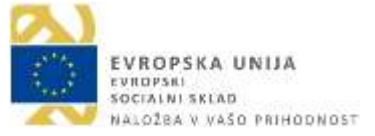

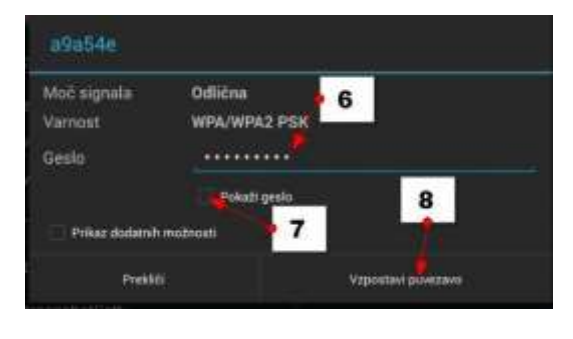

**Slika 126. Prijava na enega izmed danih Wi-Fi omrežij.**

9.) Tapnite **Domov**, da se vrnete na domači zaslon.

Na vrhu ekrana bi se zdaj morala pojaviti ikona, ki prikazuje, da ste povezani na Wi-Fi. Če jo opazite lahko zdaj dostopate do interneta.

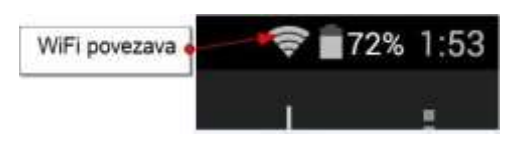

**Slika 127. Wi-Fi znak.**

### **5.9 ODSTRANITEV POVEZAVE S TELEFONOM**

Če želite določeno povezavo odstraniti naredite naslednje:

- 1.) Pojdite v **Nastavitve**.
- 2.) V rubriki **Brezžične in omrežne povezave** in izberite **Wi-Fi**.
- 3.) Tapnite povezavo, ki jo želite pozabiti.
- 4.) Tapnite **Pozabi**.

# **5.10 POVEZOVANJE S POMOČJO BLUETOOTH TEHNOLOGIJE**

Bluetooth je brezžični internetni standard, ki pa ni isto kot Wi-Fi. S pomočjo te tehnologije se lahko povežemo z drugo napravo. Lahko je to periferna naprava ko so tipkovnice, bluetooth slušalka ali tiskalnik. Lahko pa je to druga naprava in se z njo povežete, da boste prenašali datoteke.

Naprave Bluetooth povezujete v treh korakih:

- 1.) Vklopite
	- Bluetooth.

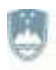

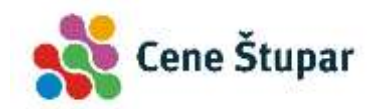

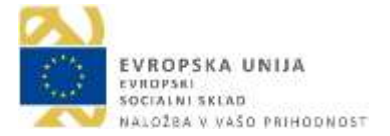

2.) Seznanite

napravi.

3.) Uporabljajte

napravi.

Ko ste napravi enkrat seznanili jih lahko vedno souporabljate, seveda če ste pred tem Bluetooth vklopili.

# **5.11 VKLOP BLUETOOTH POVEZAVE**

- 1.) Poiščite in tapnite gumb **Nastavitve**.
- 2.) Drsnik ob rubriki **Bluetooth** premaknite v položaj **Vklopljeno**.
- 3.) V statusni vrstici na vrhu boste opazili novo ikono, ki prikazuje, da je Bluetooth vklopljen.
- 4.) Zdaj morate napravo, ki jo želite povezati s tablico ali telefonom narediti vidno. Pritisnite torej ustrezno tipko na napravi, ki jo želite povezati. Običajno boste v navodilih za uporabo lahko prebrali kako se napravo poveže s telefonom ali tablico.
- 5.) Zdaj na tablici oz. telefonu tapnite ukaz **Išči naprave**.
- 6.) Izberite napravo s katero se želite povezati. Nekatere naprave se bodo zdaj takoj povezale. Druge pa bodo zahtevale, da vtipkate geslo ali PIN.

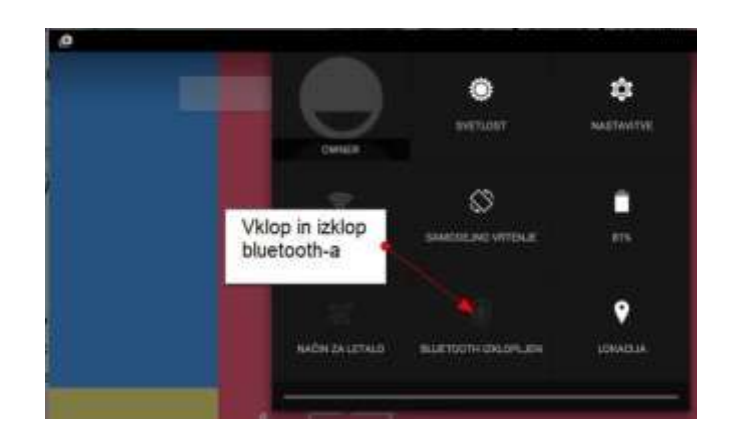

**Slika 128. Vklop/Izklop Bluetooth povezave.**

# **5.12 PREKINITEV POVEZAVE BLUETOOTH Z NAPRAVO**

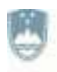

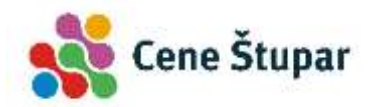

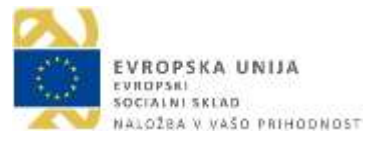

Ni pogosto, da boste želeli prekiniti povezavo s kakšno vašo periferno napravo, pa vendarle:

- 1.) Tapnite gumb **Nastavitve**.
- 2.) Tapnite **Bluetooth**.
- 3.) Izberite napravo s katero želite prekiniti povezavo.
- 4.) Izberite možnost **Prekliči seznanitev**.

# **5.13 ZAKLEPANJE ZASLONA NAPRAVE**

Ko se vklopili napravo, ste jo lahko odklenili že tako, da ste premaknili ključavnico na začetnem zaslonu. Če torej kdo drug dobi v roke vašo napravo, lahko takoj dostopa do informacij v njej. Dobra odločitev je, da na nek način preprečite neposreden dostop do naprave.

Zaslon lahko zaklenete na različne načine:

- 1.) Podrsaj
- 2.) PIN
- 3.) Geslo
- 4.) Vzorec
- 5.) Prstni odtis

## **5.14 NASTAVITEV ODKLEPANJA ZASLONA ALI ODKLEPANJA S POMIKOM**

- 1.) Pojdite v **Nastavitve**.
- 2.) Poiščite rubriko **Osebno** in v njej tapnite **Varnost (nastavitev se lahko od**

#### **telefona do telefona razklikuje)**.

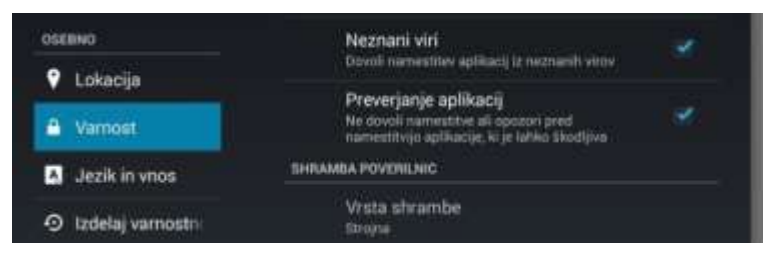

**Slika 129. Menu Varnost.**

3.) V rubriki **Varnost zaslona** tapnite **Zaklepanje zaslona**.

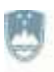

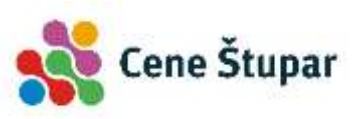

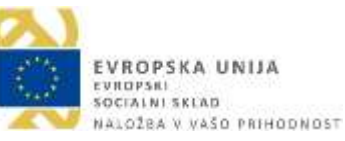

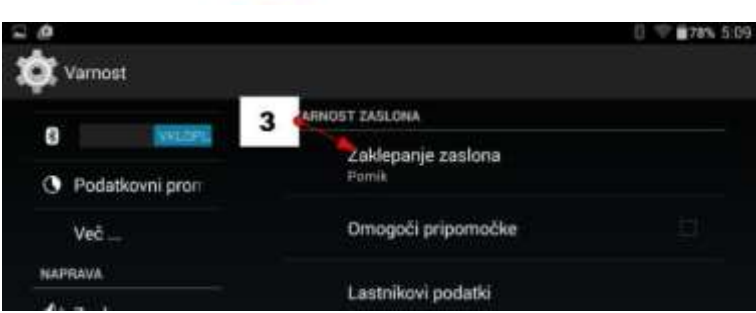

**Slika 130. Nastavitev zaklepanja zaslona.**

4.) Če hočete odstraniti zaklepanje izberite možnost **Brez ali Pomik**. Ti dve možnosti nista posebej varni.

#### **5.15 NASTAVITEV GESLA/PIN ZA VSTOP V PAMETNO NAPRAVO**

Vsakomur priporočamo, da svojo napravo zaščiti z geslom / pin kodo ali vsaj z možnostjo odklepanja naprave z vzorcem, saj vaša naprava vsebuje veliko informacij, za katere ne želite, da pridejo v javnost. PIN kodo je vedno potrebno vpisati, ko napravo vklopite. Lahko pa to možnost izberete tudi za odklepanje zaslona telefona. To sicer nekoliko upočasni zagon naprave vendar je vsekakor priporočljivo imeti vsaj eno vrsto zaščite, da vaši podatki niso ranljivi.

- 1.) Tapnite **Nastavitve**.
- 2.) Izberite možnost **Zaklenjen zaslon** ali poiščite možnost **zaklepanje zaslona** pod rubriko **Varnost**.
- 3.) To možnost boste zdaj morali odkleniti z dosedanjim načinom za odklepanje telefona (vzorec, geslo …).
- 4.) Zdaj izberite možnost **PIN**.
- 5.) Zdaj boste morali vtipkati želeni **PIN** in pritisniti tipko **Končano**.
- 6.) Nato boste morali še enkrat vtipkati isti **PIN** in pritisniti tipko **Končano**.

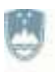

REPUBLIKA SLOVENIJA MINISTRSTVO ZA IZOBRAŽEVANJE, **ZNANOST IN ŠPORT** 

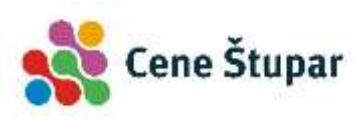

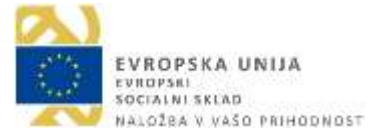

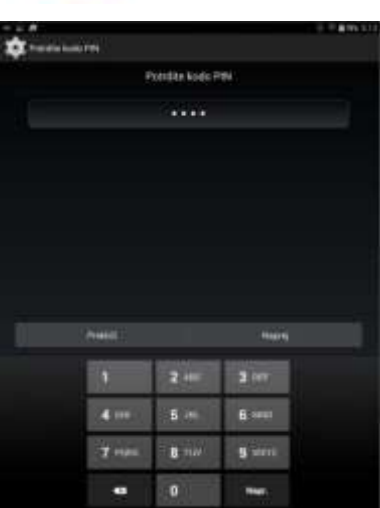

**Slika 131. Odklepanje z geslom.**

## **5.16 NASTAVITEV ODKLEPANJA ZASLONA Z VZORCEM**

Napravo pa lahko zaščitite tudi tako, da za odklepanje zaslona določite vzorec, ki ga morate s prstom izrisati po ekranu, da se zaslon odklene.

- 1.) Tapnite **Nastavitve**.
- 2.) Izberite možnost **Zaklenjen zaslon** ali poiščite možnost **zaklepanje zaslona** pod rubriko **Varnost**.
- 3.) To možnost boste zdaj morali odkleniti z dosedanjim načinom za odklepanje telefona (vzorec, geslo …).
- 4.) Zdaj izberite možnost **Vzorec**.
- 5.) Povežite pike, ki se prikažejo na ekranu tako, da tvorite določen vzorec na primer črko N ali kaj podobnega.
- 6.) Zdaj boste morali še enkrat izrisati isti vzorec in potrditi.
- 7.) V naslednjem koraku boste morali vnesti še nadomestno PIN kodo, ki jo boste uporabili v primeru, da pozabite vzorec.
- 8.) Zdaj še enkrat vnesite nadomestno PIN kodo in potrdite.

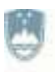

REPUBLIKA SLOVENIJA MINISTRSTVO ZA IZOBRAŽEVANJE. **ZNANOST IN ŠPORT** 

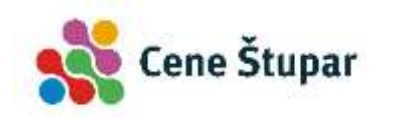

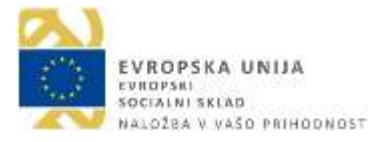

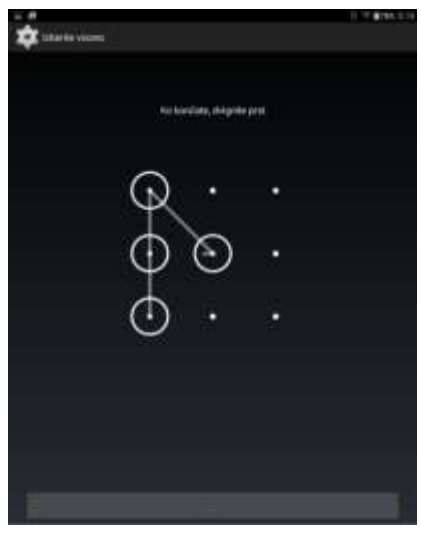

**Slika 132. Odklepanje z vzorcem.**

## **5.17 DELO Z APLIKACIJAMI IN PRIPOMOČKI**

Večino časa delamo za aplikacijami ali programi, ki počnejo zanimive, koristne ali zabavne stvari. V tem poglavju si bomo ogledali kako aplikacije zaganjate in zapirate, kako odprete aplikacijo, ki ste jo pred kratkim že uporabljali, kako postavite bližnjico do aplikacije na domači zaslon. Dobili boste nekaj napotkov za delo z mapami in nekaj napotkov za dodajanje zanimivih pripomočkov na domači zaslon.

### **5.18 ZAGON IN UPORABA APLIKACIJE**

1.) Če želite zagnati aplikacijo jo poiščite in tapnite ikono.

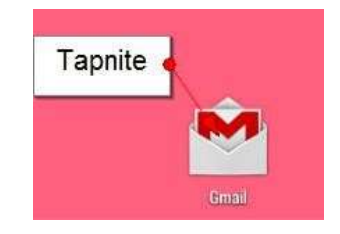

**Slika 133. Zagon aplikacij.**

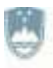

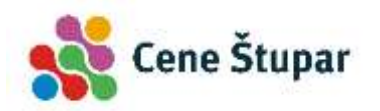

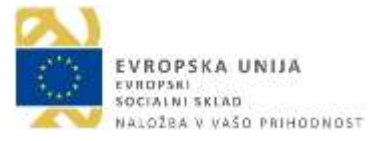

- 2.) Vsako aplikacijo boste od tu naprej uporabljali tako, kot se pač uporablja to aplikacijo. Običajno mobilne aplikacije niso zahtevne za uporabo.
- 3.) Običajno pa v aplikaciji najdete **Ukazni gumb** to je gumb s tremi pikami.
- 4.) Če želite ven iz spustnega polja ukaznega gumba, tapnite tipko **Nazaj**.
- 5.) Če želite zapustiti aplikacijo pritisnite **Domov**.

# **5.19 ODPIRANJE APLIKACIJ, KI NISO NA DOMAČEM ZASLONU**

- 1.) Tapnite tipko **Aplikacije**/**Programi**.
- 2.) Zagledali boste predal z aplikacijami. Tukaj najdete vse aplikacije, ki ste jih namestili na napravo. Pomaknite zaslon levo ali desno, da vidite še ostale.
- 3.) Ko najdete aplikacijo tapnite njeno ikono.
- 4.) Če želite zapustiti aplikacijo tapnite **Domov**.

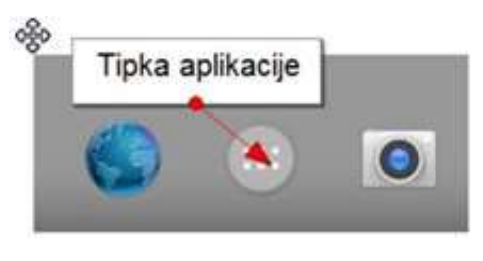

**Slika 134. Tipka aplikacije.**

### **5.20 ODPIRANJE NEDAVNO ZAPRTIH APLIKACIJ**

- 1.) Pritisnite tipko **Nedavno**. Če pa tipke nedavno nimate na napravi, zadržite tipko **Domov** za sekundo ali dve.
- 2.) Če želite odpreti aplikacijo jo poiščite na seznamu in tapnite nanjo. Če je ne vidite pomaknite zaslon navzdol ali navzgor.

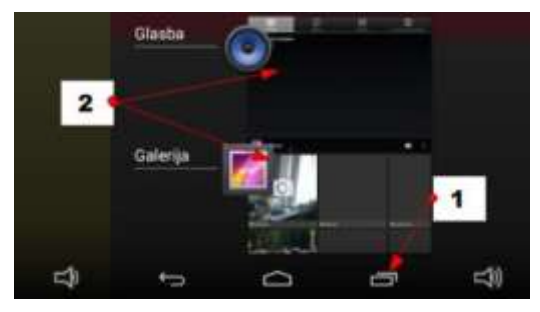

 **Slika 135. Tipka nedavno.**

#### **5.21 ODSTRANITEV NEDAVNO UPORABLJENIH APLIKACIJ**

1.) Tapnite tipko **Nedavno**.

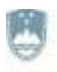

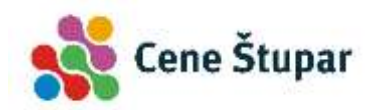

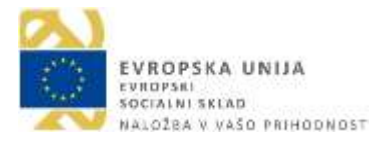

2.) Aplikacijo, ki jo želite odstraniti pomaknite desno, ven iz ekrana.

## **5.22 ZAPIRANJE APLIKACIJ**

Večino aplikacij ni potrebno zapirati, če pa bi morda želeli zapreti kakšno igrico ali kaj podobnega, nekajkrat pritisnite tipko **Nazaj**, vse dokler ne pridete na domači zaslon.

Nekatere aplikacije pa bodo imele možnost zapiranja. Običajno jo boste našli na ukaznem gumbu v aplikaciji.

Pri drugih – na primer Facebooku – boste našli možnost, da se odjavite. To možnost boste ponovno našli na ukaznem gumbu znotraj aplikacije.

### **5.23 TRGOVINA PLAY (PLAY STORE)**

Z vašo napravo lahko dostopate skoraj do neomejenega števila aplikacij. Nekaj aplikacij ste dobili že na napravi. Ostale boste naložili s pomočjo aplikacije **Google Trgovina**. Priporočamo, da aplikacijo dodate na domači zaslon. Če je še nimate na domačem zaslonu jo boste našli nekje v predalu z aplikacijami.

#### **5.24 PREMIKANJE PO TRGOVINAH**

- 1.) Tapnite aplikacijo **Trgovina Play**.
- 2.) Na vrhu boste našli različne kategorije (Aplikacije, Igre, Filmi, Glasba…).
- 3.) Če zaslon pomaknete navzgor boste videli različne predloge in posodobitve.
- 4.) Če v levem zgornjem kotu tapnete **meni Trgovina Play** in nato še **Domača stran**, boste vedno prišli na začetek, kjer vidite različne nakupovalne kategorije.

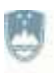

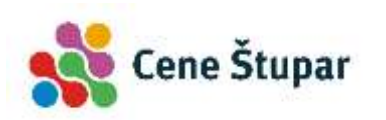

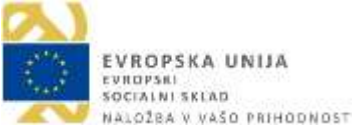

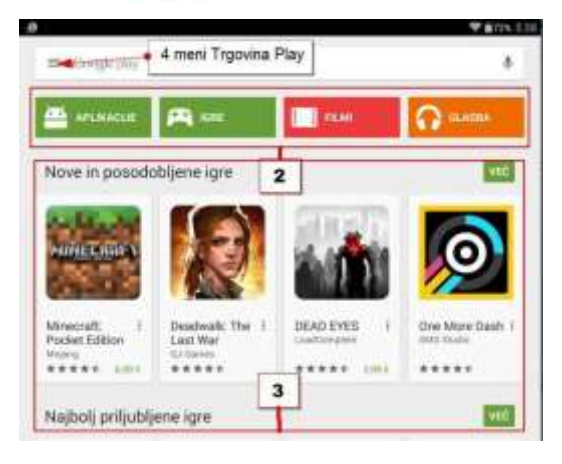

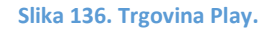

# **5.25 BRSKANJE APLIKACIJA**

- 1.) Tapnite **Trgovina Play**.
- 2.) Tapnite **Aplikacije**.
- 3.) Na vrhu zaslona boste zdaj videli še več Kategorij (**Kategorije**, **Najboljše nove aplikacije**, **Najbolje prodajano**…). Prebrskajte kategorije (ali pa s prstom podrsajte po zaslonu levo ali desno) in si oglejte aplikacije v njih. Nekatere so brezplačne druge spet zahtevajo plačilo.
- 4.) Če želite videti več aplikacij v posamezni kategoriji podrsajte s prstom po ekranu navzgor, da se odkrije še več aplikacij.

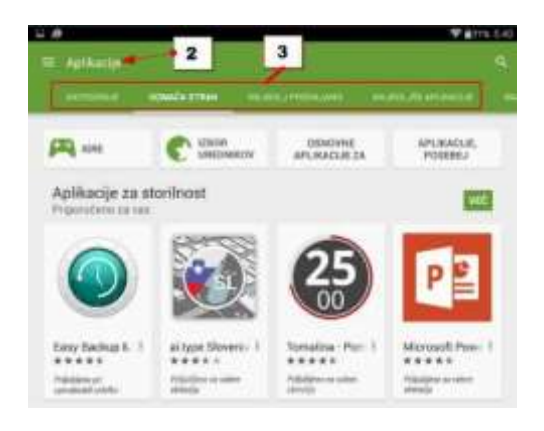

**Slika 137. Iskanje aplikacij.**

- 5.) Če želite videti še več kategorij razdeljenih glede na namen uporabe aplikacije – izberite rubriko **Kategorije**.
- 6.) Tukaj boste lahko videli naslednje podkategorije (Igre, Animirano ozadje, Družabno, Finance, Fotografiranje, itd.).

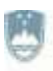

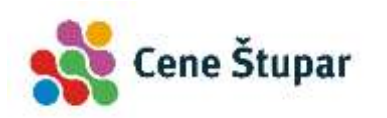

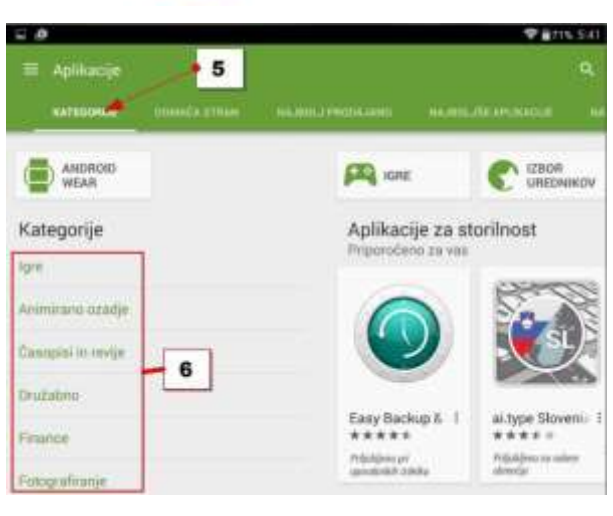

**Slika 138. Izbor kategorije.**

- 7.) Izberite eno od podkategorij in si oglejte aplikacije v njej.
- 8.) Tapnite aplikacijo in si preberite njen opis.
- 9.) Če najdete zanimivo aplikacijo jo lahko inštalirate na napravo.

## **5.26 ISKANJE APLIKACIJ S POMOČJO ISKALNIKA**

- 1.) Tapnite **Trgovina Play**.
- 2.) Tapnite tipko **Iskanje** v zgornjem desnem delu zaslona.
- 3.) Vtipkajte ime aplikacije (npr. RTV, Skype, Viber), če pa ne veste imena aplikacije kaj naj bi ta aplikacija počela (npr. napovedi prihodov avtobusov, vremenska napoved).
- 4.) Tapnite tipko **Išči** na tipkovnici.

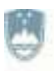

REPUBLIKA SLOVENIJA MINISTRSTVO ZA IZOBRAŽEVANJE. **ZNANOST IN ŠPORT** 

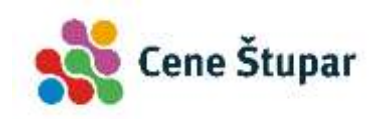

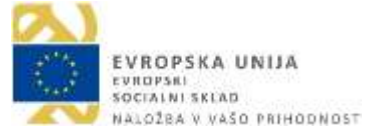

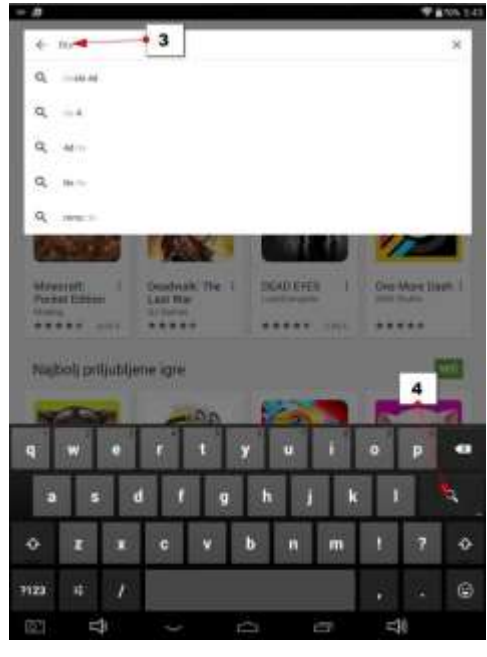

**Slika 139. Iskanje aplikacij s pomočjo iskalnika.**

- 5.) Pojavili se bodo predlogi aplikacij. Če ne vidite ustrezne aplikacije podrsajte s prstom navzgor po ekranu, da se pokaže še več aplikacij.
- 6.) Tapnite aplikacijo, ki se vam zdi najbolj ustrezna.

#### **5.27 NAMESTITEV APLIKACIJE NA MOBILNO NAPRAVO**

- 1.) Najprej s pomočjo trgovine poiščite aplikacijo in jo odprite, kot smo opisali v prejšnjem navodilu.
- 2.) Tapnite **Namesti**, da začnete namestitev aplikacije.

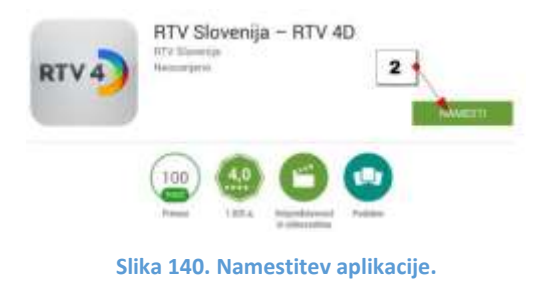

3.) Zdaj se bo pojavilo okno, ki bo opozarjalo do katerih informacij z vaše naprave želi aplikacija dostopati. Tapnite **Sprejmi**.

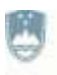

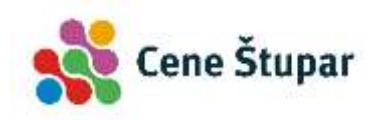

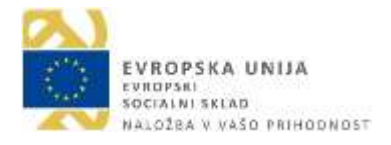

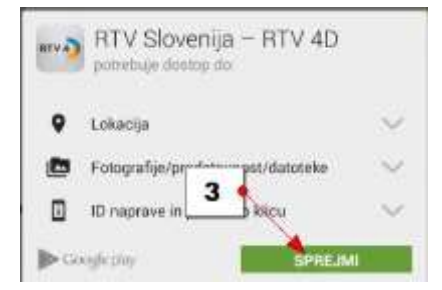

**Slika 141. Sprejem pogojev.**

- 4.) Počakajte nekaj trenutkov, da se aplikacija dokončno namesti. Po uspešni namestitvi se boste vrnili na opis aplikacije, kjer boste zdaj videli dva gumba – **Odstrani** in **Odpri**.
- 5.) Če tapnete **Odpri**, se bo aplikacija odprla.

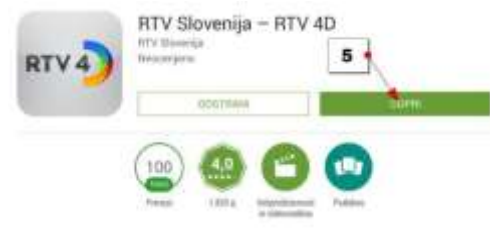

**Slika 142. Nameščena aplikacije.**

# **5.28 ODSTRANJEVANJE IN POSODABLJANJE APLIKACIJ**

Sčasoma se lahko na vaši napravi nabere veliko aplikacij in želeli boste katero odstraniti.

- 1.) Pojdite v **Trgovina Play**.
- 2.) Tapnite na **meni Trgovina Play** zgoraj levo, da se odpre navigacijska plošča.
- 3.) Izberite **Moje aplikacije**.

Odprla se bo stran, kjer boste lahko pregledali aplikacije, ki ste jih namestili. Nahajate se v rubriki **Nameščeno**. Tukaj boste ob aplikacijah videli tudi gumb **Posodobi**, če želite ročno posodobiti posamezno aplikacijo. Če želite posodobiti kar vse aplikacije, pritisnite gumb **Posodobi vse** na vrhu zaslona. Večinoma sicer Android naprave kar same posodabljajo aplikacije. Obvestilo o posodobitvi pa vidite v vrstici z obvestili na vrhu zaslona.

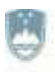

REPUBLIKA SLOVENIJA MINISTRSTVO ZA IZOBRAŽEVANJE. **ZNANOST IN ŠPORT** 

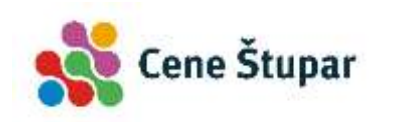

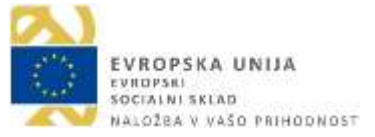

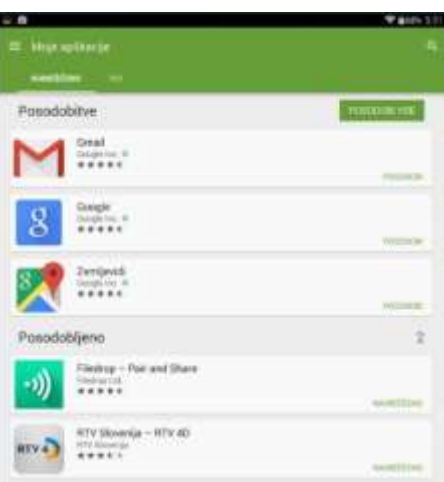

**Slika 143. Posodobitev aplikacij.**

### **5.29 POSODOBITEV ENE APLIKACIJE**

- 1.) Tapnite **Posodobi** ob aplikaciji.
- 2.) Prišli boste na uradno stran aplikacije.
- 3.) Tu še enkrat tapnite gumb **Posodobi**.
- 4.) Zdaj boste morali sprejeti dovoljenja tako, da tapnete **Sprejmi**.
- 5.) Posodobitev se bo začela.
- 6.) Ko se posodobitev konča boste v vrstici z obvestili videli simbol kovčka s kljukico.

#### **5.30 POSODOBITEV VSEH APLIKACIJ**

- 1.) Tapnite gumb **Posodobi vse**.
- 2.) Nato boste morali tapniti **Sprejmem**, da sprejmete dovoljenja za souporabo vaše naprave.
- 3.) Počakajte nekaj trenutkov in aplikacije bodo posodobljene. Ob posamezni aplikaciji boste videli gumb **Nameščeno**.

### **5.31 PRISILNA ZAUSTAVITEV APLIKACIJ**

- 1.) Odprite **Nastavitve**.
- 2.) Izberite **Aplikacije/Programi**.
- 3.) Na vrhu izberite rubriko **Se izvaja**.
- 4.) Tapnite aplikacijo, ki jo želite ustaviti (npr. Skype).

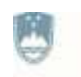

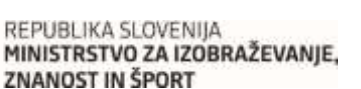

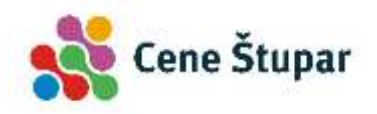

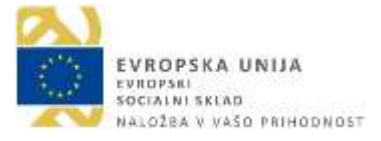

5.) Tapnite gumb **Ustavi** (na nekaterih napravah **Prisilna ustavitev**).

### **5.32 ODSTRANITEV APLIKACIJE**

- 1.) Odprite **Trgovina Play**.
- 2.) Odprite predal za navigacijo **meni Trgovina Play**.
- 3.) Izberite možnost **Moje aplikacije**.
- 4.) V rubriki **Nameščeno** poiščite aplikacijo.
- 5.) Tapnite aplikacijo.
- 6.) Na strani z njenim opisom tapnite gumb **Odstrani**.
- 7.) Tapnite **V redu**, da potrdite odstranjevanje aplikacije.

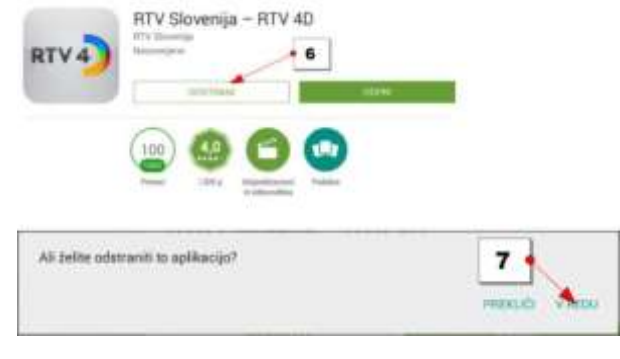

**Slika 144. Odstranitev aplikacije.**

# **5.33 ELEKTRONSKA PLOŠČA**

Če ste že svojo napravo povezali z Google računom, lahko že uporabljate aplikacijo Gmail za pošiljanje in prejemanje elektronske pošte. Če pa imate poštni predal pri katerem drugem ponudniku (npr. siol, amis, telemach, t-2, …) potem ponudniki zahtevajo uporabo programa za delo z elektronsko pošto. Na vaši napravi boste našli tudi ta program in lahko ga uporabite. V vsakem primeru, pa boste morali v program vnesti določene podatke.

### **5.34 POVEZAVA S SVOJIM POŠTNIM PREDALOM**

- 1.) Tapnite nastavitve.
- 2.) Poiščite rubriko **Računi**.
- 3.) Tapnite **Dodaj račun**.

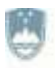

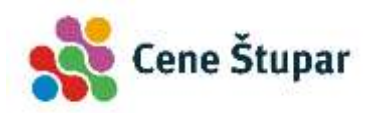

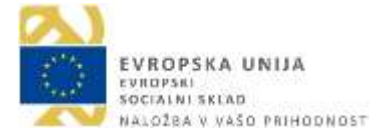

4.) V naslednjem koraku boste morali vnesti svoj naslov (npr.

[janez.novak@gmail.com\).](mailto:janez.novak@gmail.com))

- 5.) V naslednjem koraku pa še **geslo**.
- 6.) Zdaj boste morali nastaviti še strežnik za dohodno in nato še za odhodno pošto. Podatke dobite pri ponudniku storitve (npr. Siol).
- 7.) Vse potrebne podatke morate vnesti v obrazec in kopijo pošte boste dobivali na vašo Android napravo.

# **5.35 UPORABA APLIKACIJE GMAIL Z VEČ RAČUNI**

V vašo napravo lahko imate tako povezanih več računov. Če želite preklopiti med računi storite naslednje.

- 1.) Odprite aplikacijo **Gmail**.
- 2.) Tapnite gumb **Meni**.
- 3.) Na vrhu navigacijskega dela aplikacije boste lahko izbrali račun, ki ga želite pregledati.
- 4.) Nato še enkrat tapnite gumb **Meni**, da zaprete navigacijski del.

# **5.35 PREBIRANJE NOVIH SPOROČIL Z APLIKACIJO GMAIL**

Za pregled novih sporočil sledite naslednjih korakom:

- 1.) Tapnite aplikacijo **Gmail**.
- 2.) Tapnite sporočilo, ki ga želite prebrati.
- 3.) Če se želite vrniti nazaj v nabiralnik pritisnite tipko **s puščico Nazaj** v zgornjem levem delu zaslona.

# **5.36 ODGOVARJANJE IN POSREDOVANJE SPOROČIL**

- 1.) Odprite **Gmail**.
- 2.) Odprite sporočilo in ga preberite.
- 3.) Tapnite gumb **Odgovori** nazaj obrnjena puščica zgoraj desno ali tapnite akcijski gumb s tremi pikami in izberite **Posreduj**, če seveda želite sporočilo

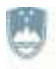

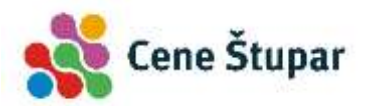

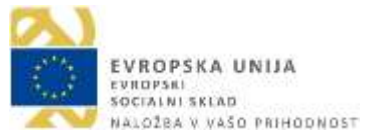

posredovati. Gumb **Posreduj** lahko včasih dostopate tudi neposredno na zaslonu.

- 4.) Vtipkajte besedilo.
- 5.) Če posredujete sporočilo, zdaj vtipkajte ime stika. Če odgovarjate to ni potrebno.
- 6.) Tapnite tipko **Pošlji**.

# **5.37 POŠILJANJE SPOROČIL**

- 1.) Odprite **Gmail**.
- 2.) Tapnite tipko **Novo sporočilo** (rdeč krog s simbolom svinčnika ali simbol pošte s plusom).
- 3.) V prvi rubriki izberite račun iz katerega želite poslati sporočilo. To seveda velja v primeru, da uporabljate več kot en sam račun.
- 4.) Vtipkajte ime prejemnika in če je ta že v stikih ga boste lahko kar izbrali izmed predlogov.
- 5.) Če želite poslati sporočilo še komu, zdaj vtipkajte nekaj znakov imena še naslednjega prejemnika in se nato dotaknite njegovega polnega imena, da ga dodate.
- 6.) Vtipkajte naslov sporočila v polje **Zadeva**.
- 7.) Vtipkajte sporočilo.
- 8.) Če ste že določili svoj podpis, bo le ta neposredno dodan pod sporočilo.
- 9.) Tapnite tipko **Pošlji**, da pošljete sporočilo.

# **5.38 POŠILJANJE PRILOG**

Pošiljanje prilog z elektronsko pošto ni povsem identično kot na osebnem računalniku. Na androidu je namreč bolj običajno da nekaj delite s prijateljem, kot pa da bi neko datoteko dodajali k sporočilu.

Največkrat boste možnost deli našli pri datoteki, ki je odprta na zaslonu, nato pa boste morali izbrati aplikacijo preko katere želite deliti izbrano datoteko.

#### **5.39 DELJENJE FOTOGRAFIJ**

1.) Odprite aplikacijo **Galerija**.

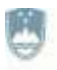

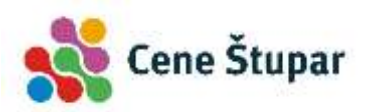

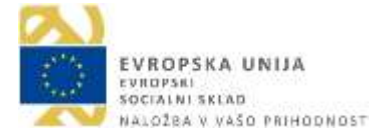

- 2.) Izberite album, ki vsebuje sliko, ki jo želite deliti.
- 3.) Zdaj izberite sliko, ki jo želite deliti.
- 4.) Tapnite tipko **Deli**.
- 5.) Pod tipko se bodo pojavile vse aplikacije s pomočjo katerih je mogoče deliti fotografijo.
- 6.) Izberite aplikacijo **Gmail**.
- 7.) Fotografija se bo kot priponka dodala sporočilu.
- 8.) Oblikujte sporočilo in ga odpošljite.

## **5.40 DELJENJE SPLETNIH STRANI**

- 1.) Odprite aplikacijo **Spletni brskalnik** (katerikoli, lahko Chrome).
- 2.) Poiščite spletno stran, ki bi jo želeli deliti.
- 3.) Tapnite akcijski gumb s tremi pikami zgoraj desno in izberite **Stran deli z drugimi**.
- 4.) Izberite **Gmail**, kot aplikacijo za deljenje.
- 5.) Povezava do strani je že vtipkana v novo sporočilo.
- 6.) Izpolnite vsa ostala potrebna polja za pošiljanje sporočila.
- 7.) Pošljite sporočilo tako, da se dotaknete gumba **Pošlji**.

# **5.41 IZBRIS E-POŠTNEGA SPOROČILA**

- 1.) Odprite **Gmail**.
- 2.) Odprite sporočilo, ki ga želite brisati.
- 3.) Tapnite gumb **Izbriši** (simbol Smetnjaka).
- 4.) Izbrisali ste sporočilo. Zdaj ga najdete v košu.

# **5.42 ISKANJE DOLOČENE E-POŠTE**

- 1.) Odprite **Gmail**.
- 2.) Tapnite tipko **Iskanje** (lupa).
- 3.) Vtipkajte iskalno geslo poljubna beseda iz e-sporočila, ki ga iščete.
- 4.) Pojavila se bodo samo sporočila v katerih je mogoče najti iskane besede.
- 5.) Tapnite sporočilo, ki ste ga iskali.

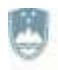

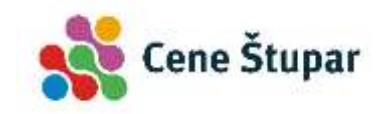

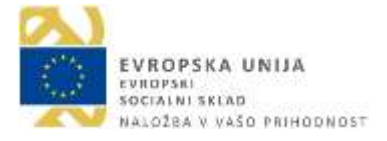

#### **5.43 UPORABA KAMERE NA FOTOAPARATU**

Lahko uporabljamo tako za fotografiranje kot za snemanje filmov. Na zaslonu si lahko vsak trenutek ogledate kaj bo na fotografiji.

### **5.44 FOTOGRAFIRANJE**

- 1.) Odprite aplikacijo **Fotoaparat**.
- 2.) Preverite ali je nastavljen na fotografiranje ali snemanje.
- 3.) Prizor, ki ga želite fotografirati uokvirite tako, da na ekranu vidite tisto, kar želite fotografirati.
- 4.) Pritisnite gumb **Fotografiraj** (simbol fotoaparata).

### **5.45 OGLED POSNETKA**

- 1.) Nekje na ekranu ga boste videli vaš posnetek v obliki manjše sličice.
- 2.) Dotaknite se ga.
- 3.) Fotografija se bo prikazala čez celoten zaslon.

#### **5.46 IZBRIS SLIKE**

- 1.) Če želite izbrisati sliko, se je dotaknite.
- 2.) Tapnite **Izbriši**. Slika je izbrisana.

### **5.47 FOTOGRAFIRANJE SAMEGA SEBE (ang. selfie)**

- 1.) Tapnite ikono **Obrni fotoaparat**. Fotoaparat bo prikazoval fotografijo vas in okolice za vami.
- 2.) Zdaj se nasmehnite in pritisnite tipko **Fotografiraj**.

### **5.48 UPORABA BLISKOVICE**

- 1.) Nekje na ekranu boste našli simbol bliskavice. Dotaknite se ga.
- 2.) Zdaj nastavite ali želite vklopljeno ali izklopljeno (prečrtana bliskavica).

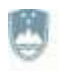

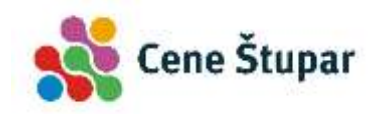

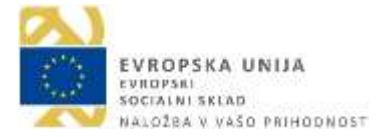

#### **5.49 UPORABA ZOOM EFEKTA**

Nekatere naprave imajo zoom na ekranu, pri nekaterih pa uporabite gumb za nastavitev glasnosti (odvisno od naprave).

## **5.50 IZOSTRITEV OBJEKTA**

- 1.) Če boste fotografirali več objektov in hočete izostriti določen objekt, se dotaknite tega objekta na zaslonu vaše naprave.
- 2.) V pojavil se bo krogec ali kvadrat, ki simbolizira, da bo objekt oster.
- 3.) Zdaj fotografirajte.

# **5.51 LOČLJIVOST FOTOGRAFIJE**

Na vaši napravi lahko izbirate različno ločljivost. Večja kot je ločljivost boljša naj bi bila fotografija. Vendar je kompromis pri tem seveda prostor, ki ga fotografija zasede. Pri veliki ločljivosti bo fotografija zasedla precej prostora, pri nižji pa dosti manj. Če uporabljate dodatno SD kartico ali pa imate napravo z 16 ali 32 GB notranjega spomina, potem lahko brez skrbi fotografirate z najvišjo ločljivostjo.

- 1.) Običajno ločljivost fotografije (ponekod tudi velikost fotografije) najdemo v nastavitvah fotoaparata.
- 2.) Pred fotografiranjem poiščite na zaslonu gumb **Nastavitve**.
- 3.) Če je potrebno pojdite v **Nastavitve fotoaparata**.
- 4.) Poiščite možnost **Velikost slike** (ali ločljivost).
- 5.) Nastavite ustrezno ločljivost.
- 6.) Fotografirajte.

# **5.52 NAČIN SNEMANJA**

Vaš fotoaparat uporablja različne načine snemanja v zameno za nastavljanje zaslonke in zaklopa, ki jih najdemo na nekaterih boljših fotoaparatih. Fotografirate lahko portret, panoramo, makro, naravo… odvisno od tega, koliko možnosti ponuja vaša naprava.

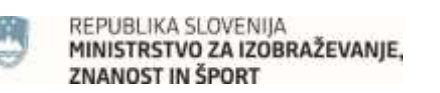

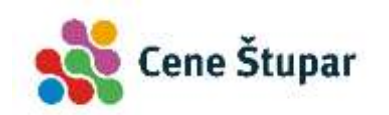

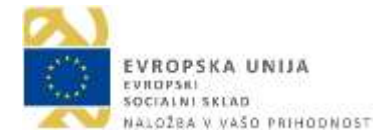

#### **5.53 SNEMANJE VIDEA**

- 1.) Odprite aplikacijo **Fotoaparat**.
- 2.) Če je potrebno preklopite na način video-kamere.
- 3.) Nastavite ustrezen okvir.
- 4.) Pritisnite tipko s simbolom kamere, da začnete snemati.
- 5.) Sledite dogajanju, če je potrebno. Nekje na ekranu boste lahko spremljali tudi čas snemanja.
- 6.) Pritisnite gumb **Stop** ali gumb s simbolom kamere, da zaključite snemanje.

### **5.54 UPORABA GALERIJE**

Aplikacijo **Galerija** uporabljamo za prikaz fotografij in videov do katerih lahko dostopamo na svoji napravi.

Najboljši način za prikaz fotografij je po albumih. Albumi razvrščajo fotografije glede na vir fotografije (npr. fotoaparat, Picasa spletni albumi, prenosi…) Najpomembnejši album je najbrž album **Fotoaparat**, kjer so fotografije in videi, ki ste jih naredili z vašo napravo.

Pomembna je tudi mapa **Prenosi**, kjer so fotografije, ki ste jih prenesli bodisi z interneta ali pa ste jih shranili z elektronske pošte.

#### **5.55 PRIKAZ FOTOGRAFIJE**

1.) Dotaknite se albuma, ki ga želite odpreti (npr. Fotoaparat).

Preklapljate lahko med različnimi pogledi na fotografije. Še najbolje se obnese mrežni pogled. Če pa želite lahko fotografije prikažete tudi v obliki filmskega traku.

Videe v galeriji prepoznate po gumbu predvajaj (bel trikotnik). Slike nimajo posebnega simbola.

2.) Dotaknite se slike, ki jo želite prikazati.

### **5.56 POVEČAVA/ZMANJŠANJE FOTOGRAFIJE**

1.) Če želite fotografijo povečati razmaknite prste na zaslonu na odprti fotografiji.

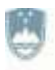

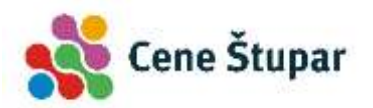

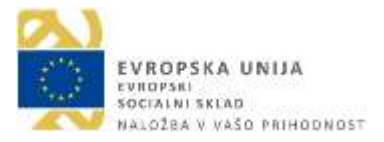

- 2.) Zadržite prst na ekranu in ga premikajte, če se želite premikati po fotografiji levo in desno.
- 3.) Uščipnite ekran, če želite fotografijo zmanjšati.
- 4.) Podrsajte levo ali desno, če se želite premikati med fotografijami.

# **5.57 IZBRIS SLIKE**

- 1.) Če želite izbrisati sliko, jo najprej poiščite in prikažite čez celoten zaslon.
- 2.) Dotaknite se sredine slike, nato pa tapnite gumb **Brisanje**. Če ga ne vidite, tapnite menijsko tipko s tremi pikami ali odprite meni na tipki **Meni** in nato poiščite ukaz **Izbriši**.
- 3.) Potrdite brisanje.

# **5.58 IZBRIS VEČIH SLIK**

- 1.) Pojdite v aplikacijo **Galerija**.
- 2.) Odprite na primer album **Fotoaparat**.
- 3.) Če želite izbrati več slik zadržite dotik na eni od fotografij in s tem boste preklopili v način za izbiranje fotografij.
- 4.) Zdaj se na kratko dotikajte še preostalih fotografij, ki jih želite izbrati. Izbrane fotografije se bodo obarvale, na nekaterih napravah pa se bodo morda pojavile kljukice v kvadratkih v zgornjem desnem delu fotografije.

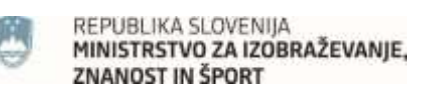

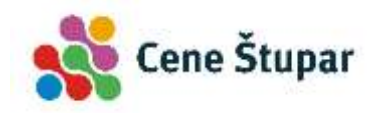

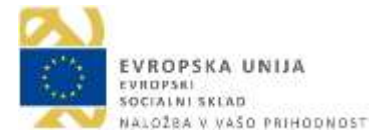

# **6 VIRI**

- 1.) Zidanšek, S. (2011). *Samopromocija na YouTubu*. Diplomsko delo. Ljubljana: Fakulteta za družbene vede.
- 2.) Bajc, M. (2008). *Možnosti uporabe spletne storitve Google Zemljevidi za prikazovanje dogodkov v promet.* Diplomska naloga. Ljubljana: Fakulteta za gradbeništvo in geodezijo.
- 3.) Pomoč za urednike strain d-u.si. Pridobljeno 30. 12. 2010 iz [http://d](http://d-u.si/pomoc/2010/08/07/nalaganje-videov-na-youtube-in-objava-na-spletni-strani/)[u.si/pomoc/2010/08/07/nalaganje-videov-na-youtube-in-objava-na-spletni-strani/.](http://d-u.si/pomoc/2010/08/07/nalaganje-videov-na-youtube-in-objava-na-spletni-strani/)
- 4.) Zidanšek, S. (2011). *Samopromocija na YouTubu*. Diplomsko delo. Ljubljana: Fakulteta za družbene vede.
- 5.) Značilnosti družabnih omrežij. Portal OSV. Pridobljeno 5. 2. 2017 iz [http://portalosv.splet.arnes.si/druzabna-omrezja/znacilnosti-druzabnih-omrezij/.](http://portalosv.splet.arnes.si/druzabna-omrezja/znacilnosti-druzabnih-omrezij/)
- 6.) Google okno v svet. Ljubljana: Slovenska univerza za tretje življenjsko obdobje, združenje za izobraževanje in družbeno vključenost.
- 7.) Pametne naprave v službi in doma. Ljubljana: Slovenska univerza za tretje življenjsko obdobje, združenje za izobraževanje in družbeno vključenost.